# Notebook-dator

Användarhandbok

© Copyright 2010 Hewlett-Packard Development Company, L.P.

Bluetooth är ett varumärke som tillhör ägaren och som används av Hewlett-Packard Company under licens. Microsoft och Windows är registrerade varumärken som tillhör Microsoft Corporation i USA och andra länder. SD-logotypen är ett varumärke som tillhör ägaren.

Informationen häri kan ändras utan föregående meddelande. De enda garantierna för produkter och tjänster från HP presenteras i de uttryckligen begränsade garantier som medföljer sådana produkter och tjänster. Ingen information i detta dokument ska tolkas som utgörande ytterligare garanti. HP ansvarar inte för tekniska fel, redigeringsfel eller för material som har utelämnats i detta dokument.

Andra utgåvan: Oktober 2010

Första utgåvan: mars 2010

Dokumentartikelnummer: 601866-102

#### **Produktmeddelande**

I den här handboken beskrivs de funktioner som finns i de flesta modellerna. Vissa funktioner är kanske inte tillgängliga på din dator.

#### **Säkerhetsinformation**

**VARNING:** Minska risken för värmerelaterade skador eller överhettning genom att inte ha datorn direkt i knäet eller blockera datorns luftventiler. Använd bara datorn på en hård, plan yta. Se till att ingen hård yta som en närliggande skrivare, eller mjuka ytor som kuddar, mattor eller klädesplagg, blockerar luftflödet. Låt inte nätadaptern ha direktkontakt med huden eller mjuka ytor, till exempel kuddar, tjocka mattor eller klädesplagg, under drift. Yttemperaturen på de delar av datorn och nätadaptern som är åtkomliga för användaren följer de temperaturgränser som har definierats av International Standard for Safety of Information Technology Equipment (IEC 60950).

## **Innehåll**

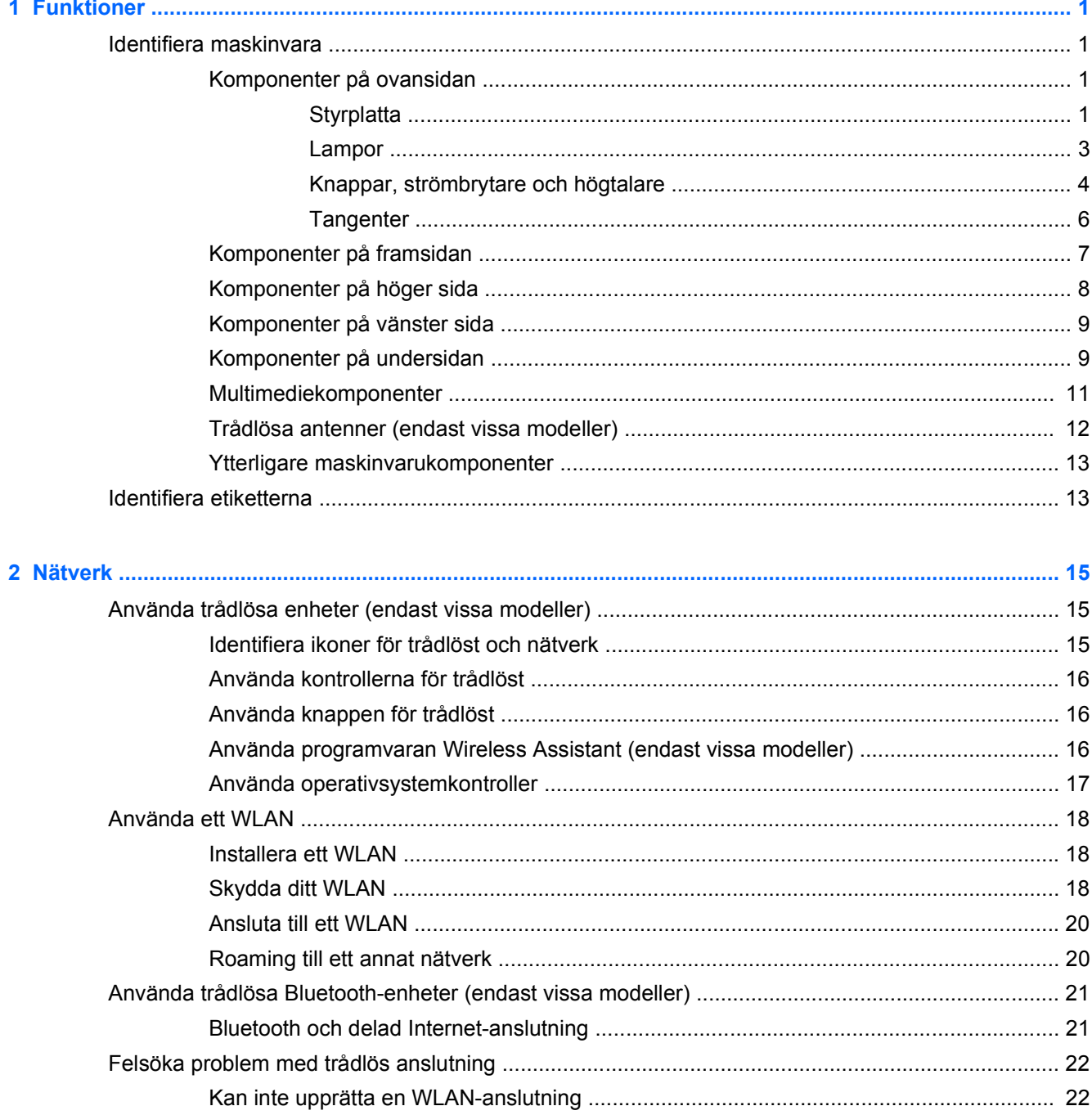

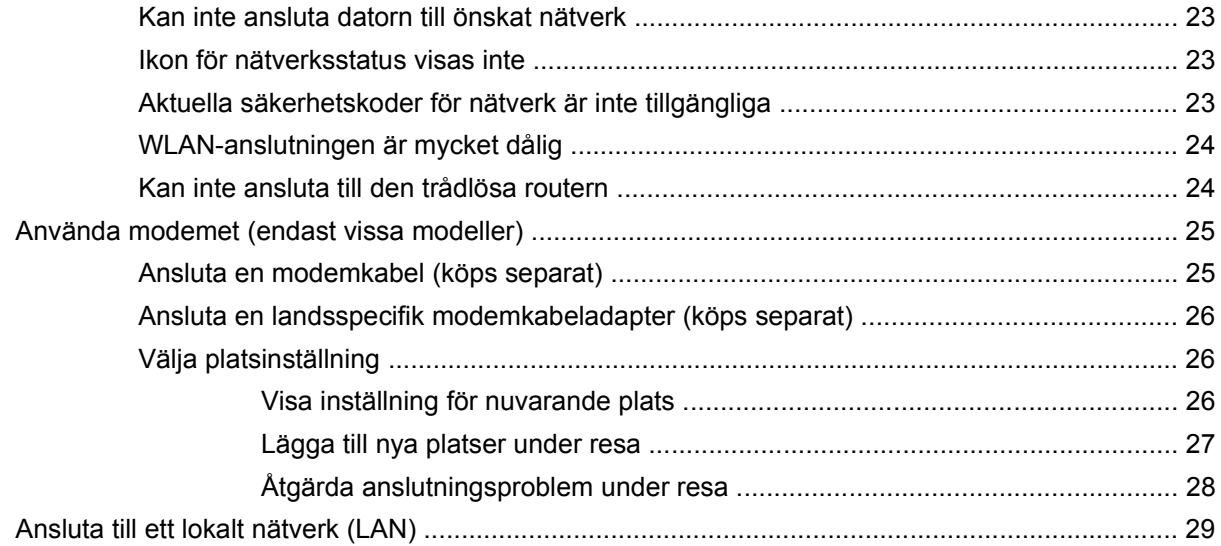

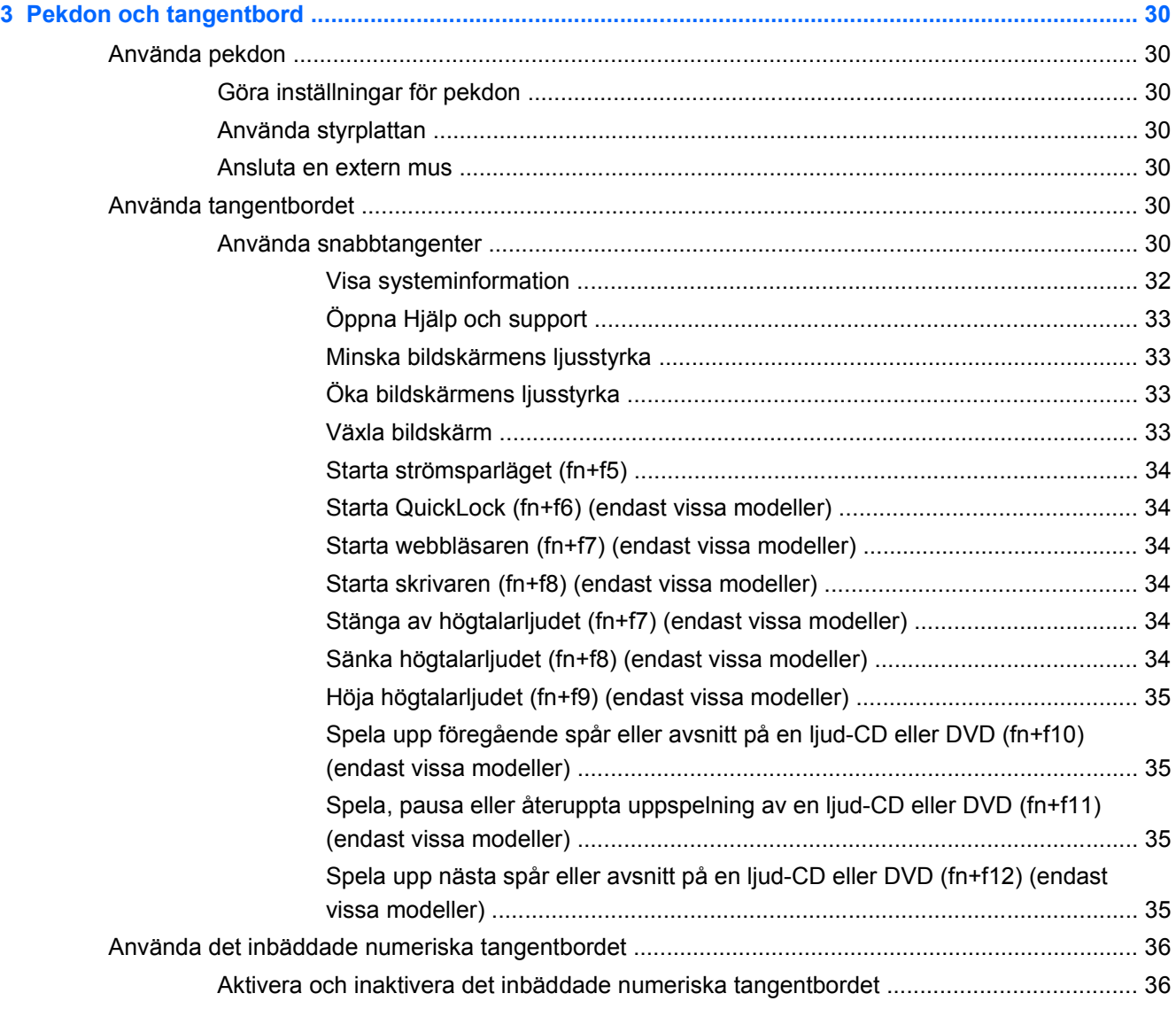

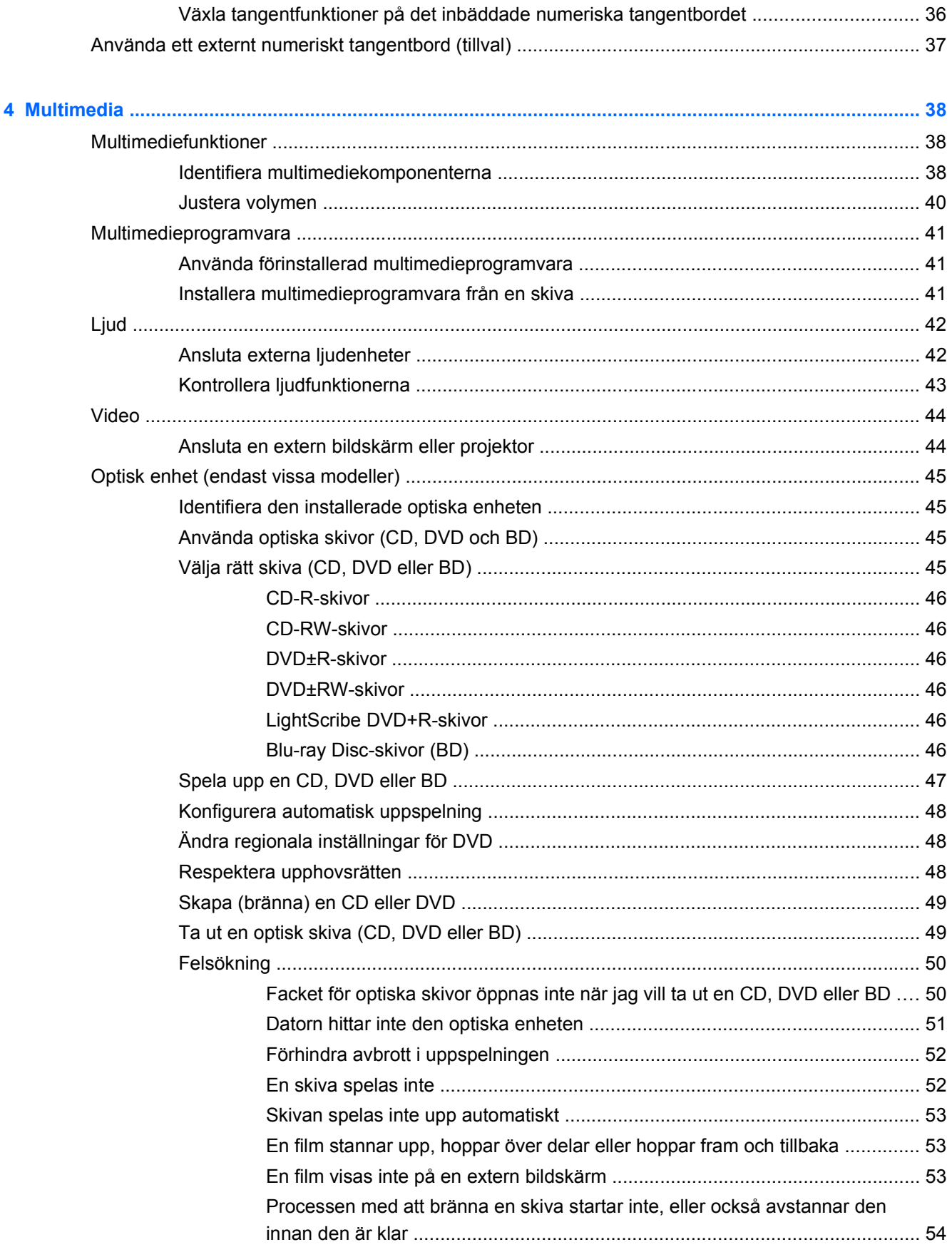

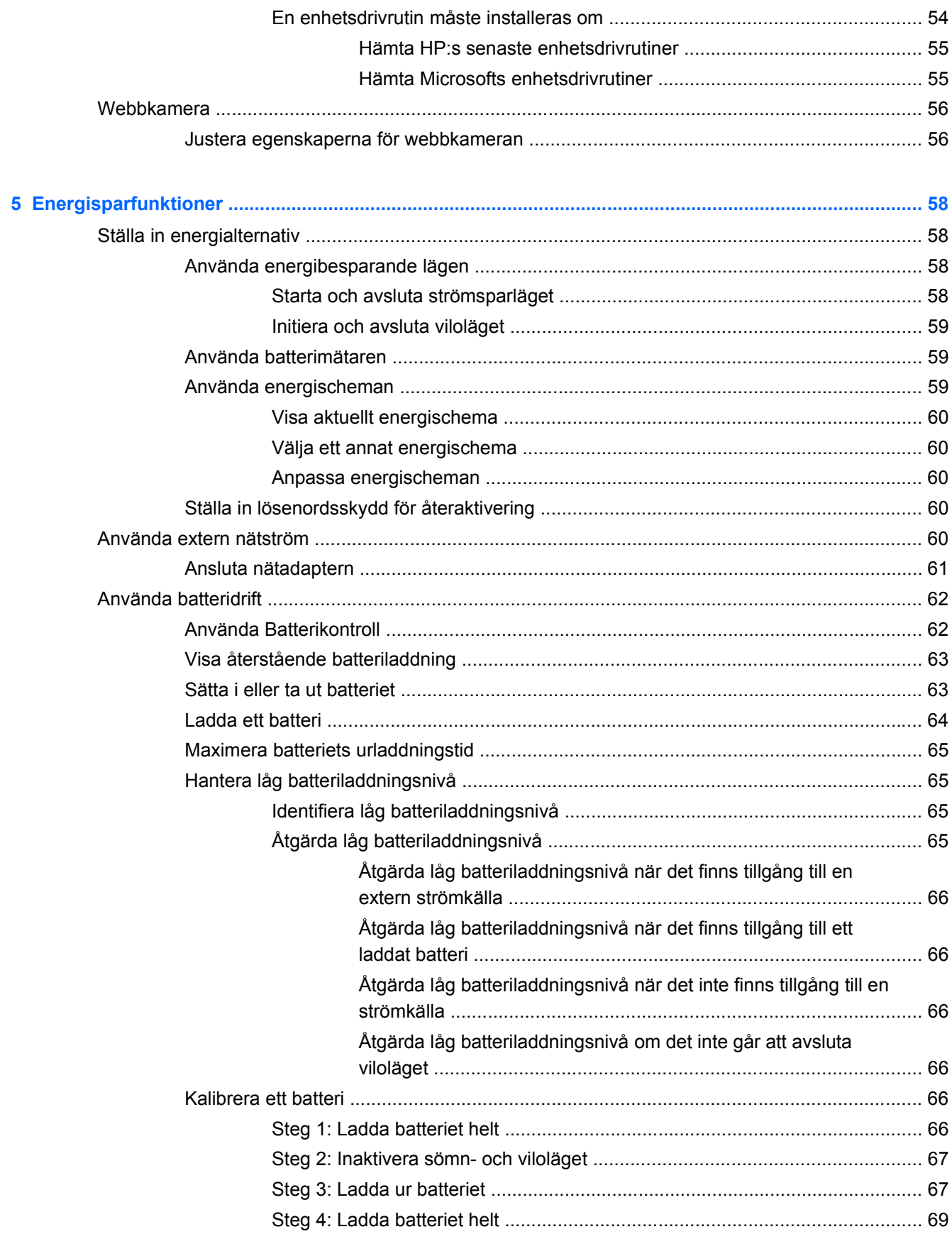

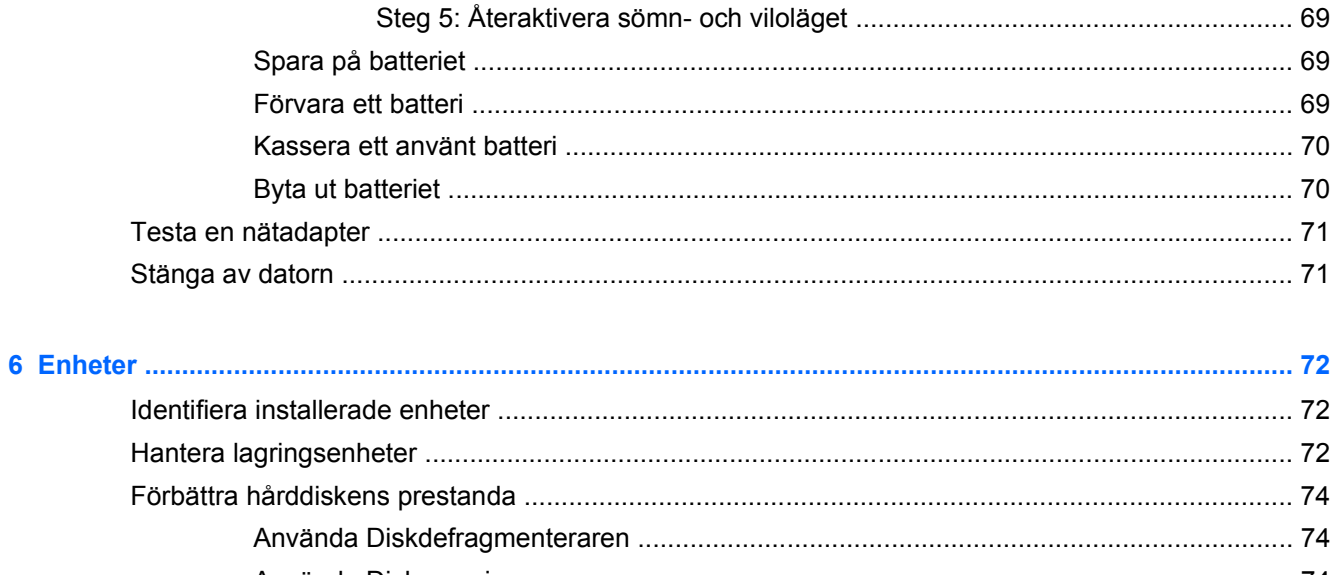

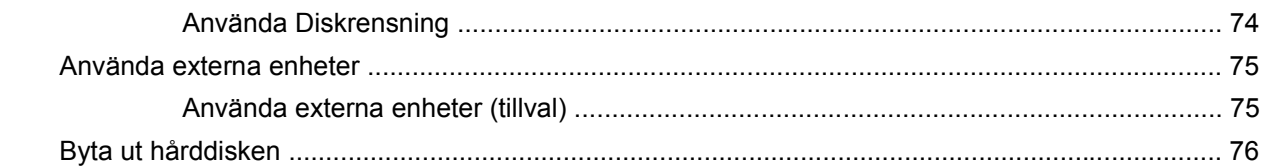

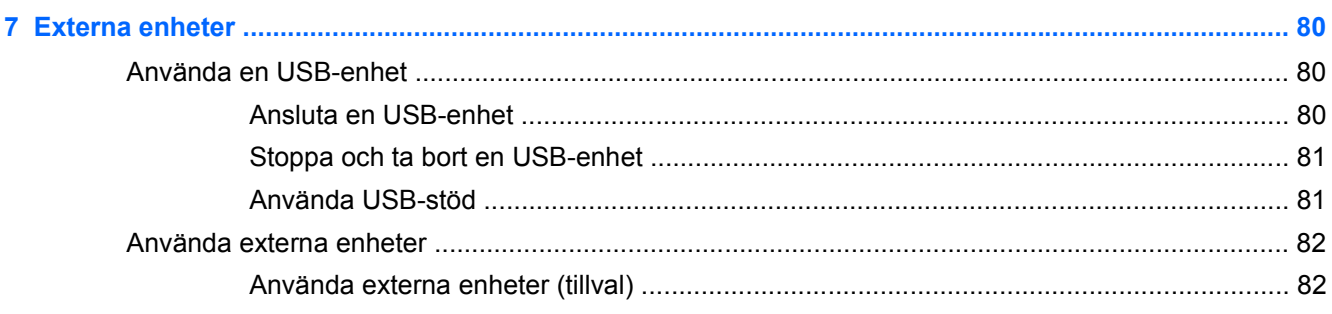

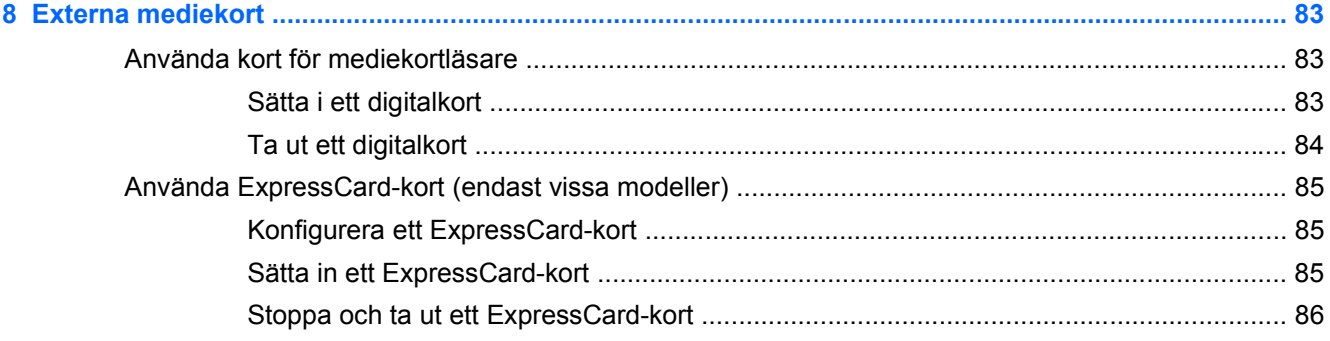

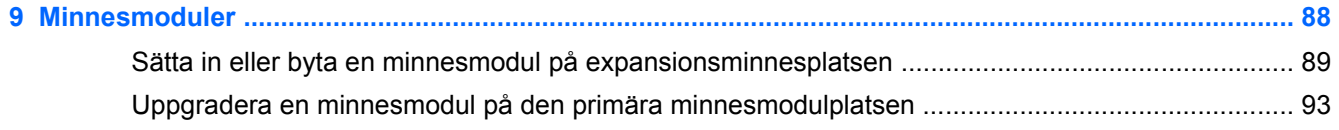

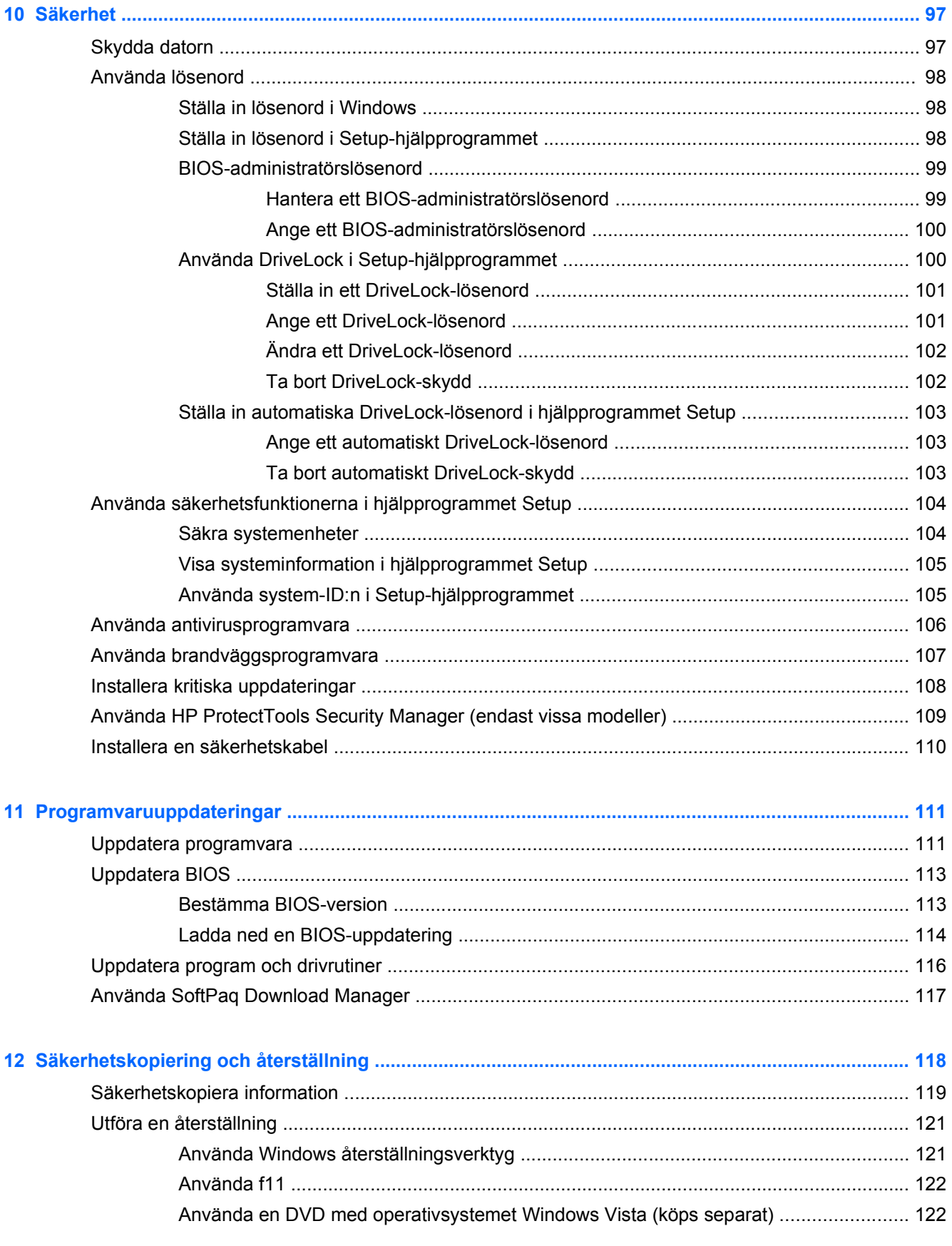

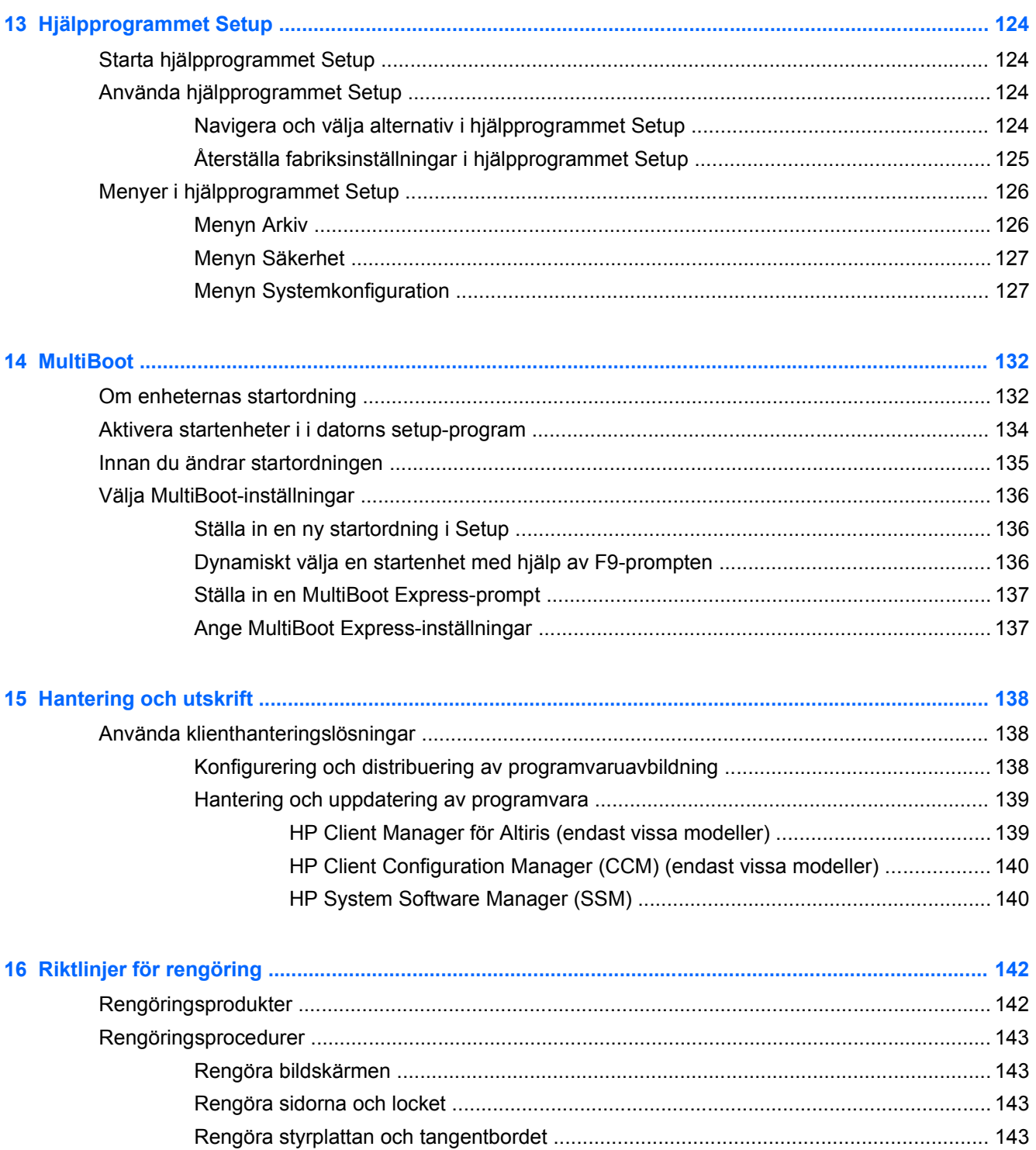

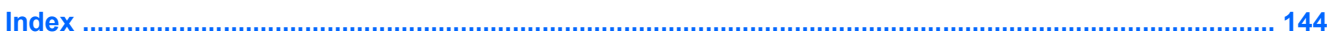

## <span id="page-12-0"></span>**1 Funktioner**

## **Identifiera maskinvara**

Så här visar du en lista över den maskinvara som finns installerad i datorn:

- **1.** Välj **Start > Dator > Systemegenskaper**.
- **2.** Klicka på **Enhetshanteraren** i vänster ruta.

Du kan också lägga till maskinvara eller ändra enhetskonfigurationer med Enhetshanteraren.

**<sup>2</sup> OBS!** Windows® innehåller säkerhetsfunktionen Kontroll av användarkonto (UAC). Du kan bli ombedd att ge tillåtelse eller ange ditt lösenord för uppgifter som att installera programvara, köra verktyg eller ändra Windows-inställningar. Mer information finns i Windows Hjälp och support.

#### **Komponenter på ovansidan**

#### **Styrplatta**

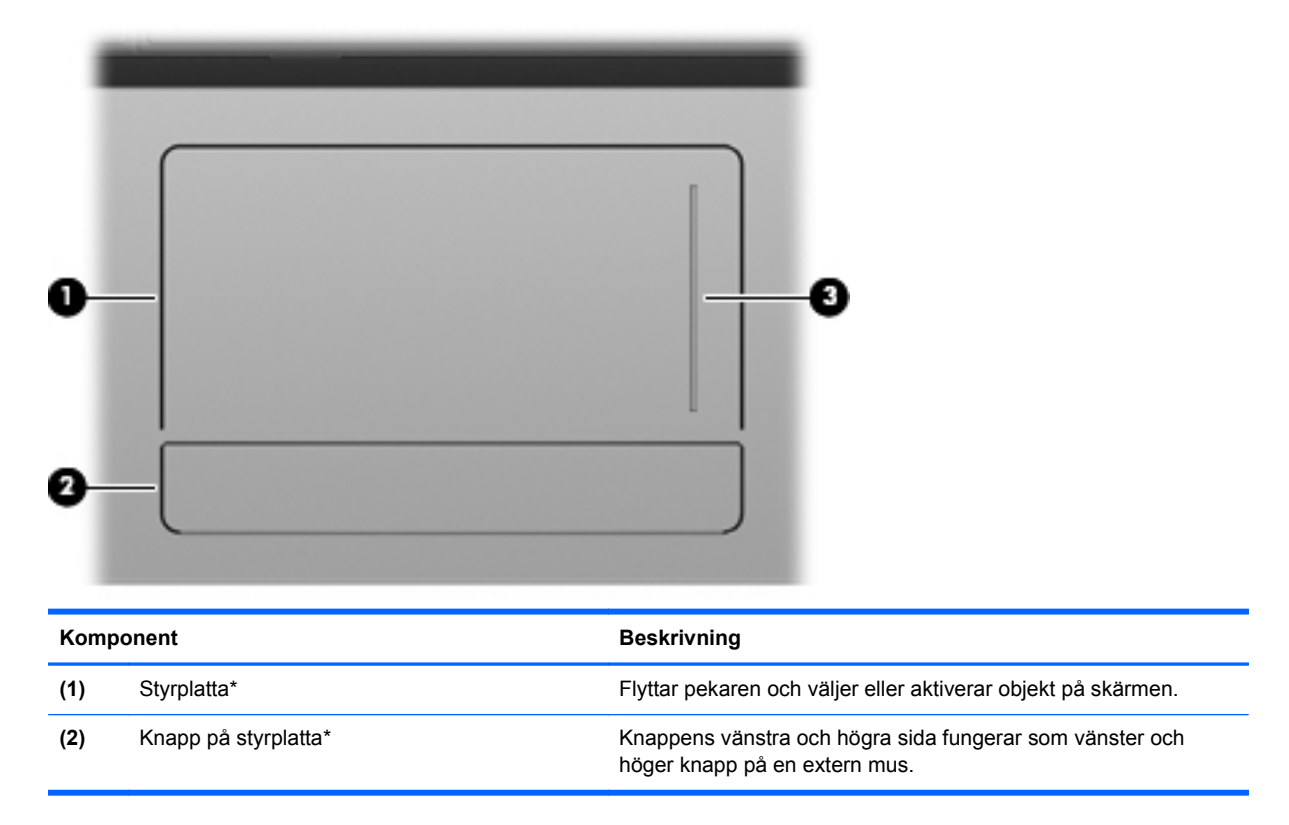

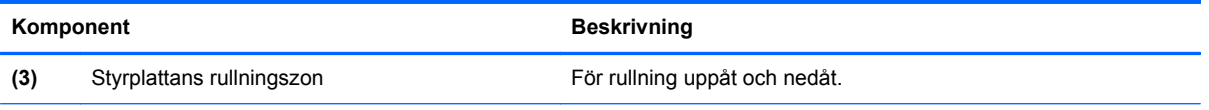

\*I den här tabellen beskrivs fabriksinställningarna. Om du vill visa eller ändra pekdonens inställningar väljer du **Start > Kontrollpanelen > Maskinvara och ljud > Mus**.

#### <span id="page-14-0"></span>**Lampor**

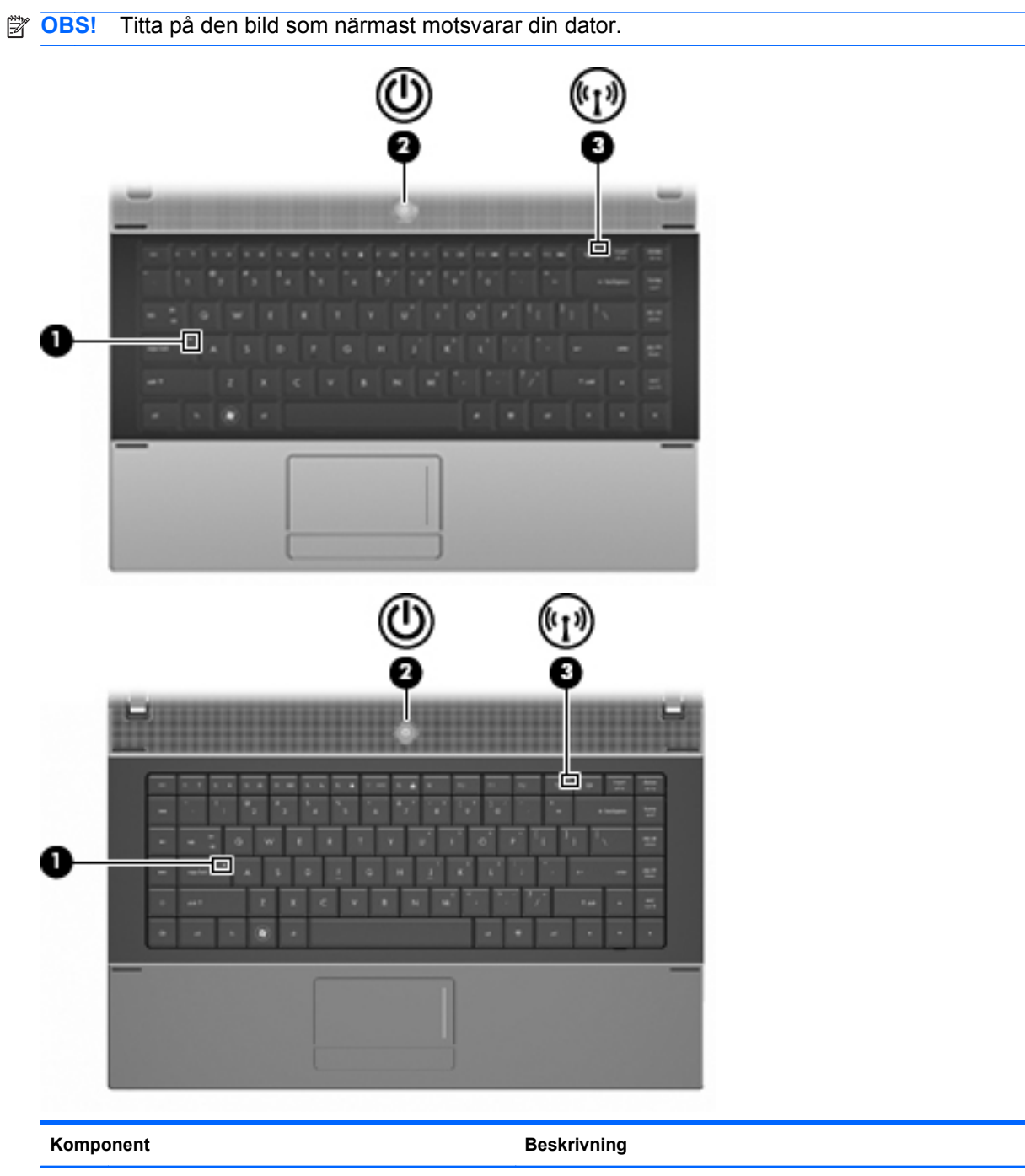

**(1)** Caps lock-lampa Tänd: Det går bara att skriva med versaler.

<span id="page-15-0"></span>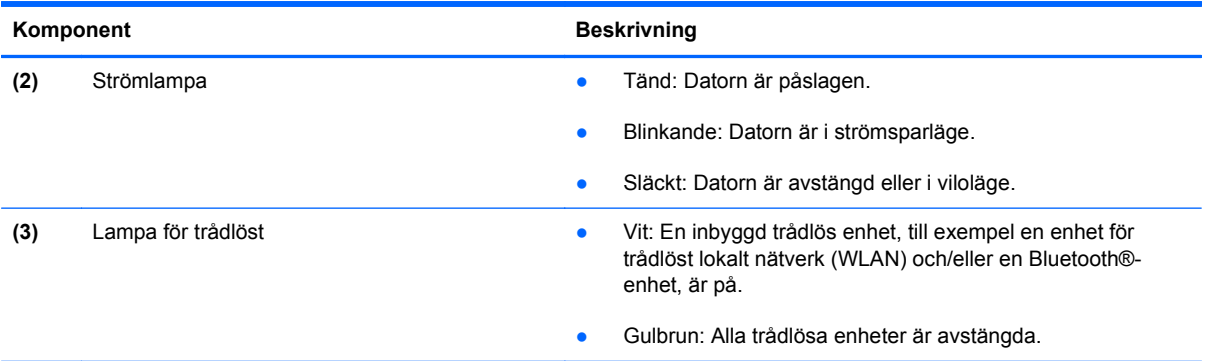

## **Knappar, strömbrytare och högtalare**

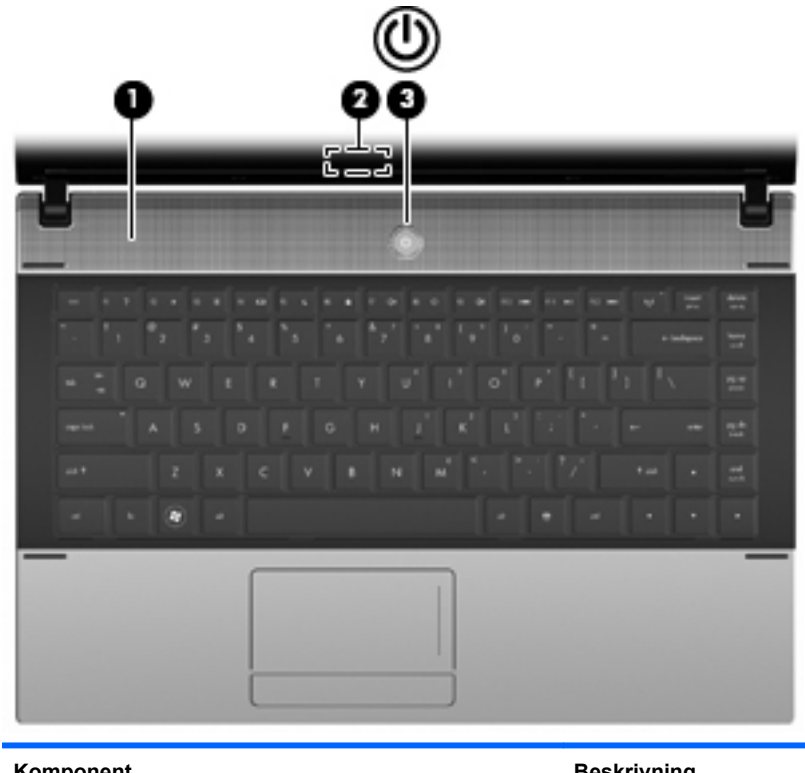

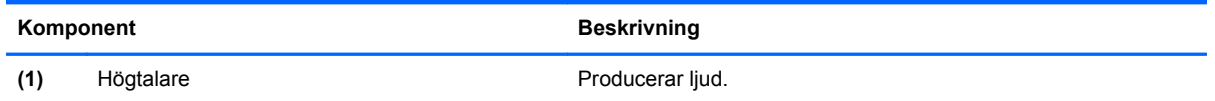

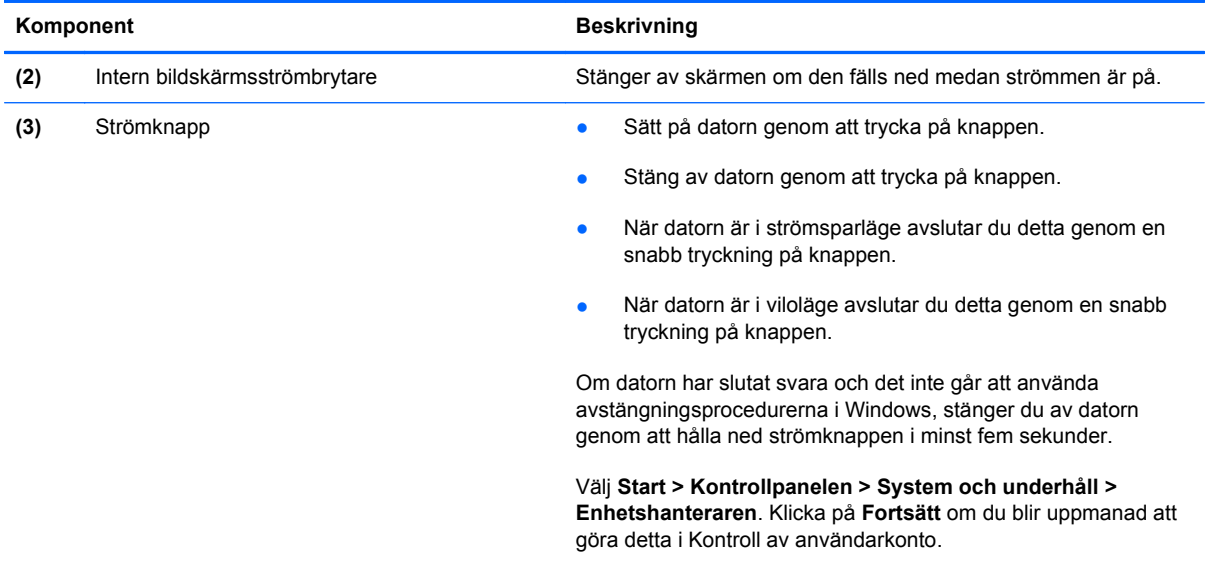

#### <span id="page-17-0"></span>**Tangenter**

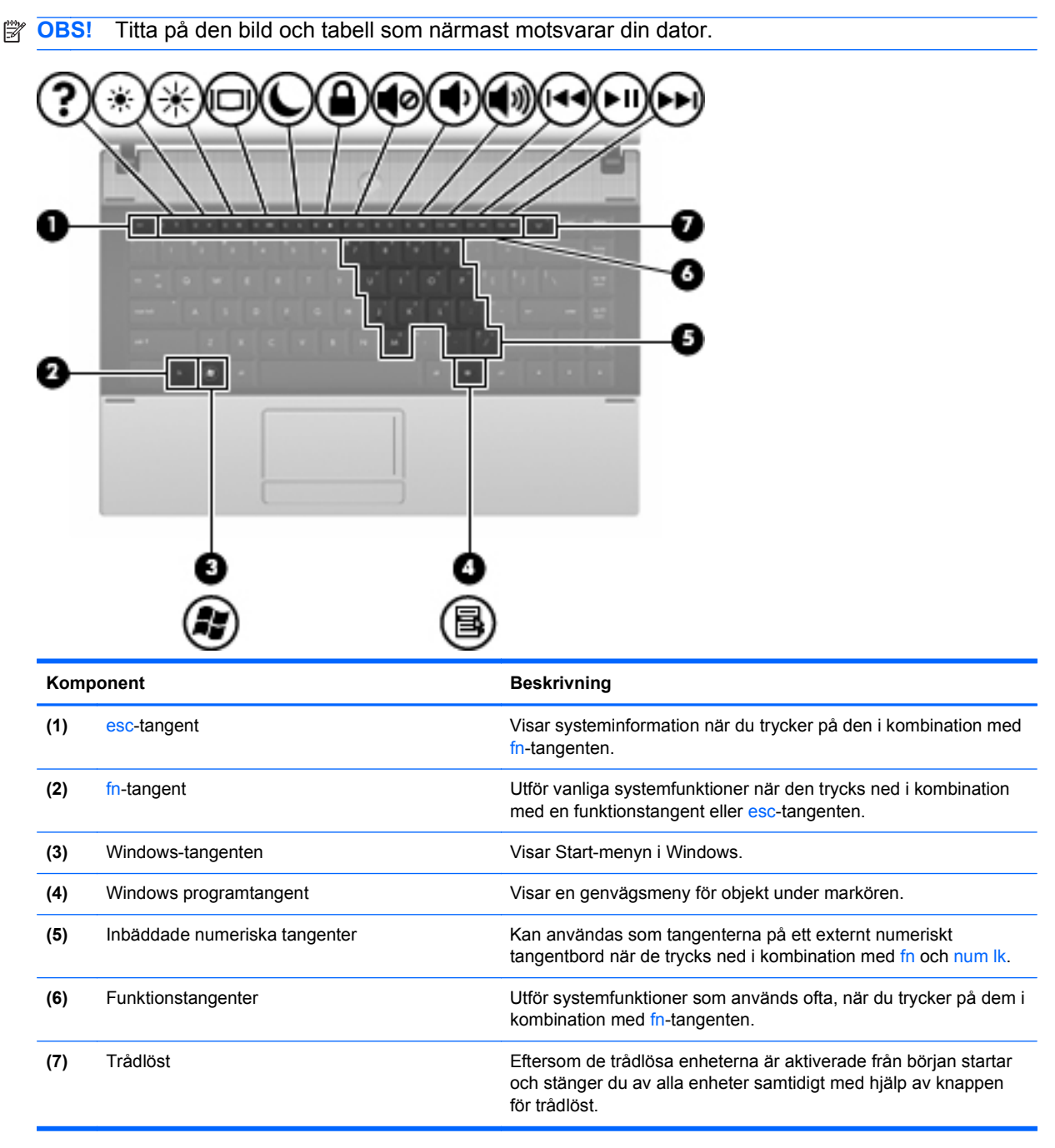

<span id="page-18-0"></span>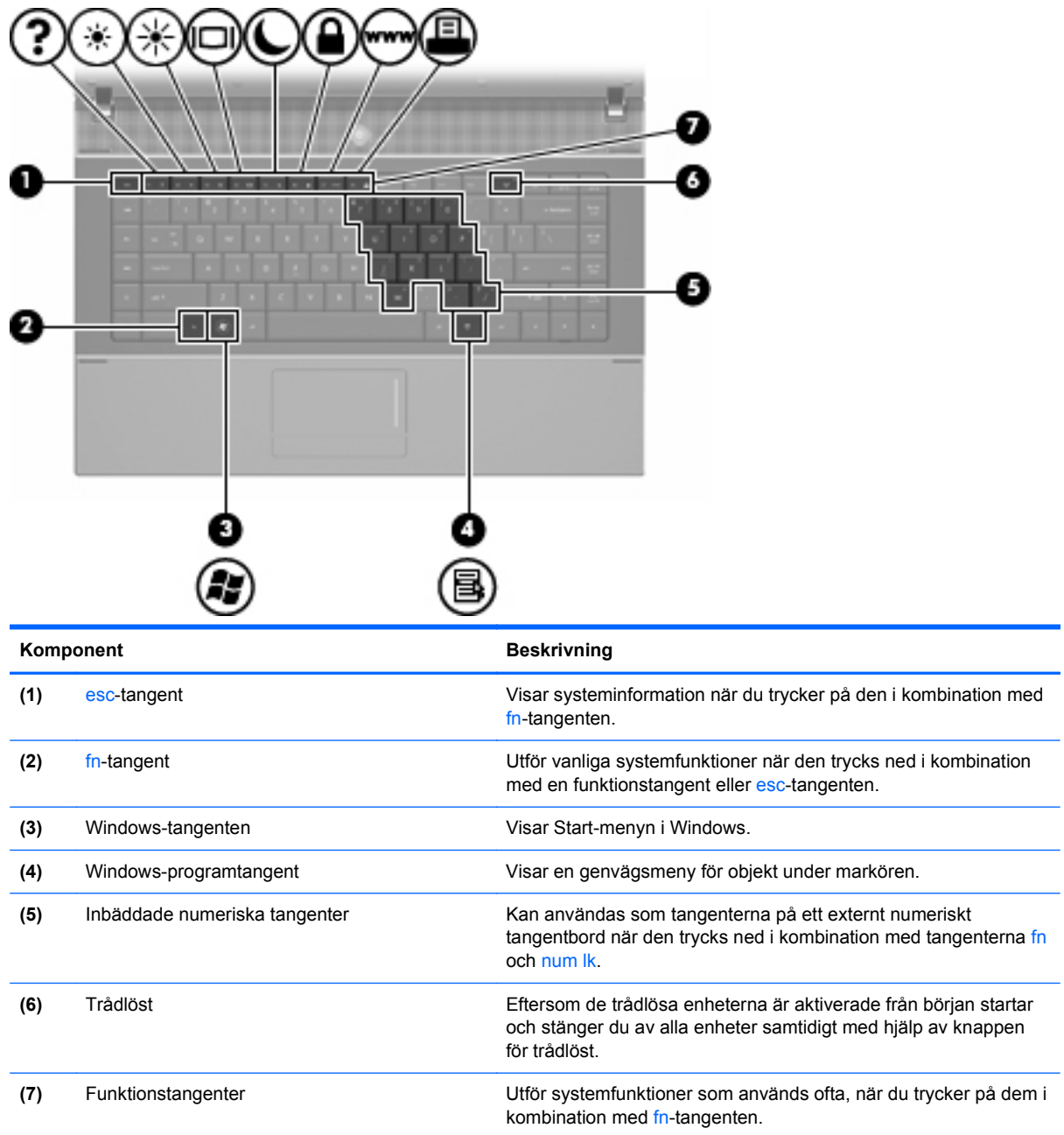

## **Komponenter på framsidan**

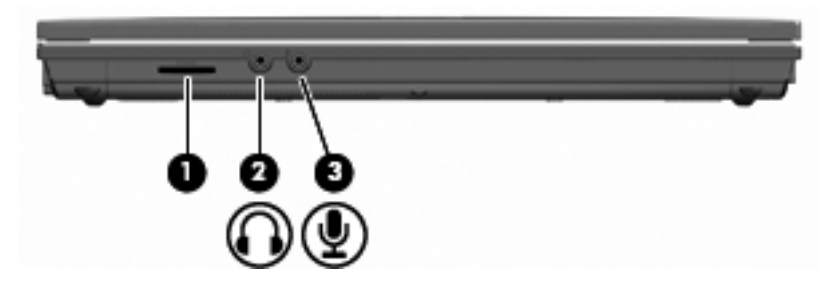

<span id="page-19-0"></span>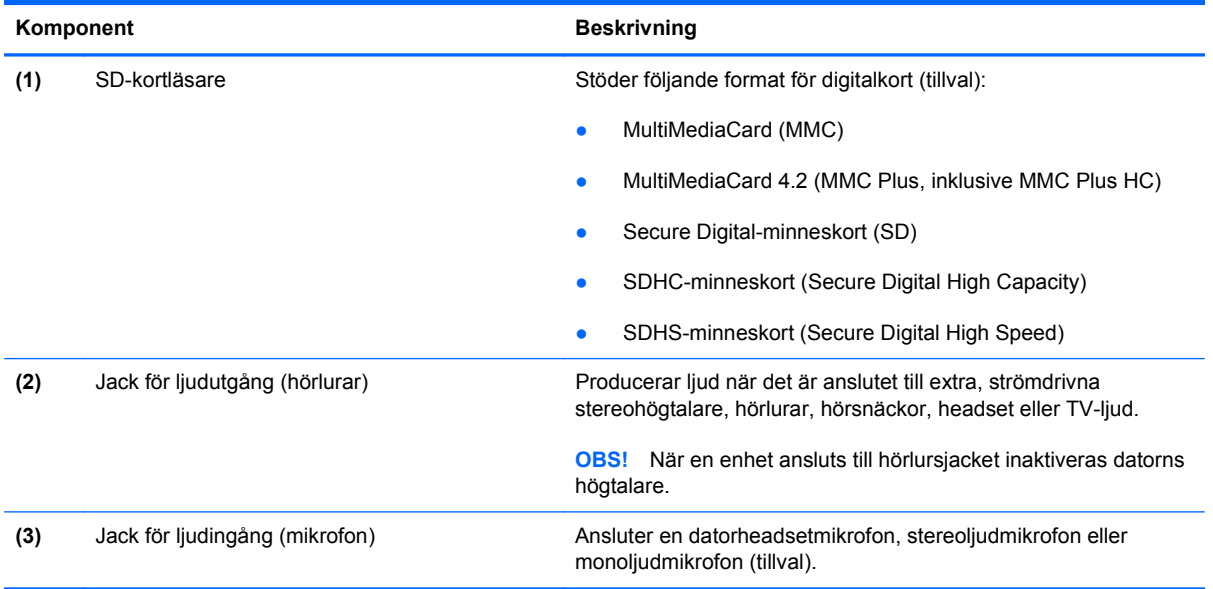

## **Komponenter på höger sida**

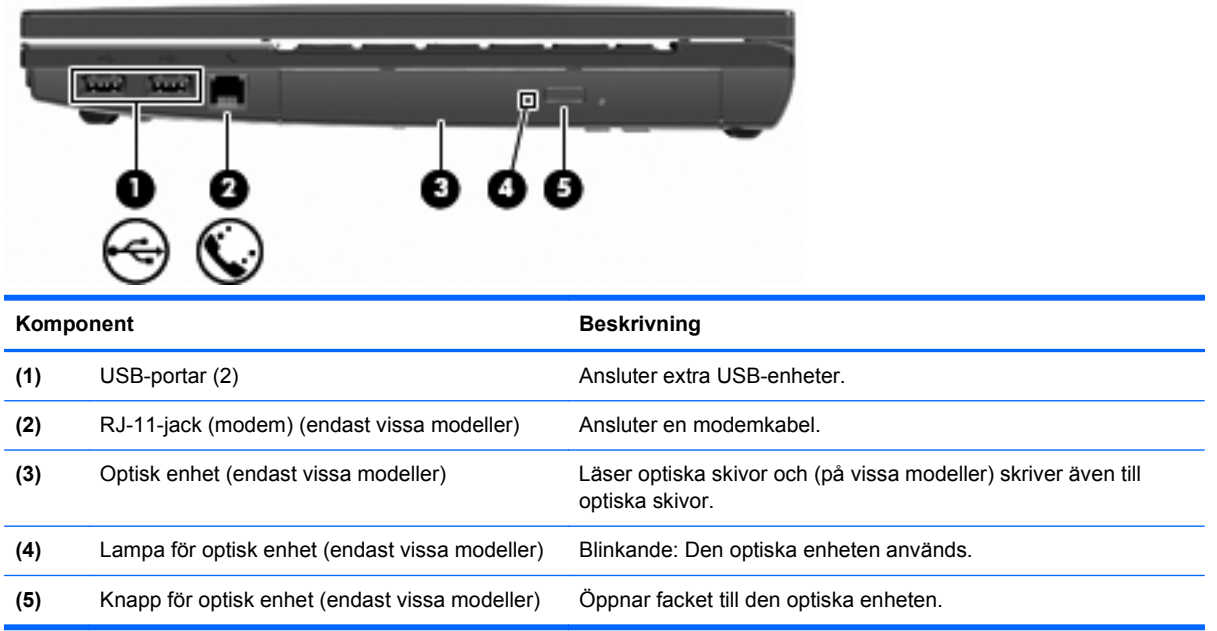

### <span id="page-20-0"></span>**Komponenter på vänster sida**

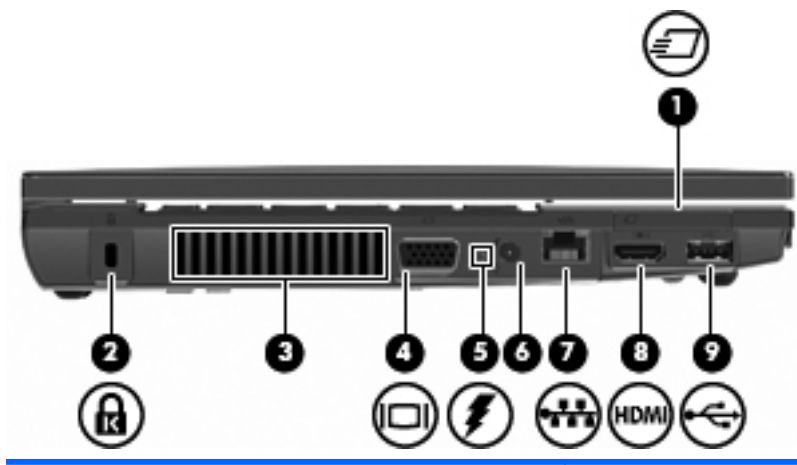

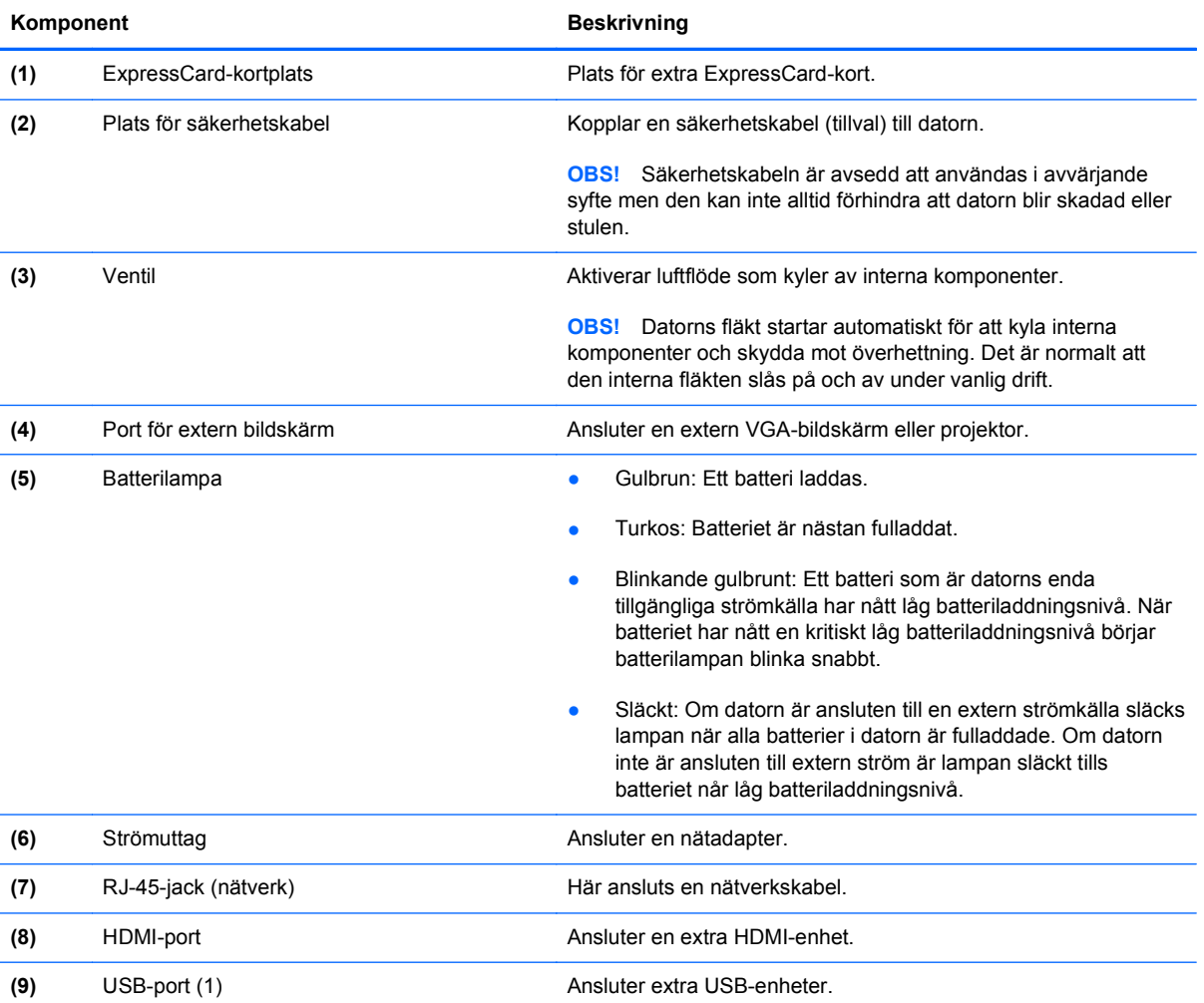

## **Komponenter på undersidan**

**OBS!** Titta på den bild som närmast motsvarar din dator.

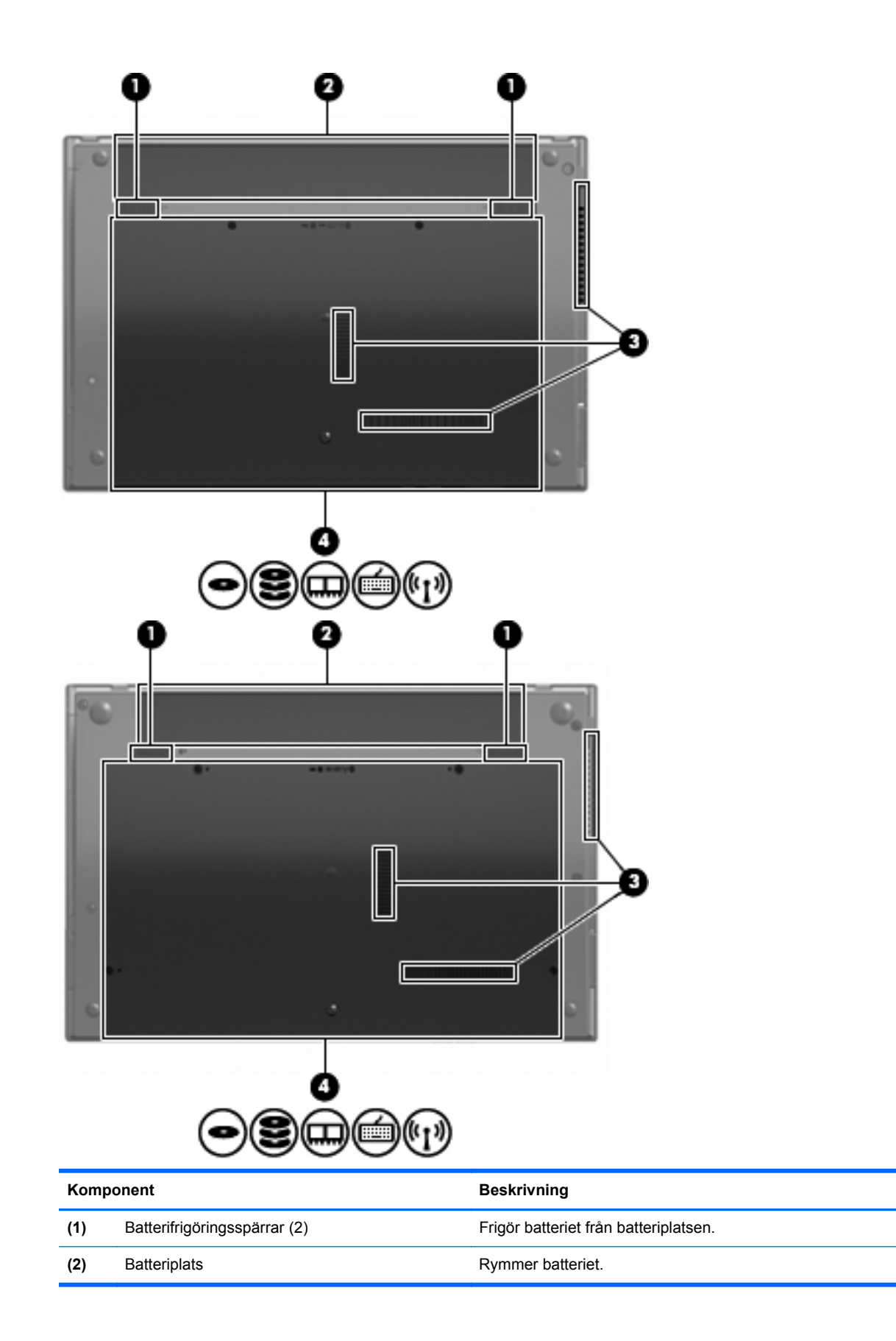

<span id="page-22-0"></span>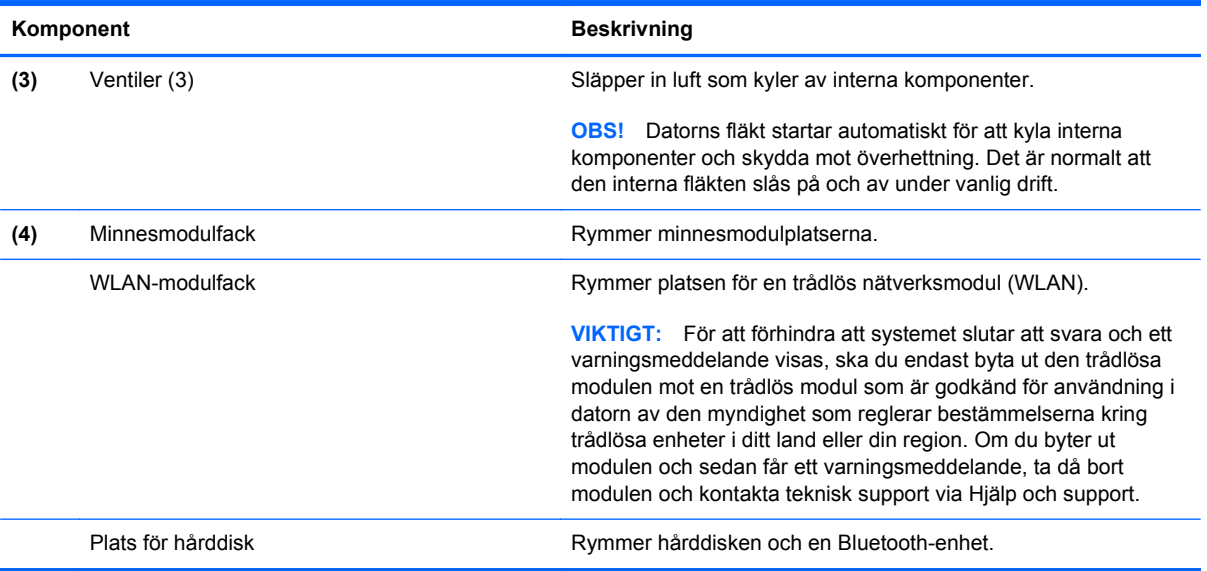

## **Multimediekomponenter**

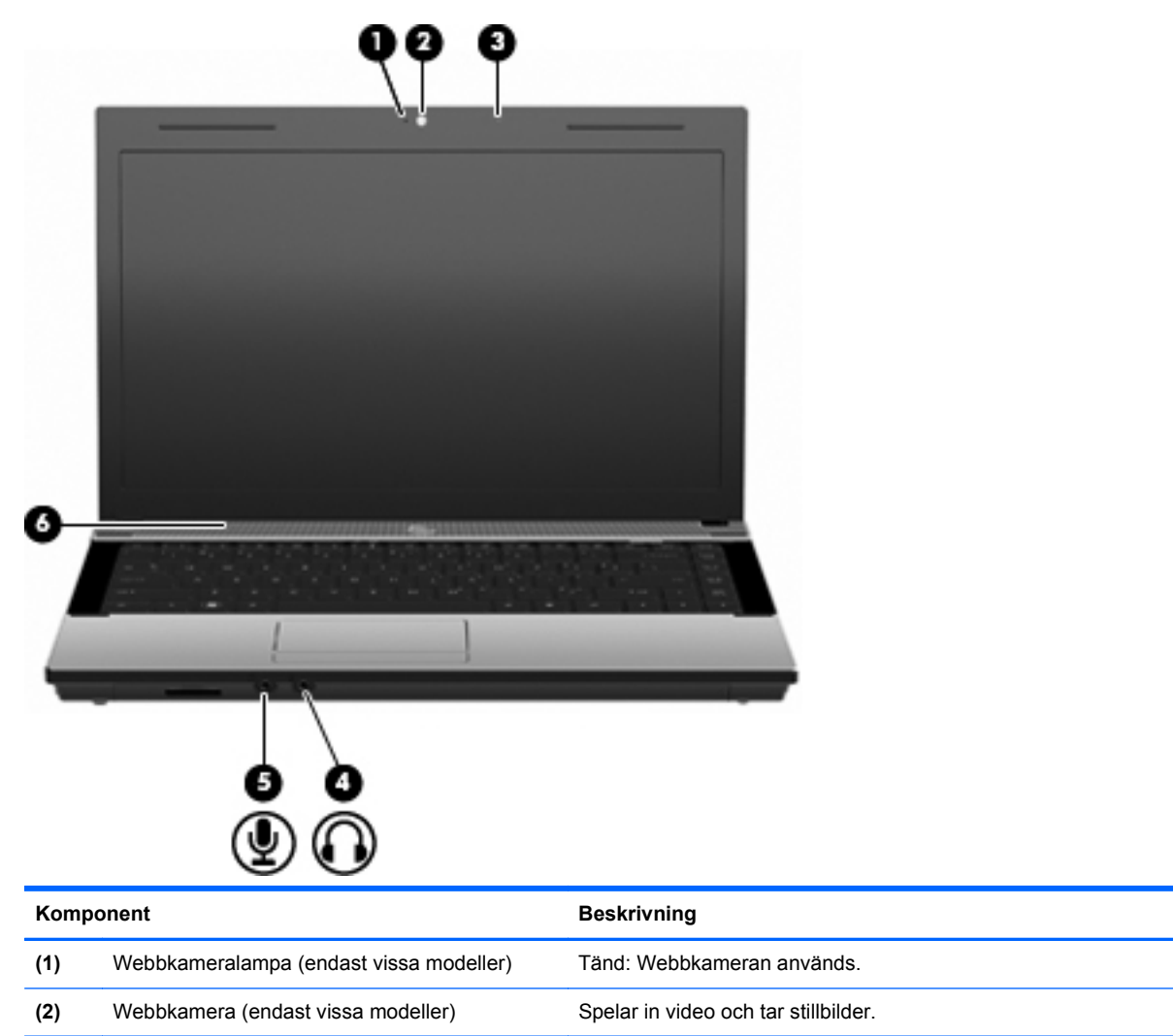

<span id="page-23-0"></span>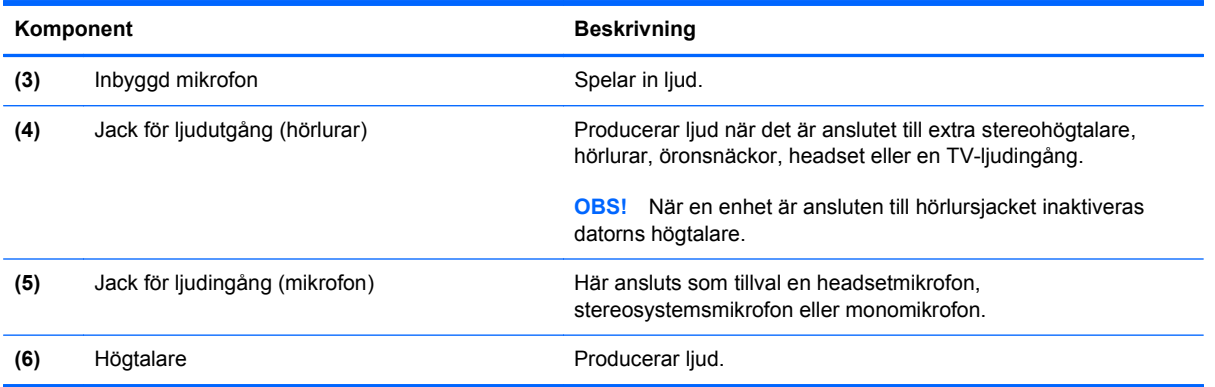

#### **Trådlösa antenner (endast vissa modeller)**

På vissa datormodeller finns det minst två antenner som sänder och tar emot signaler från en eller flera trådlösa enheter. Dessa antenner är inte synliga från datorns utsida.

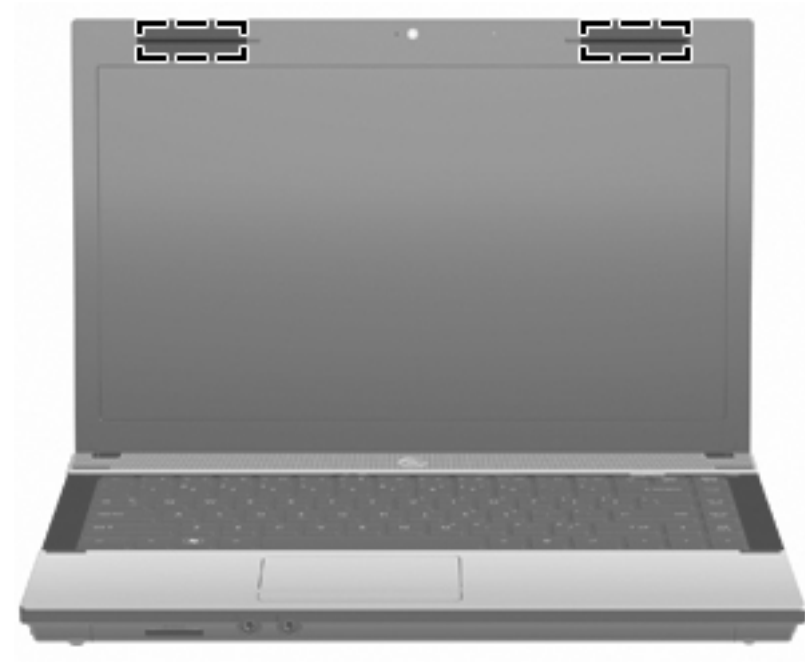

**DBS!** Optimal överföring får du genom att se till att området närmast antennerna är fritt från hinder.

Föreskrifter för trådlösa enheter finns i det avsnitt i *Säkerhet, föreskrifter och miljö* som gäller för ditt land. Dessa föreskrifter finns i Hjälp och support.

#### <span id="page-24-0"></span>**Ytterligare maskinvarukomponenter**

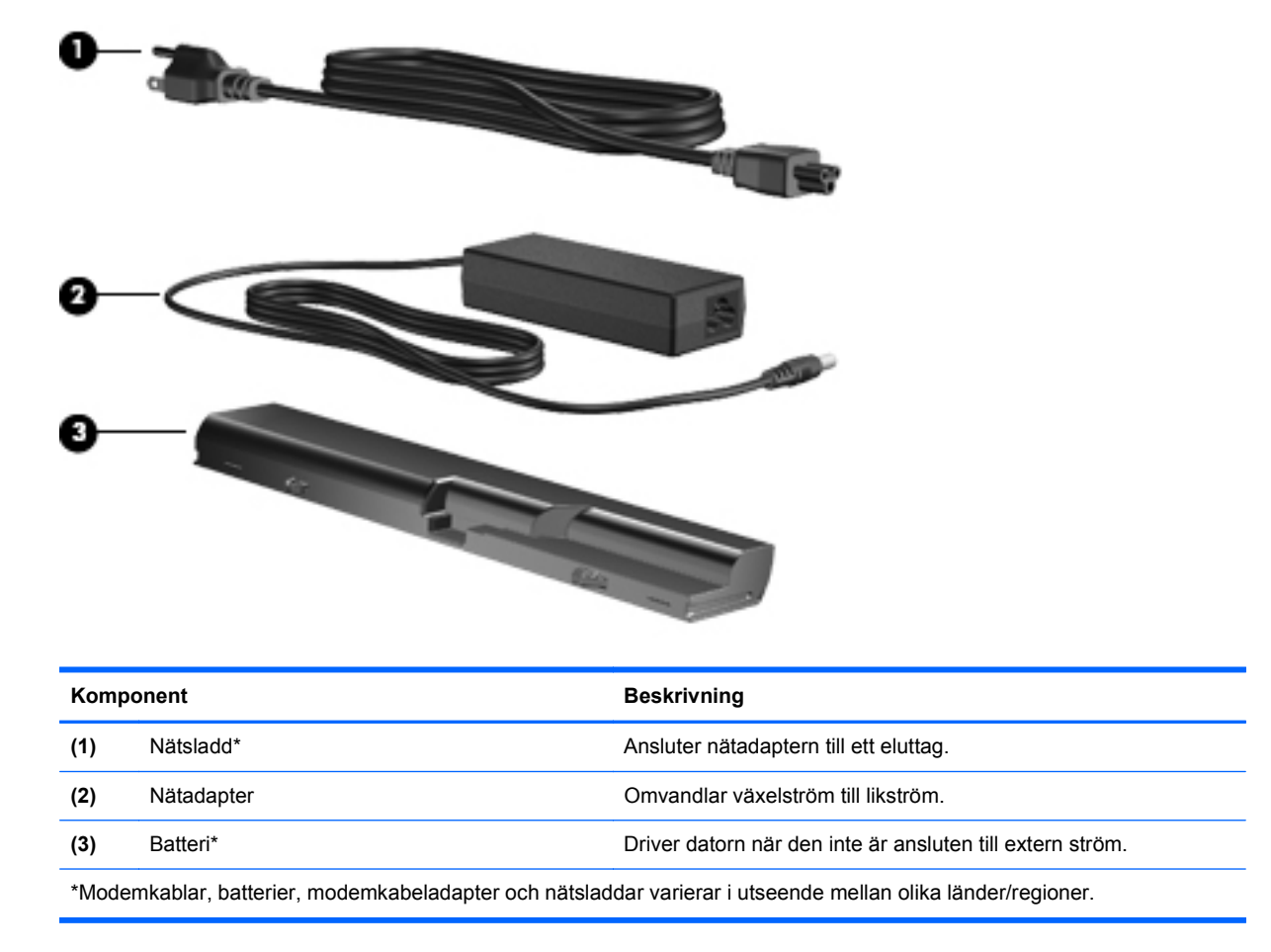

### **Identifiera etiketterna**

På etiketterna som sitter på datorn finns information som du kan behöva när du felsöker systemet eller reser utomlands med den:

Serviceetikett – ger viktig information om:

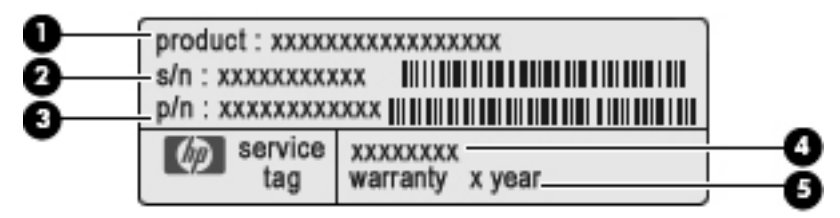

- Produktnamn **(1)**. Produktnamnet, som sitter på datorns framsida.
- Serienummer (s/n) **(2)**. Detta är ett alfanumeriskt ID som är unikt för varje produkt.
- Artikelnummer/produktnummer (p/n) **(3)**. Detta nummer ger specifik information om produktens maskinvarukomponenter. Artikelnumret hjälper serviceteknikern att avgöra vilka komponenter och delar som behövs.
- Modellbeskrivning **(4)**. Nummer som du behöver för att hitta rätt dokument, drivrutiner och support för datorn.
- Garantitid **(5)**. Talar om hur lång garanti du har på den här datorn.

Ha denna information till hands när du kontaktar teknisk support. Serviceetiketten sitter på datorns undersida.

- Microsofts® äkthetscertifikat Innehåller Windows produktnyckel. Du kan behöva produktnyckeln om du ska uppdatera eller felsöka operativsystemet. Det här certifikatet sitter på datorns undersida.
- Myndighetsetikett Visar bestämmelser om datorn. Etiketten med föreskrifter sitter på datorns undersida.
- Modemgodkännandeetikett Visar bestämmelser om modemet och godkännandemärkningar som krävs av en del länder/regioner där modemet har godkänts för användning. Du kan behöva denna information när du reser utomlands. Modemgodkännandeetiketten sitter på datorns undersida.
- Certifieringsetiketter för trådlöst nätverk Visar information om trådlösa tillvalsenheter och typgodkännanden för några av de länder där enheterna har godkänts för användning. En extra enhet kan vara en enhet för trådlöst lokalt nätverk (WLAN) eller en extra Bluetooth®-enhet. Om din datormodell inkluderar en eller flera trådlösa enheter medföljer en eller flera certifieringsetiketter datorn. Du kan behöva denna information när du reser utomlands. Certifieringsetiketter för trådlöst finns på insidan av batterifacket.

## <span id="page-26-0"></span>**2 Nätverk**

## **Använda trådlösa enheter (endast vissa modeller)**

Trådlös teknologi överför data via radiovågor istället för ledningar. Datorn kan vara utrustad med en eller flera av följande trådlösa enheter:

- WLAN-enhet Ansluter datorn till trådlösa lokala nätverk (vanligen kallade Wi-Fi-nätverk, trådlösa LAN eller WLAN) på företag, i hemmet och på allmänna platser som flygplatser, restauranger, kaféer, hotell och universitet. Inom ett WLAN kommunicerar varje bärbar trådlös enhet med en trådlös router eller åtkomstpunkt.
- Bluetooth-enhet Skapar ett personligt nätverk (PAN) för att ansluta till andra Bluetooth-enheter som datorer, telefoner, skrivare, headset, högtalare och kameror. I ett PAN kommunicerar varje enhet direkt med andra enheter. Enheterna måste vara relativt nära varandra – i normalfallet inom tio meter.

Datorer med WLAN-enheter kan stödja en eller flera av följande IEEE-industristandarder:

- 802.11b, den första allmänna standarden, stödjer datahastigheter upp till 11 Mbit/s och fungerar på frekvensen 2,4 GHz.
- 802.11g stödjer datahastigheter upp till 54 Mbit/s och fungerar på frekvensen 2,4 GHz. En 802.11g WLAN-enhet är bakåtkompatibel med 802.11b-enheter, så de kan fungera på samma nätverk.
- 802.11a stödjer datahastigheter upp till 54 Mbit/s och fungerar på frekvensen 5 GHz.
	- **OBS!** 802.11a är inte kompatibel med 802.11b och 802.11g.
- 802.11n stöder datafrekvenser på upp till 450 Mbps och kan arbeta vid 2,4 GHz eller 5 GHz, vilket gör den bakåtkompatibel med 802.11a, b och g.

Mer information om trådlös teknik finns i tillhörande informationsmaterial och webbplatslänkarna i Hjälp och support.

#### **Identifiera ikoner för trådlöst och nätverk**

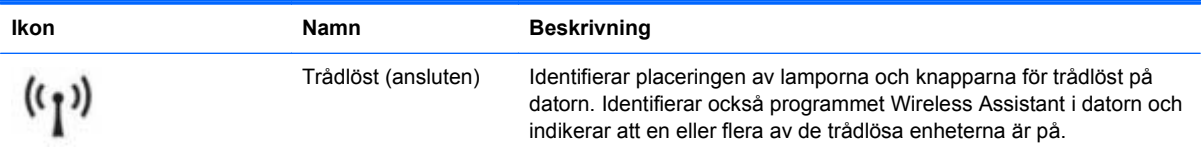

<span id="page-27-0"></span>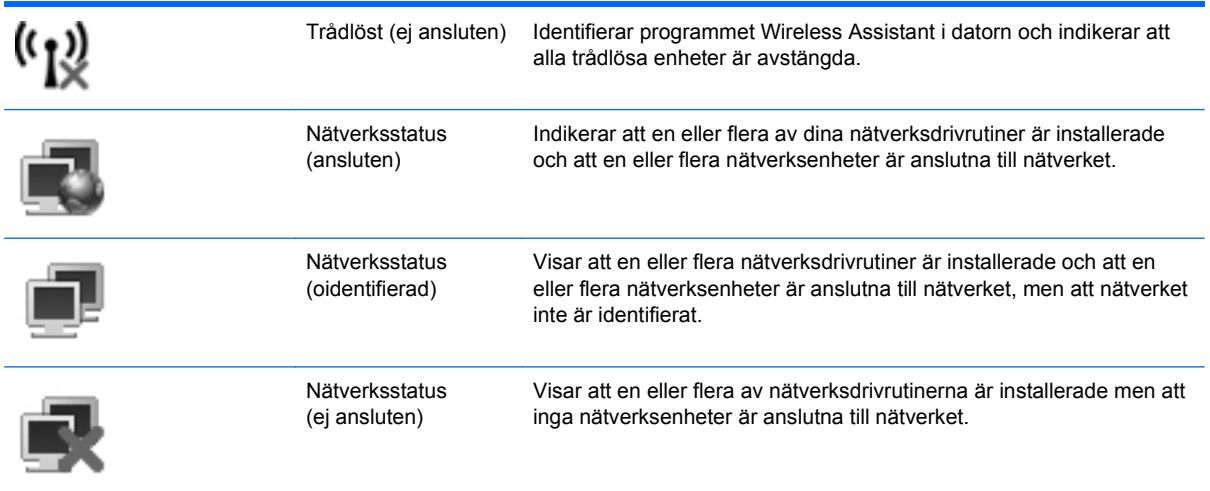

#### **Använda kontrollerna för trådlöst**

Du kan kontrollera de trådlösa enheterna i din dator med hjälp av en av dessa metoder:

- Knappen eller tangenten för trådlöst (i det här dokumentet kallas den oftast knappen för trådlöst)
- Programvaran Wireless Assistant (endast vissa modeller)
- **Operativsystemkontroller**

#### **Använda knappen för trådlöst**

Datorn har en knapp för trådlöst, en eller flera trådlösa enheter och en lampa för trådlöst. Alla trådlösa enheter på datorn är föraktiverade, vilket medför att lampan för trådlöst tänds (vit) när du startar datorn.

Den trådlösa lampan visar den övergripande driftstatusen för dina trådlösa enheter, inte statusen för enskilda enheter. Om lampan för trådlöst lyser vit är minst en av de trådlösa enheterna påslagen. Om lampan för trådlöst lyser gulbrunt är alla trådlösa enheter avstängda.

Eftersom de trådlösa enheterna är aktiverade som standard kan du använda tangenten för trådlöst för att stänga av eller starta de trådlösa enheterna samtidigt. De trådlösa enheterna kan styras separat med programmet Wireless Assistant (endast vissa modeller) eller via datorns setup-program.

**The OBS!** Om de trådlösa enheterna har inaktiverats i datorns setup-program, fungerar inte knappen för trådlöst förrän du återaktiverar enheterna.

#### **Använda programvaran Wireless Assistant (endast vissa modeller)**

En trådlös enhet kan startas eller stängas av med hjälp av programmet Wireless Assistant. Om en trådlös enhet har inaktiverats i hjälpprogrammet Setup, måste den återaktiveras där innan den kan startas eller stängas av med Wireless Assistant.

**The OBS!** Datorn ansluts inte automatiskt till ett nätverk eller en Bluetooth-enhet när du aktiverar eller sätter på en trådlös enhet.

Du kan se de trådlösa enheternas status genom att placera markören över ikonen för trådlöst i meddelandefältet, längst till höger i aktivitetsfältet.

<span id="page-28-0"></span>Om ikonen för trådlöst inte visas i meddelandefältet, ska du ändra egenskaperna för Wireless Assistant enligt nedanstående steg.

- **1.** Välj **Start > Kontrollpanelen > Mobil PC > Windows mobilitetscenter**.
- **2.** Klicka på ikonen för trådlöst i rutan för Wireless Assistant längst ned i Windows Mobilitetscenter.
- **3.** Klicka på **Egenskaper**.
- **4.** Markera kryssrutan bredvid ikonen **HP Wireless Assistant i meddelandefältet**.
- **5.** Klicka på **Verkställ**.

Mer information finns i hjälpen för programvaran Wireless Assistant.

- **1.** Öppna Wireless Assistant genom att klicka på ikonen för trådlöst i Windows mobilitetscenter.
- **2.** Klicka på knappen **Hjälp**.

#### **Använda operativsystemkontroller**

Vissa operativsystem erbjuder också möjligheter att hantera inbyggda trådlösa enheter och den trådlösa anslutningen. I Windows finns exempelvis Network and Sharing Center som gör att du kan konfigurera en anslutning eller ett nätverk, ansluta datorn till ett nätverk, hantera trådlösa nätverk och diagnostisera och reparera anslutningar.

Öppna Nätverks- och delningscenter genom att klicka på **Start > Kontrollpanelen > Nätverk och Internet > Nätverks- och delningscenter**.

Mer information finns i Windows Hjälp och support. Klicka på **Start > Hjälp och support**.

## <span id="page-29-0"></span>**Använda ett WLAN**

Med en WLAN-enhet kan du få åtkomst till ett WLAN som består av andra datorer och tillbehör som är länkade via en trådlös router eller åtkomstpunkt.

- **OBS!** Termerna *trådlös åtkomstpunkt* och *trådlös router* används ofta omväxlande.
	- Ett större WLAN såsom ett WLAN i ett företag eller publik WLAN-hotspot använder vanligtvis trådlösa åtkomstpunkter som kan hysa ett stort antal datorer och tillbehör och kan separera kritiska nätverksfunktioner.
	- Ett WLAN i hemmet eller på ett mindre kontor använder vanligtvis en trådlös router som tillåter flera trådlösa och trådanslutna datorer att dela en Internet-anslutning, en skrivare och filer utan att kräva ytterligare maskin- eller programvara.

För att kunna använda WLAN-enheten i datorn måste du ansluta datorn till en WLAN-infrastruktur (kan fås från en serviceleverantör eller via ett publikt nätverk eller ett företagsnätverk).

#### **Installera ett WLAN**

Om du vill installera ett WLAN och ansluta det till Internet behöver du följande utrustning:

- Ett bredbandsmodem (antingen DSL eller kabel) **(1)** och en Internet-uppkoppling med hög hastighet från en Internet-leverantör
- En trådlös router (köps separat) **(2)**
- Den trådlösa datorn **(3)**

I illustrationen nedan ser du ett exempel på en installation av ett trådlöst nätverk som är anslutet till Internet.

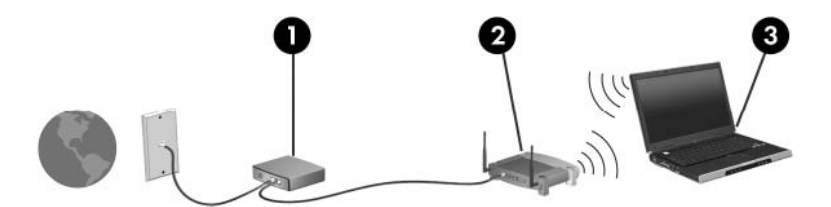

Allteftersom nätverket växer kan du ansluta fler trådlösa och fast anslutna datorer till nätverket för att nå Internet.

Hjälp med att installera ett WLAN finns i informationen från router-tillverkaren eller Internetleverantören.

#### **Skydda ditt WLAN**

Eftersom WLAN-standarden endast är utformad med begränsade säkerhetsfunktioner – i stort sett för att förhindra att någon råkar se din kommunikation, inte för att skydda mot kraftfullare attacker – är det mycket viktigt att du förstår att WLAN har vissa välkända och väldokumenterade svaga punkter.

WLAN på offentliga platser, så kallade "hotspots", som kaféer och flygplatser, har ingen garanterad säkerhet. Nya tekniker som gör offentliga miljöer säkrare och mer anonyma utvecklas av tillverkare av trådlösa produkter och Internetleverantörer. Om du inte vet hur säker din dator är i en hotspot, bör du bara skicka icke konfidentiell e-post och besöka säkra webbsidor.

När du konfigurerar ett WLAN eller använder ett befintligt WLAN måste du alltid se till att säkerhetsfunktionerna är aktiverade så att nätverket är skyddat mot obehörig åtkomst. De vanligaste säkerhetsnivåerna är Wi-Fi Protected Access (WPA) och Wired Equivalent Privacy (WEP). Eftersom trådlösa radiosignaler når utanför nätverket, kan andra WLAN-enheter plocka upp oskyddade signaler och antingen ansluta sig till ditt nätverk (oinbjudna) eller fånga upp information som skickas i det. Du kan dock vidta vissa säkerhetsåtgärder för att skydda WLAN:et:

#### ● **Använd en trådlös sändare med inbyggd säkerhet**

Många trådlösa basstationer, gateway-enheter och routrar har inbyggda säkerhetsfunktioner som exempelvis protokoll och brandväggar för trådlös säkerhet. Med rätt trådlös sändare kan du skydda nätverket mot de vanligaste hoten vid trådlös kommunikation.

#### ● **Arbeta bakom en brandvägg**

En brandvägg är en barriär som kontrollerar både data och beställningar av data som skickas till nätverket, och sedan ignorerar misstänkta objekt. Brandväggar finns i många varianter, både som programvara och maskinvara. Vissa nätverk använder en kombination av båda.

#### ● **Använd trådlös kryptering**

Det finns en mängd olika sofistikerade krypteringsprotokoll för WLAN. Leta reda på den lösning som passar bäst för dig:

- **Wired Equivalent Privacy (WEP)** är ett protokoll för trådlös säkerhet som använder en WEP-nyckel för att koda eller kryptera alla nätverksdata innan de överförs. För det mesta kan du låta nätverket tilldela WEP-nyckeln. Du kan också konfigurera en egen nyckel, generera en annan nyckel eller välja andra avancerade alternativ. Utan rätt nyckel kan inte andra användare få åtkomst till WLAN:et.
- **WPA (Wi-Fi Protected Access)** använder liksom WEP säkerhetsinställningar för kryptering och dekryptering av data som sänds i nätverket. Istället för att använda en statisk säkerhetsnyckel för krypteringar som WEP gör, använder WPA emellertid protokollet *TKIP* (temporal key integrity protocol) för att dynamiskt generera en ny nyckel för varje paket. Det genererar också andra uppsättningar med nycklar för varje dator i nätverket.

#### ● **Stäng nätverket**

Om du kan bör du förhindra att ditt nätverksnamn (SSID) sänds av den trådlösa sändaren. De flesta nätverk sänder inledningsvis detta namn, vilket talar om för alla datorer i närheten att ditt nätverk är tillgängligt. Om du stänger nätverket är det mindre troligt att andra datorer får veta att ditt nätverk existerar.

**Formal OBS!** Om ditt nätverk är stängt och ditt SSID alltså inte sänds, måste du komma ihåg SSID:t för att kunna ansluta nya enheter till nätverket. Skriv ned SSID:t och förvara det på en säker plats innan du stänger nätverket.

#### <span id="page-31-0"></span>**Ansluta till ett WLAN**

Gör på följande sätt för att ansluta till WLAN:

- **1.** Kontrollera att den trådlösa enheten är påslagen. Om den är påslagen lyser lampan för trådlöst (vit). Om lampan för trådlöst är släckt (gulbrun) ska du trycka på knappen för trådlöst.
- **2.** Välj **Start > Anslut till**.
- **3.** Välj WLAN från listan och skriv därefter in nätverkets säkerhetsnyckel, om så behövs.
	- Om nätverket är osäkert, vilket innebär att vem som helst kan få åtkomst till det, visas en varning. Klicka på **Anslut ändå** för att acceptera varningen och fullfölja anslutningen.
	- Om nätverket är ett säkerhetsförberett WLAN uppmanas du att ange en säkerhetsnyckel för nätverket, som är en säkerhetskod. Skriv koden och klicka sedan på **Anslut** så att anslutningen upprättas.
- **Frames OBS!** Om det inte finns några WLAN på listan befinner du dig för långt ifrån en trådlös router eller åtkomstpunkt.

**OBS!** Om du inte ser nätverket som du vill ansluta datorn till, klickar du på **Konfigurera en anslutning eller ett nätverk**. En lista med alternativ visas. Du kan välja om du vill söka efter och ansluta till ett nätverk manuellt eller om du vill skapa en ny nätverksanslutning.

När anslutningen är upprättad, ska du placera markören över ikonen för nätverksstatus i meddelandefältet längst till höger i aktivitetsfältet för att verifiera anslutningens namn och status.

**OBS!** Räckvidden (d.v.s. hur långt dina trådlösa signaler når) beror på WLAN-implementeringen för datorn, routertillverkaren och störningar från andra elektroniska enheter eller strukturella hinder som väggar och golv.

Mer information om hur du använder WLAN finns tillgänglig via följande resurser:

- Information från Internet-leverantören och tillverkarens anvisningar som medföljer den trådlösa routern och övrig WLAN-utrustning
- Information och webbplatslänkar som finns i Hjälp- och supportcenter.

Kontakta Internet-leverantören eller sök på webben efter en lista över publika WLAN i din närhet. Bland webbplatser som listar publika WLAN finns Cisco Internet Mobile Office Wireless Locations, Hotspotlist och Geektools. Hör med varje trådlöst WLAN-område vilka priser och anslutningskrav som gäller.

Kontakta nätverksadministratören eller IT-avdelningen för att få ytterligare information om hur du ansluter din dator till ett företags-WLAN.

#### **Roaming till ett annat nätverk**

När du flyttar datorn inom ett annat WLAN:s räckvidd, försöker Windows ansluta datorn till det nätverket. Om försöket lyckas ansluts datorn automatiskt till det nya nätverket. Om Windows inte kan identifiera det nya nätverket, ska du göra på samma sätt som när du anslöt datorn till ditt WLAN första gången.

## <span id="page-32-0"></span>**Använda trådlösa Bluetooth-enheter (endast vissa modeller)**

En Bluetooth-enhet tillhandahåller trådlös kommunikation över korta avstånd och ersätter de fysiska kabelanslutningar som traditionellt används för att koppla samman elektroniska enheter, till exempel:

- datorer (stationära, bärbara, handhållna)
- telefoner (mobila, trådlösa, smarta telefoner)
- bildhanteringsenheter (skrivare, kamera)
- ljudenheter (headset, högtalare)

Bluetooth-enheter tillhandahåller direktkommunikation med andra enheter vilket gör att du kan installera ett PAN (personal area network) av Bluetooth-enheter. Information om hur du konfigurerar och använder Bluetooth-enheter finns i hjälpen för Bluetooth-programvara.

#### **Bluetooth och delad Internet-anslutning**

HP rekommenderar att du **inte** konfigurerar en dator med Bluetooth som värd och använder den som gateway, som andra datorer kan använda för anslutning till Internet. När två eller fler datorer ansluts med Bluetooth och ICS (Internet Connection Sharing) är aktiverat på en av datorerna, kan det hända att de andra datorerna inte kan anslutas till Internet via Bluetooth-nätverket.

Styrkan i Bluetooth ligger i att informationsöverföring mellan din dator och trådlösa enheter som exempelvis mobiltelefoner, skrivare, kameror och PDA:er synkroniseras. Oförmågan att ansluta två eller fler datorer till Internet via Bluetooth är en begränsning i Bluetooth-tekniken och operativsystemet Windows.

## <span id="page-33-0"></span>**Felsöka problem med trådlös anslutning**

Möjliga orsaker som kan ligga bakom problem med trådlös anslutning är bland annat följande:

- Den trådlösa enheten är inte korrekt installerad eller har inaktiverats.
- Den trådlösa enhetens eller routerns maskinvara fungerar inte.
- Nätverkskonfigurationen (SSID eller säkerhet) har ändrats.
- Den trådlösa enheten störs av andra enheter.
- **Trådlösa nätverksenheter medföljer endast vissa datormodeller. Om trådlöst nätverk inte** finns med i listan över datorns funktioner på sidan av originalförpackningen, kan du lägga till trådlös nätverksfunktion genom att köpa en trådlös nätverksenhet.

Innan du går igenom möjliga lösningar på ditt problem med nätverksanslutningen ska du kontrollera att alla trådlösa enheters drivrutiner är installerade.

Följ stegen i det här kapitlet när du behöver diagnostisera och reparera en dator som inte går att ansluta till önskat nätverk.

#### **Kan inte upprätta en WLAN-anslutning**

Om du har problem med att ansluta till ett WLAN ska du kontrollera att den integrerade WLANenheten är korrekt installerad på din dator.

- **F** OBS! I Windows finns säkerhetsfunktionen Kontroll av användarkonto (UAC). Du kan bli ombedd att ge tillåtelse eller lösenord för uppgifter som att installera program, köra verktyg eller ändra Windowsinställningar. Mer information finns i Windows Hjälp och support.
	- **1.** Välj **Start > Dator > Systemegenskaper**.
	- **2.** Klicka på **Enhetshanteraren** i den vänstra rutan.
	- **3.** Identifiera WLAN-enheten i listan över nätverkskort som visas. I posten för en WLAN-enhet ingår termen *trådlöst*, *trådlöst LAN*, *WLAN* eller *802.11*.

Om det inte finns någon WLAN-enhet i listan har din dator ingen integrerad WLAN-enhet, eller också är inte WLAN-enhetens drivrutin korrekt installerad.

Mer information om felsökning av WLAN får du med hjälp av webbplatslänkarna i Hjälp och support.

#### <span id="page-34-0"></span>**Kan inte ansluta datorn till önskat nätverk**

Windows kan reparera en korrupt WLAN-anslutning automatiskt:

Om det finns en ikon för nätverksstatus i meddelandefältet längst till höger i aktivitetsfältet högerklickar du på ikonen och väljer sedan **Diagnostisera och reparera** i menyn.

Windows återställer nätverksenheten och försöker ansluta datorn till något av de önskade nätverken igen.

- Symbolen "x" över ikonen för nätverksstatus visar att en eller flera av WLAN- eller LANdrivrutinerna är installerade men att datorn inte är ansluten.
- Om det inte finns någon ikon för nätverksstatus i meddelandefältet vidtar du följande åtgärder:
	- **1.** Klicka på **Start** och skriv nätverk och delning i rutan **Starta sökning**.
	- **2.** I listan över sökresultat klickar du på **Center för nätverk och delning**.
	- **3.** Klicka på **Diagnostisera och reparera** i den vänstra rutan.

Fönstret Nätverksanslutningar visas. Windows återställer nätverksenheten och försöker ansluta datorn till något av de önskade nätverken igen.

#### **Ikon för nätverksstatus visas inte**

Om ikonen för nätverksstatus inte visas i meddelandefältet när du har konfigurerat ditt WLAN, finns inte programvarans drivrutin, eller också är den korrupt. Eventuellt visas även ett felmeddelande från Windows: "Det går inte att hitta enheten". Drivrutinen måste ominstalleras.

Så här hämtar du den senaste versionen av WLAN-enhetens programvara för din dator:

- **1.** Öppna webbläsaren och gå till<http://www.hp.com/support>
- **2.** Välj ditt land eller din region.
- **3.** Klicka på alternativet för nedladdning av programvara och drivrutiner och skriv datorns modellnummer i sökrutan.
- **4.** Tryck på enter och följ instruktionerna på skärmen.
- **The OBS!** Om du har köpt WLAN-enheten separat måste du hämta den senaste programvaran på tillverkarens webbplats.

#### **Aktuella säkerhetskoder för nätverk är inte tillgängliga**

Om du uppmanas att ange en nätverksnyckel eller ett SSID när du ansluter datorn till ett WLAN, är nätverket skyddat. Du måste ha de aktuella koderna för att kunna upprätta en anslutning till ett skyddat nätverk. SSID:t och nätverksnyckeln är alfanumeriska koder som du anger i datorn för att den ska identifieras i nätverket.

- När det gäller ett nätverk som är anslutet till din personliga trådlösa router, kan du läsa i routerns användarhandbok om hur du ställer in samma koder för routern som för WLAN-enheten.
- För privata nätverk som exempelvis nätverk på kontor eller publika chattrum på Internet kan du vända dig till nätverksadministratören för att få koderna. Ange sedan koderna när du uppmanas till det.

<span id="page-35-0"></span>Vissa nätverk byter regelbundet SSID:t eller nätverksnycklarna till sina routrar eller åtkomstpunkter för att höja säkerheten. Du måste då byta motsvarande kod i din dator.

Om du får nya trådlösa nätverksnycklar och ett nytt SSID för ett nätverk dit du tidigare har anslutit datorn, ansluter du den till detta nätverk så här:

#### **1.** Välj **Start > Nätverk > Nätverk- och delningscenter > Hantera trådlösa nätverk**.

En lista med tillgängliga WLAN visas. Om du befinner dig på en "hotspot" där flera WLAN är aktiva kommer alla dessa att visas.

- **2.** Högerklicka på nätverket och klicka sedan på **Egenskaper**.
- **F** OBS! Om det nätverk du vill ansluta till inte finns i listan ska du fråga nätverksadministratören om routern eller åtkomstpunkten är i drift.
- **3.** Klicka på fliken **Säkerhet** och ange sedan rätt krypteringsuppgifter för trådlös anslutning i fältet **Säkerhetsnyckel för nätverk**.
- **4.** Klicka på **OK** för att spara inställningarna.

#### **WLAN-anslutningen är mycket dålig**

Om anslutningen är mycket dålig, eller om datorn inte kan ansluta till ett WLAN, minimerar du störningar från andra enheter på följande sätt:

- Flytta datorn närmare den trådlösa routern eller åtkomstpunkten.
- Koppla bort andra trådlösa enheter tillfälligt, till exempel en mikrovågsugn, sladdlös telefon eller mobiltelefon, så att du är säker på att de inte stör.

Om anslutningen ändå inte förbättras kan du prova att tvinga enheten att återupprätta alla värden för anslutningen:

**1.** Välj **Start > Nätverk > Nätverk- och delningscenter > Hantera trådlösa nätverk**.

En lista som visar alla tillgängliga WLAN visas. Om du befinner dig i en hotspot där flera WLAN är aktiva, visas också flera.

**2.** Högerklicka på ett nätverk och klicka sedan på **Ta bort nätverk**.

#### **Kan inte ansluta till den trådlösa routern**

Om du försöker att ansluta till den trådlösa routern utan att lyckas kan du prova att återställa den trådlösa routern genom att göra den strömlös under 10 till 15 sekunder.

Om datorn fortfarande inte kan upprätta någon anslutning till ett WLAN, kan du prova med att starta om den trådlösa routern. Mer information finns i instruktionerna från routerns tillverkare.
# **Använda modemet (endast vissa modeller)**

Modemet måste anslutas till en analog telefonlinje med en RJ-11-modemkabel med sex stift (köps separat). I vissa länder krävs även en landsspecifik modemkabeladapter (köps separat). Jack avsedda för digitala PBX-system kan se ut som analoga telefonjack, men är inte kompatibla med modemet.

**VARNING:** Anslutning av datorns inbyggda analoga modem till en digital linje kan skada modemet permanent. Koppla omedelbart från modemkabeln om du av misstag råkar ansluta den till en digital linje.

Om modemkabeln innehåller störningsskydd **(1)** som förhindrar störningar från TV- och radiomottagning, riktar du in kabeln så att änden med störningsskyddet **(2)** är närmast datorn.

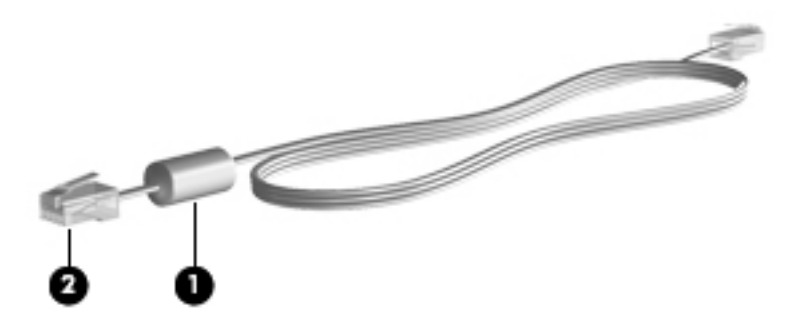

# **Ansluta en modemkabel (köps separat)**

**VARNING:** Minska riskerna för elstötar, eldsvåda och skador på utrustningen genom att inte ansluta en modemkabel (köps separat) eller telefonkabel till ett RJ-45-jack (nätverk).

Så här ansluter du en modemkabel:

- **1.** Sätt i modemkabeln i modemjacket **(1)** på datorn.
- **2.** Sätt i modemkabeln i RJ-11-telefonjacket på väggen **(2)**.

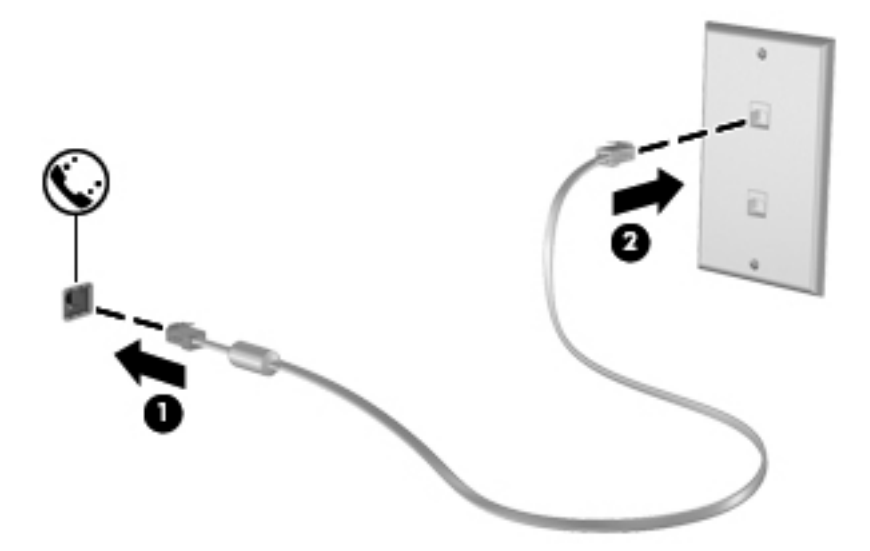

# **Ansluta en landsspecifik modemkabeladapter (köps separat)**

Telefonjacken ser olika ut i olika länder. För att kunna använda modemet och modemkabeln (köps separat) i ett annat land än där du köpte datorn måste du skaffa en landsspecifik modemkabeladapter (köps separat).

Så här ansluter du modemet till en analog telefonlinje som inte har något RJ-11-telefonjack:

- **1.** Sätt i modemkabeln i modemjacket **(1)** på datorn.
- **2.** Anslut modemkabeln till den landsspecifika modemkabeladaptern **(2)**.
- **3.** Sätt den landsspecifika modemkabeladaptern **(3)** i telefonjacket på väggen.

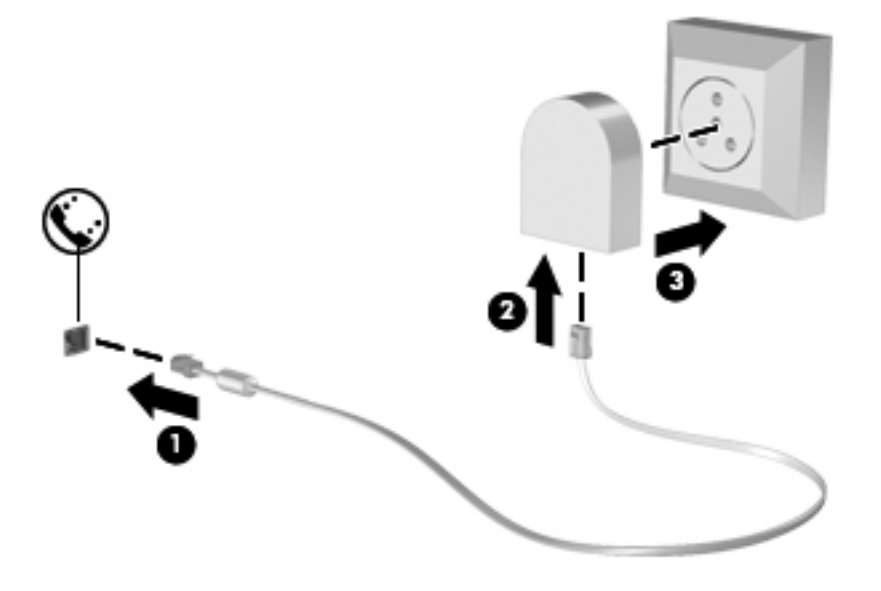

# **Välja platsinställning**

#### **Visa inställning för nuvarande plats**

Så här visar du inställningen för nuvarande plats för modemet:

- **1.** Välj **Start > Kontrollpanelen**.
- **2.** Klicka på **Klocka, språk och nationella inställningar**.
- **3.** Klicka på **Nationella inställningar och språkinställningar**.
- **4.** Platsen visas under Plats.

#### **Lägga till nya platser under resa**

Som standard är den enda platsinställning du kan välja för modemet den plats som gäller för det land där du köpte datorn. När du reser till andra länder ska du ställa in det inbyggda modemet på en plats som uppfyller de driftsstandarder som gäller för det land där du tänker använda modemet.

När du lägger till nya platsinställningar sparas de så att du när som helst kan välja en annan inställning. Du kan lägga till flera platsinställningar för alla länder.

△ **VIKTIGT:** Undvik att förlora inställningarna för ditt eget land genom att inte ta bort de aktuella landsinställningarna för modemet. För att du ska kunna använda modemet i andra länder och spara inställningarna för ditt hemland måste du lägga till en ny konfiguration för varje plats där du tänker använda modemet.

**VIKTIGT:** För att undvika att konfigurera modemet på ett sätt som bryter mot de lagar och regler som gäller för telekommunikation i det land du besöker ska du välja det land där datorn finns. Modemet kanske inte fungerar korrekt om du väljer fel land.

Så här lägger du till en platsinställning för modemet:

- **1.** Välj **Start > Kontrollpanelen > Maskinvara och ljud > Telefoner och modem**.
- **2.** Klicka på fliken **Uppringningsregler**.
- **3.** Klicka på **Nytt**. (Fönstret Ny plats visas.)
- **4.** Skriv ett namn (t.ex. "hem" eller "arbete") på den nya platsinställningen i rutan **Platsnamn**.
- **5.** Välj ett land eller en region i listan **Land/region**. (Om du väljer ett land eller en region där modemet inte fungerar visas *USA* eller *Storbritannien* som Land/region som standard.)
- **6.** Ange riktnummer, eventuell operatörskod och eventuellt nummer för extern anslutning.
- **7.** Välj **Tonval** eller **Pulsval** vid **Slå numret med**.
- **8.** Spara den nya platsinställningen genom att klicka på **OK**. (Fönstret Telefoner och modem visas.)
- **9.** Gör något av följande:
	- Ställ in den nya platsinställningen som nuvarande plats genom att klicka på **OK**.
	- Du kan välja en annan plats som nuvarande plats genom att välja en inställning i listan **Plats** och sedan klicka på **OK**.

**F** OBS! Du kan använda proceduren ovan om du vill lägga till platsinställningar för platser i det egna landet såväl som i andra länder. Du kan till exempel lägga till en inställning med namnet "Arbete" och som innehåller uppringningsreglerna för att ansluta till en extern linje.

### **Åtgärda anslutningsproblem under resa**

Om du får problem med modemanslutningen när du använder datorn i ett annat land än där du köpte den, kan du prova att vidta nedanstående åtgärder:

#### ● **Kontrollera vilken typ av telefonlinje du använder**.

Modemet kräver en analog, inte digital, telefonlinje. En linje som beskrivs som en PBX-linje är vanligtvis digital. En linje som beskrivs som en data-, fax-, modem- eller standardtelefonlinje är vanligtvis analog.

#### ● **Kontrollera om puls- eller tonuppringning används**.

En analog telefonlinje fungerar med något av följande två uppringningslägen: puls- eller tonuppringning. Du väljer uppringningsläge i avsnittet Telefoner och modem. Uppringningsläget som du väljer måste överensstämma med den aktuella telefonlinjen.

Du kan ta reda på vilket uppringningsläge som används genom att slå ett par siffror på telefonen och lyssna efter klickningar (pulser) eller toner. Klickningar visar att pulsuppringning används. Toner visar att tonuppringning används.

Så här ändrar du uppringningsläge i inställningen för nuvarande plats för modemet:

- **1.** Välj **Start > Kontrollpanelen > Maskinvara och ljud > Telefoner och modem**.
- **2.** Klicka på fliken **Uppringningsregler**.
- **3.** Välj platsinställning för modemet.
- **4.** Klicka på **Redigera**.
- **5.** Klicka på **Tonval** eller **Pulsval**.
- **6.** Klicka på **OK** två gånger.
- **Kontrollera att telefonnumret stämmer och att det andra modemet svarar**.

Slå ett telefonnummer, kontrollera att det andra modemet svarar och lägg sedan på luren.

#### ● **Ange att kopplingstoner ska ignoreras**.

Om modemet tar emot en okänd kopplingston, ringer den inte upp utan visar ett felmeddelande om att kopplingston saknas.

Så här ställer du in modemet så att det ignorerar alla kopplingstoner före uppringning:

#### **1.** Välj **Start > Kontrollpanelen > Maskinvara och ljud > Telefoner och modem**.

- **2.** Klicka på fliken **Modem**.
- **3.** Klicka på modemlistan.
- **4.** Klicka på **Egenskaper**.
- **5.** Klicka på **Modem**.
- **6.** Avmarkera kryssrutan **Vänta på kopplingston före uppringning**.
- **7.** Klicka på **OK** två gånger.

# **Ansluta till ett lokalt nätverk (LAN)**

Det krävs en nätverkskabel med RJ-45-kontakt med 8 stift för att ansluta till ett lokalt nätverk (LAN). Om nätverkskabeln har ett störningsskydd **(1)** som förhindrar störningar från TV- och radiomottagning, riktar du in kabeln så att änden med störningsskyddet **(2)** är vänd mot datorn.

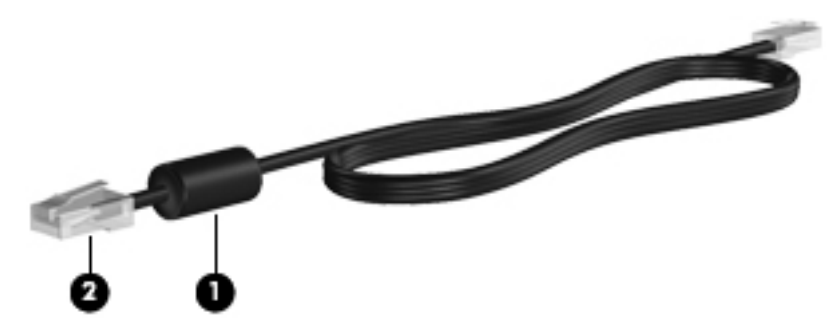

Så här ansluter du nätverkskabeln:

- **1.** Anslut nätverkskabeln till nätverksjacket **(1)** på datorn.
- **2.** Anslut den andra änden av kabeln till ett nätverksuttag i väggen **(2)**.

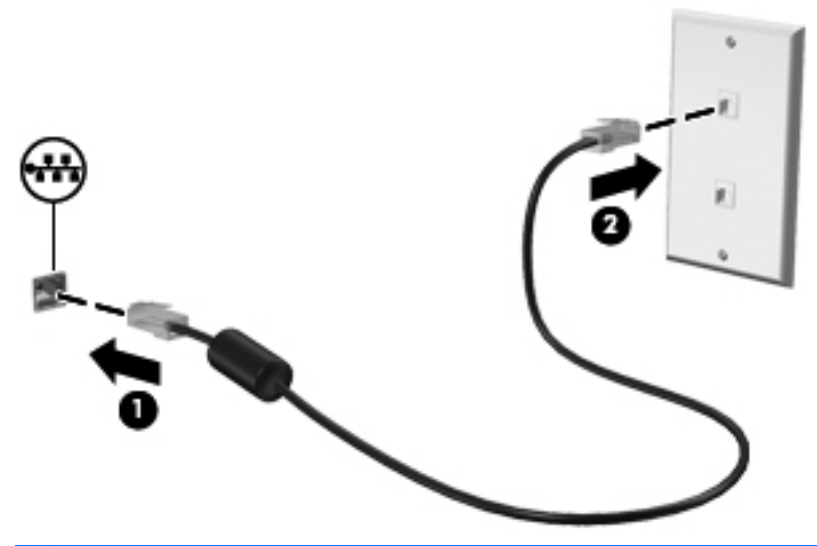

**VARNING:** Minska risken för elstötar, brand eller skada på utrustningen genom att inte ansluta en modem- eller telefonkabel till RJ-45-jacket (nätverk).

# **3 Pekdon och tangentbord**

# **Använda pekdon**

# **Göra inställningar för pekdon**

Använd Egenskaper för mus i Windows om du vill anpassa inställningar för pekdon, till exempel knappkonfiguration, klickhastighet och pekaralternativ.

Om du vill öppna Egenskaper för mus väljer du **Start > Kontrollpanelen > Maskinvara och ljud > Mus**.

### **Använda styrplattan**

Du flyttar pekaren genom att föra fingret på styrplattan i den riktning som pekaren ska flyttas. Styrplattans knappar används på samma sätt som motsvarande knappar på en extern mus. Du rullar uppåt och nedåt genom att föra fingret uppåt och nedåt på räfflorna i styrplattans vertikala rullningsområde.

**The OBS!** Om du flyttar pekaren genom att använda styrplattan måste du ta bort fingret från styrplattan innan du använder rullningsområdet. Rullningsfunktionen aktiveras inte om du bara drar fingret från styrplattan till rullningsområdet.

### **Ansluta en extern mus**

En extern USB-mus kan anslutas till datorn via någon av datorns USB-portar. Det går bara att använda en trådlös Bluetooth-mus på datorer med Bluetooth (endast vissa modeller). Följ anvisningarna som medföljer enheten. En USB-mus kan också anslutas till systemet med portarna på en extra dockningsenhet eller expansionsprodukt.

# **Använda tangentbordet**

### **Använda snabbtangenter**

Snabbtangenter är kombinationer av fn-tangenten **(1)** och antingen esc-tangenten **(2)** eller en av funktionstangenterna **(3)**.

Ikonerna på tangenterna f1 t.o.m. f12 representerar snabbtangentfunktionerna. Snabbtangentsfunktioner och procedurer beskrivs i nedanstående avsnitt.

**Formula 1998!** Titta på den bild som närmast motsvarar din dator.

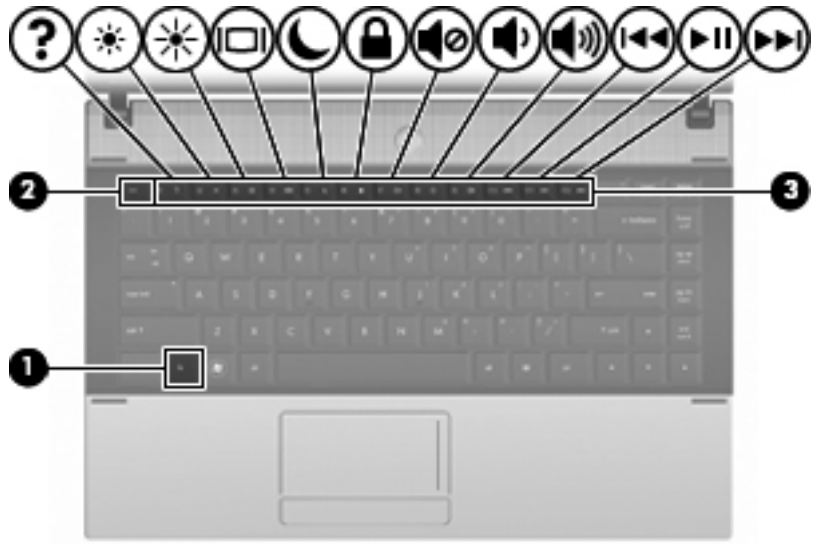

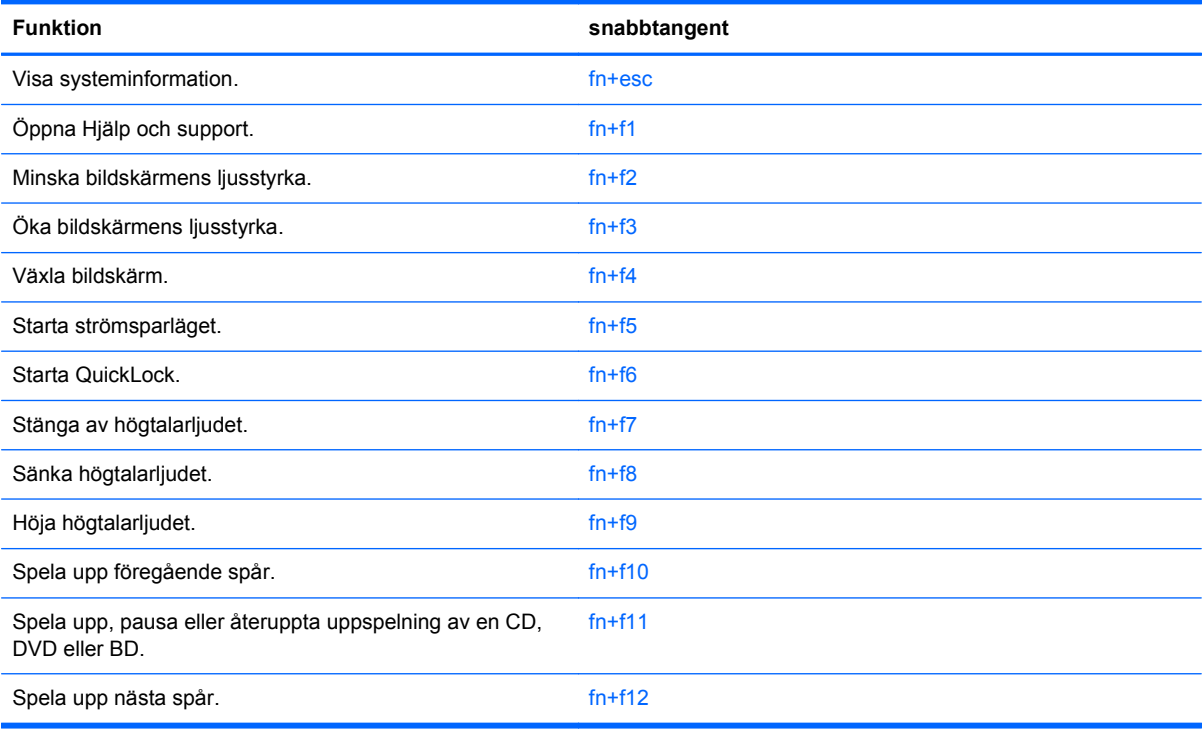

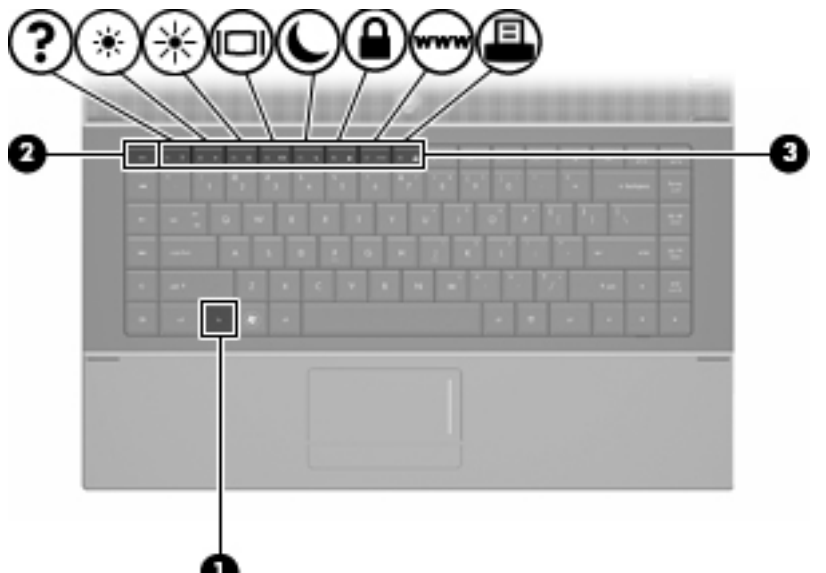

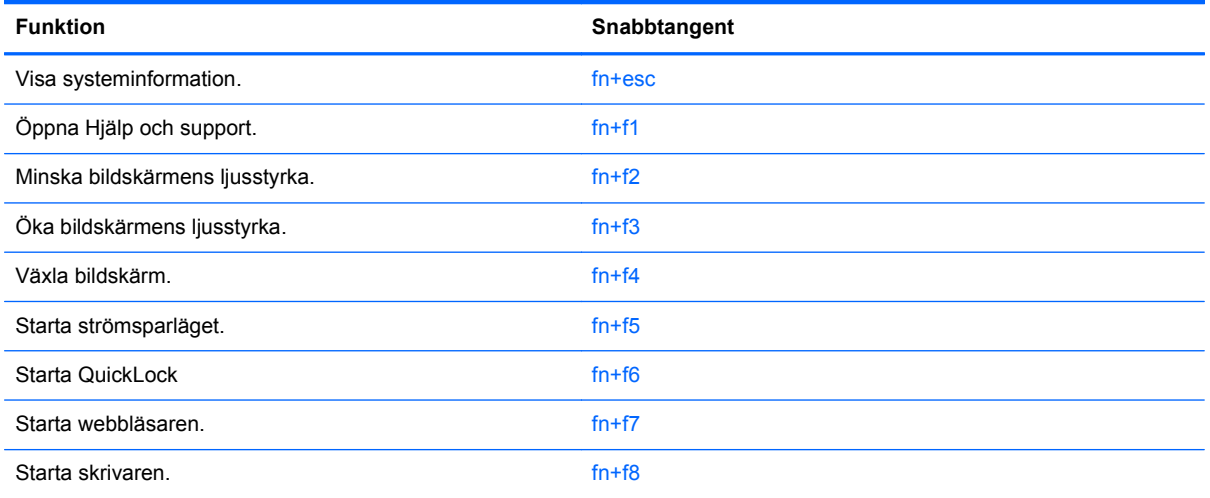

Om du vill använda ett snabbtangentkommando på datorns tangentbord gör du något av följande:

**• Tryck snabbt på fn-tangenten och sedan snabbt på den andra tangenten i** snabbtangentkommandot.

– eller –

..

**• Tryck och håll ned fn-tangenten, tryck snabbt på den andra tangenten i** snabbtangentkommandot och släpp sedan upp båda tangenterna samtidigt.

#### **Visa systeminformation**

Tryck på fn+esc om du vill visa information om systemets maskinvarukomponenter och BIOSsystemets versionsnummer.

När du trycker på fn+esc i Windows-fönstren visas versionen på systemets BIOS (Basic Input-Output System) som BIOS-datumet. På vissa datormodeller visas BIOS-datumet i decimalform. BIOSdatumet kallas ibland för versionsnumret för system-ROM.

# **Öppna Hjälp och support**

Du öppnar Hjälp och support genom att trycka på fn+f1.

I Hjälp och support får du tillgång till följande information och verktyg, utöver information om operativsystemet Windows:

- Information om datorn, till exempel modell- och serienummer, installerad programvara, maskinvarukomponenter och specifikationer
- Svar på frågor om hur du använder datorn
- Självstudier som hjälpmedel för att lära dig använda datorn och funktioner i Windows
- Uppdateringar för operativsystemet Windows, drivrutiner och programvara som medföljer datorn
- Datorfunktionskontroller
- Automatiserad och interaktiv felsökning, reparationslösningar och procedurer för systemåterställning
- Länkar till supportspecialister

#### **Minska bildskärmens ljusstyrka**

Tryck på fn+f2 om du vill minska bildskärmens ljusstyrka. Håll ned snabbtangenten om du vill minska ljusstyrkenivån stegvis.

#### **Öka bildskärmens ljusstyrka**

Tryck på fn+f3 om du vill öka bildskärmens ljusstyrka. Håll ned snabbtangenten om du vill öka ljusstyrkenivån stegvis.

#### **Växla bildskärm**

Med snabbtangenten fn+f4 växlar du bilden mellan bildskärmsenheter som är anslutna till datorn. Om till exempel en extra bildskärm är ansluten till datorn kommer bilden att växla mellan datorns skärm, den externa skärmen och samtidig visning på båda skärmarna när du trycker på snabbtangenten fn  $+**f4**$ .

De flesta externa bildskärmar tar emot videoinformation från datorn enligt standarden för extern VGAvideo. Med snabbtangenten fn+f4 kan du även växla bilderna mellan andra enheter som tar emot videoinformation från datorn.

Nedan visas de videoöverföringstyper (med exempel på enheter som använder dem) som stöds av snabbtangenten fn+f4:

- LCD (datorns bildskärm)
- Extern VGA (de flesta externa bildskärmar)
- HDMI (TV-apparater, videokameror, DVD-spelare, videobandspelare och videoredigeringskort med HDMI-portar)
- Kompositvideo (TV-apparater, videokameror, DVD-spelare, videobandspelare och videoredigeringskort med kompositvideoingång)
- **P** OBS! Sammansatta enheter och S-videoenheter kan anslutas till systemet med en extra dockningsenhet.

#### **Starta strömsparläget (fn+f5)**

**VIKTIGT:** Du minskar risken att data går förlorade genom att spara ditt arbete innan du startar strömsparläget.

Tryck på fn+f5 när du vill starta strömsparläget.

När strömsparläget startas sparas informationen i systemminnet och skärmen slocknar, vilket gör att du sparar ström. Strömlamporna blinkar när datorn är försatt i strömsparläge.

Datorn måste vara på innan du kan starta strömsparläget.

**OBS!** Om batterinivån blir kritisk medan datorn är i strömsparläge kommer viloläget att startas, och informationen som lagrats i minnet sparas nu på hårddisken. Den åtgärd som vidtas vid kritisk batterinivå är fabriksinställd till viloläge, men du kan ändra denna inställning i Energialternativ på Kontrollpanelen.

Avsluta strömsparläget: genom att trycka snabbt på strömknappen eller trycka på valfri tangent på tangentbordet.

Du kan ändra funktionen hos snabbtangenten fn+f5. Snabbtangenten fn+f5 kan exempelvis ställas in så att den startar viloläget i stället för strömsparläget.

**OBS!** I alla Windows-operativsystem gäller hänvisningar till *strömsparlägesknappen* snabbtangenten fn+f5.

#### **Starta QuickLock (fn+f6) (endast vissa modeller)**

Tryck på fn+f6 om du vill starta säkerhetsfunktionen QuickLock.

QuickLock skyddar din information genom att visa operativsystemets inloggningsfönster. När inloggningsfönstret visas går det inte att komma åt datorn förrän ett användar- eller administratörslösenord anges.

**OBS!** Innan du kan använda QuickLock måste du ställa in ett användar- eller administratörslösenord för Windows. Instruktioner finns i Hjälp och support.

Använd QuickLock genom att trycka på fn+f6 så att inloggningsfönstret visas och datorn låses. Följ sedan instruktionerna på skärmen för att ange ditt användar- eller administratörslösenord och komma åt datorn.

#### **Starta webbläsaren (fn+f7) (endast vissa modeller)**

Starta standardwebbläsaren genom att trycka på fn+f7.

#### **Starta skrivaren (fn+f8) (endast vissa modeller)**

Skriv ut objektet som visas genom att trycka på fn+f8.

#### **Stänga av högtalarljudet (fn+f7) (endast vissa modeller)**

Tryck på fn+f7 om du vill stänga av högtalarljudet. Tryck på snabbtangenten igen när du vill slå på högtalarljudet igen.

#### **Sänka högtalarljudet (fn+f8) (endast vissa modeller)**

Tryck på fn+f8 om du vill sänka högtalarvolymen. Håll ned snabbtangenten om du vill sänka högtalarvolymen stegvis.

### **Höja högtalarljudet (fn+f9) (endast vissa modeller)**

Tryck på fn+f9 om du vill höja högtalarvolymen. Håll ned snabbtangenten om du vill höja högtalarvolymen stegvis.

#### **Spela upp föregående spår eller avsnitt på en ljud-CD eller DVD (fn+f10) (endast vissa modeller)**

När en ljud-CD eller DVD spelas trycker du på snabbtangenten fn+f10 om du vill spela föregående spår på ljud-CD:n eller föregående avsnitt på DVD:n.

#### **Spela, pausa eller återuppta uppspelning av en ljud-CD eller DVD (fn+f11) (endast vissa modeller)**

Snabbtangenten fn+f11 fungerar endast när det finns en CD eller DVD i den optiska enheten.

- Om en ljud-CD eller DVD inte spelas trycker du på fn+f11 så att uppspelningen startas eller återupptas.
- Om en ljud-CD eller DVD spelas trycker du på fn+f11 om du vill göra en paus i uppspelningen.

#### **Spela upp nästa spår eller avsnitt på en ljud-CD eller DVD (fn+f12) (endast vissa modeller)**

När en ljud-CD eller DVD spelas upp trycker du på fn+f12 om du vill spela upp nästa spår på CD:n eller nästa avsnitt på DVD:n.

# **Använda det inbäddade numeriska tangentbordet**

De 15 tangenterna på det inbäddade numeriska tangentbordet kan användas på samma sätt som tangenterna på ett externt numeriskt tangentbord. När det inbäddade numeriska tangentbordet är aktiverat utför varje tangent på det de funktioner som anges av ikonen i det övre högra hörnet av tangenten.

### **Aktivera och inaktivera det inbäddade numeriska tangentbordet**

Om du vill aktivera det inbäddade numeriska tangentbordet trycker du på fn+num lk. Tryck på fn+num lk en gång till om du vill återställa tangenternas normala tangentbordsfunktioner.

**TOBS!** Det inbäddade numeriska tangentbordet fungerar inte när ett externt tangentbord eller ett externt numeriskt tangentbord är anslutet till datorn eller till en extra dockningsenhet eller expansionsprodukt.

### **Växla tangentfunktioner på det inbäddade numeriska tangentbordet**

Du kan tillfälligt växla funktionen hos funktionstangenterna på det inbäddade numeriska tangentbordet mellan deras vanliga och deras inbäddade funktion genom att trycka på fn-tangenten eller kombinationen fn+shift.

- Om du vill använda en funktion på det numeriska tangentbordet när det är avstängt, trycker du på fn-tangenten och håller den nedtryckt samtidigt som du trycker på tangenten på det numeriska tangentbordet.
- Så här använder du tillfälligt tangenterna på det numeriska tangentbordet som standardtangenter när det numeriska tangentbordet är aktiverat:
	- Håll ned fn-tangenten om du vill skriva med gemener.
	- Håll ned fn+shift om du vill skriva med versaler.

# **Använda ett externt numeriskt tangentbord (tillval)**

Tangenterna på de flesta externa numeriska tangentbord fungerar på olika sätt beroende på om Num lock är aktiverat eller inte. (Num lock är inaktiverat som standard.) Exempel:

- När Num lock-läget är aktiverat fungerar tangenterna på de flesta numeriska tangentbord som siffertangenter.
- När Num lock-läget är inaktiverat fungerar de siffertangenterna på det numeriska tangentbordet som piltangenter, pg up eller pg dn.

När Num lock-läget är aktiverat på ett externt numeriskt tangentbord tänds num lock-lampan på datorn. När num lock-läget är inaktiverat på ett externt numeriskt tangentbord släcks num locklampan på datorn.

Så här aktiverar eller inaktiverar du Num lock-läget på ett externt tangentbord när du arbetar:

**▲** Tryck på num lk-tangenten på det externa numeriska tangentbordet, inte på datorn.

# **4 Multimedia**

# **Multimediefunktioner**

I datorn finns multimediefunktioner som gör att du kan lyssna på musik och titta på bilder. Datorn kan ha följande multimediekomponenter:

- Inbyggda högtalare när du vill lyssna på musik
- Inbyggda mikrofoner när du vill spela in eget ljud
- Inbyggd webbkamera som gör att du kan spela in och dela med dig av videofilmer
- Förinstallerad multimedieprogramvara när du vill spela in och hantera musik, filmer och bilder
- Funktionstangenter som ger snabb tillgång till volymkontrollen
- **OBS!** Din dator har eventuellt inte alla uppräknade komponenter.

I följande avsnitt kan du läsa om hur du identifierar och använder de multimediekomponenter som finns i din dator.

### **Identifiera multimediekomponenterna**

Följande bild och tabell beskriver datorns multimediefunktioner.

**Pr** OBS! Din dator kan se annorlunda ut än den som visas på bilden i det här avsnittet.

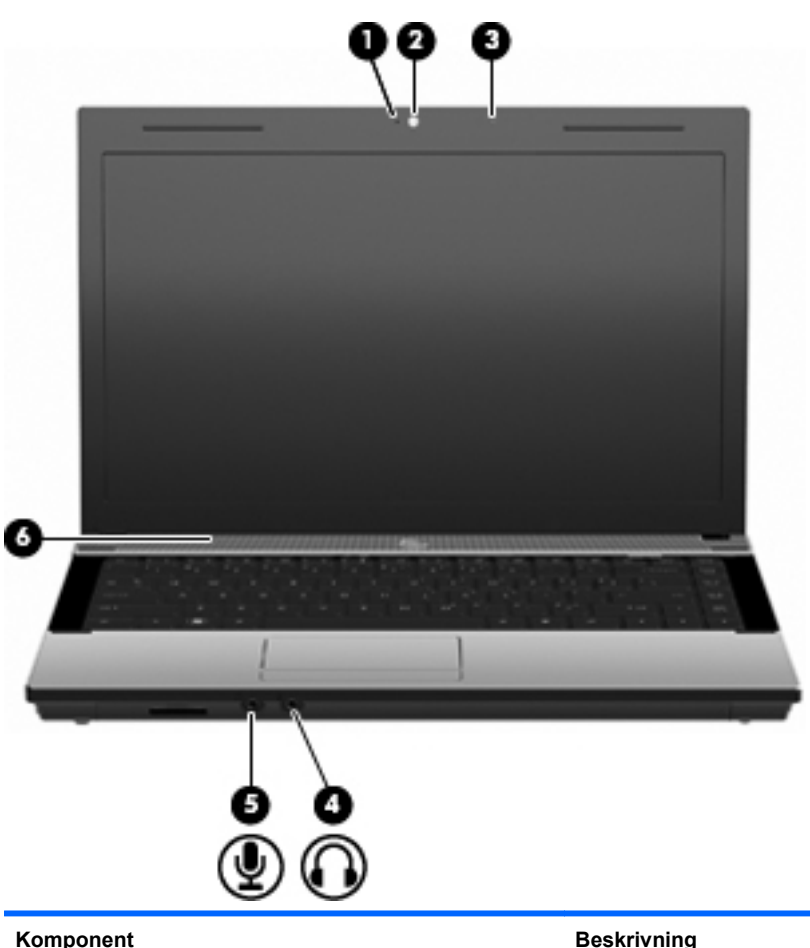

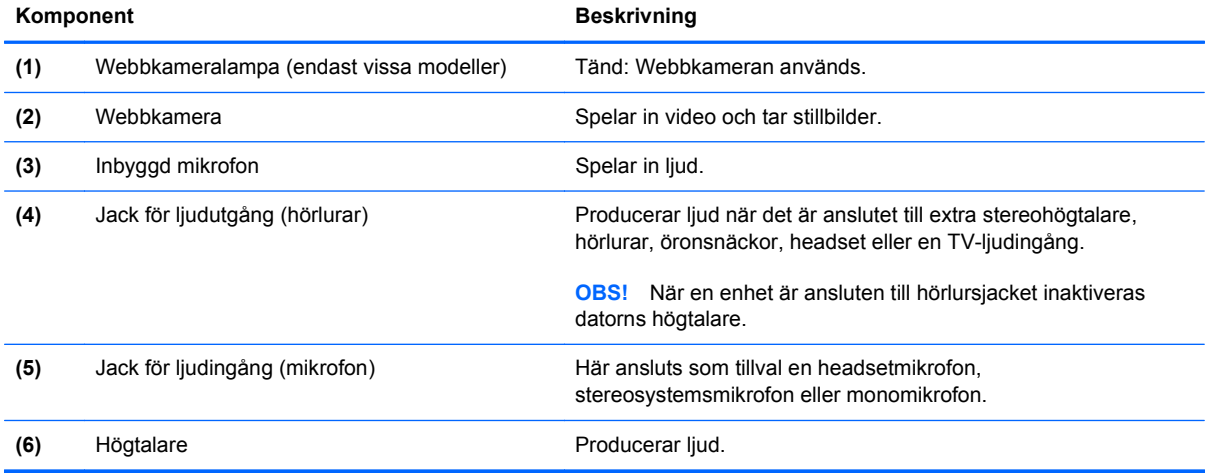

# **Justera volymen**

Använd följande kontroller om du vill justera volymen:

- Datorns volymknappar (endast vissa modeller):
	- Stäng av eller sätt på ljudet genom att hålla in fn-tangenten **(1)** och trycka på tangenten för ljudavstängning f7 **(2)**.
	- Sänk volymen genom att hålla in fn-tangenten **(1)** och trycka på tangenten för volymsänkning f8 **(3)** tills volymen har lämplig nivå.
	- Höj volymen genom att hålla in fn-tangenten **(1)** och trycka på tangenten för volymhöjning f9 **(4)** tills volymen har lämplig nivå.

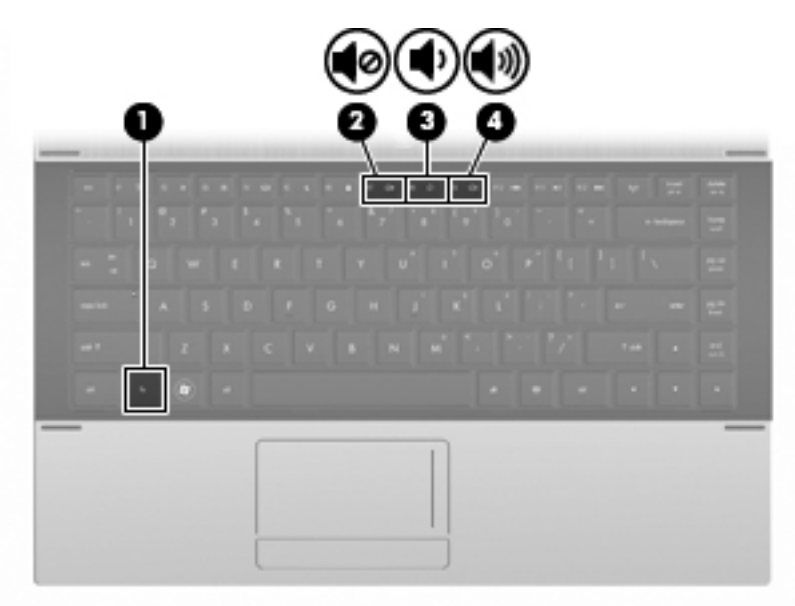

- Volymkontroll i Windows:
	- **a.** Klicka på ikonen **Volym** i meddelandefältet längst till höger i Aktivitetsfältet.
	- **b.** Höj eller sänk volymen genom att dra reglaget uppåt eller nedåt. Klicka på ikonen **Ljud av** om du vill stänga av ljudet.

– eller –

- **a.** Högerklicka på **Volym**-ikonen i meddelandefältet och klicka sedan på **Öppna volymkontrollen**.
- **b.** I kolumnen Högtalare höjer eller sänker du volymen genom att flytta skjutreglaget **Volym** uppåt eller nedåt. Du kan även stänga av ljudet genom att klicka på ikonen **Ljud av**.

Om ikonen Volym inte visas i meddelandefältet gör du så här för att visa den:

- **a.** Högerklicka i meddelandefältet och klicka sedan på **Egenskaper**.
- **b.** Klicka på fliken **Meddelandefältet**.
- **c.** Markera kryssrutan **Volym** under Systemikoner.
- **d.** Klicka på **OK**.
- Programvolymkontroll:

Du kan även justera volymen från vissa program.

# **Multimedieprogramvara**

Datorn har förinstallerad multimedieprogramvara som gör att du kan lyssna på musik och titta på bilder. Följande avsnitt innehåller information om förinstallerad multimedieprogramvara och hur du installerar multimedieprogramvara från en skiva.

# **Använda förinstallerad multimedieprogramvara**

Så här hittar du den förinstallerade multimedieprogramvaran:

- **▲** Välj **Start > Alla program** och öppna sedan det multimedieprogram som du vill använda.
- **OBS!** En del program kan vara placerade i undermappar.

# **Installera multimedieprogramvara från en skiva**

**För OBS!** För att du ska kunna installera multimedieprogramvara från skiva måste en extern optisk enhet vara ansluten till datorn. Datorn har en USB-strömport på den vänstra sidan. Den här porten strömförsörjer en extern optisk enhet när den används med en USB-strömkabel. En extern optisk enhet som är ansluten till datorns andra USB-port måste vara ansluten till nätström.

Så här installerar du multimedieprogramvara från en CD eller DVD:

- **1.** Sätt in skivan i den optiska enheten.
- **2.** När installationsguiden öppnas följer du instruktionerna på skärmen.
- **3.** Starta om datorn om du uppmanas till det.
- **The OBS!** Mer information om hur du använder programvaran som följer med datorn finns i programvarutillverkarens instruktioner. Dessa instruktioner kan finnas som onlinehjälp i programvaran, på skiva eller på tillverkarens webbplats.

# **Ljud**

Datorn har många olika ljudfunktioner du kan använda:

- Spela musik via datorns högtalare och/eller anslutna externa högtalare
- Spela in ljud med de interna mikrofonerna eller en ansluten extern mikrofon
- Ladda ned musik från Internet
- Skapa multimediepresentationer med ljud och bilder
- Överför ljud och bilder med program för snabbmeddelanden
- Direktuppspela radioprogram (endast vissa modeller) eller ta emot FM-radiosignaler
- Skapa eller bränn ljud-CD-skivor med en extern optisk enhet

### **Ansluta externa ljudenheter**

**VARNING:** Minska risken för hörselskador genom att sänka volymen innan du sätter på dig hörlurarna, hörsnäckorna eller ett headset. Mer information om säkerhet finns i *Säkerhet, föreskrifter och miljö*.

Innan du ansluter externa enheter som externa högtalare, hörlurar eller en mikrofon bör du läsa informationen som medföljer enheten. För att få bästa resultat bör du tänka på följande:

- Kontrollera att enhetens kabel sitter ordentligt i rätt jack i datorn. (Kabelkontakter är för det mesta färgkodade med samma färg som motsvarande jack i datorn.)
- Installera eventuella drivrutiner som behövs för den externa enheten.
- **Fobs!** En drivrutin är ett nödvändigt program som fungerar som översättare mellan enheten och de program som använder enheten.

# **Kontrollera ljudfunktionerna**

Så här kontrollerar du datorsystemets ljud:

- **1.** Välj **Start > Kontrollpanelen**.
- **2.** Klicka på **Maskinvara och ljud**.
- **3.** Klicka på **Ljud**.
- **4.** När fönstret Ljud öppnas klickar du på fliken **Ljud**. Under **Program** väljer du valfri ljudhändelse, t.ex. en pip- eller larmsignal, och klickar på knappen **Testa**.

Ljud ska nu höras genom högtalarna eller anslutna hörlurar.

Så här kontrollerar du datorns inspelningsfunktioner:

- **1.** Välj **Start > Alla program > Tillbehör > Ljudinspelaren**.
- **2.** Klicka på **Starta inspelning** och tala i mikrofonen. Spara filen på skrivbordet.
- **3.** Öppna Windows Media Player och spela upp ljudet.
- **TOBS!** För bästa inspelningsresultat bör du tala direkt i mikrofonen och spela in ljudet i en tyst miljö.
	- **▲** Bekräfta eller ändra datorns ljudinställningar genom att högerklicka på ikonen **Ljud** i aktivitetsfältet, eller genom att välja **Start > Kontrollpanelen > Ljud**.

# **Video**

Datorn har många olika videofunktioner du kan använda:

- Spela spel på Internet
- Redigera bilder och videor att ta med i presentationer
- Ansluta externa videoenheter

# **Ansluta en extern bildskärm eller projektor**

I porten för externa bildskärmar kan du ansluta en extern visningsenhet, till exempel en extra bildskärm eller en projektor, till datorn.

**▲** Anslut visningsenheten genom att ansluta enhetens kabel till den externa bildskärmsporten.

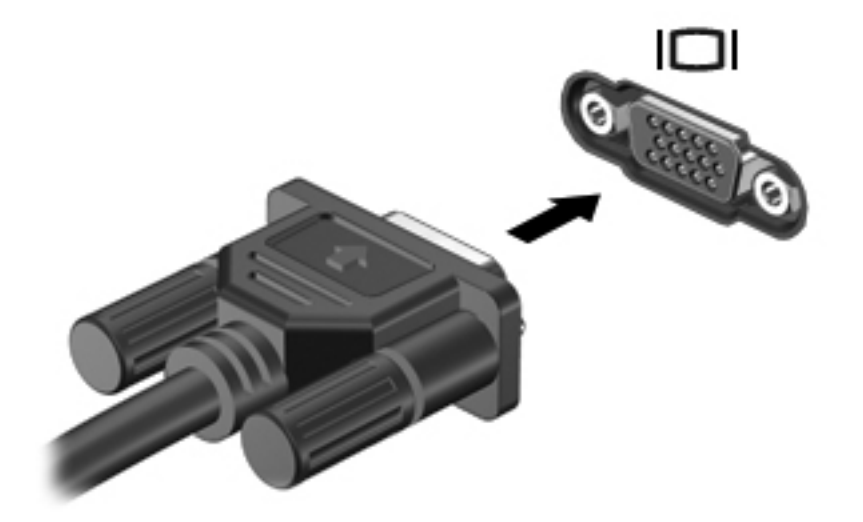

**The SI** Om en extern visningsenhet som anslutits ordentligt inte visar någon bild, trycker du på fn+f4 för att överföra bilden till enheten. Om du trycker upprepade gånger på fn+f4 växlar bilden mellan datorns bildskärm och enheten.

# **Optisk enhet (endast vissa modeller)**

Med den optiska enheten kan du spela upp, kopiera och skapa en CD, DVD eller BD, beroende på vilken typ av optisk enhet och vilken programvara som har installerats i datorn.

### **Identifiera den installerade optiska enheten**

#### **▲** Välj **Start > Dator**.

En lista över alla enheter som är installerade på datorn, inklusive den optiska enheten, visas. Du kan ha en av följande typer av enheter:

- DVD-ROM-enhet
- DVD±R SuperMulti DL LightScribe-enhet
- **OBS!** Enheterna ovan går eventuellt inte att använda på din dator.

# **Använda optiska skivor (CD, DVD och BD)**

En optisk enhet, t.ex. en DVD-ROM-enhet, kan hantera optiska skivor (DVD- och/eller CD-skivor). Sådana skivor lagrar information, t.ex. musik, foton och filmer. DVD-skivor har högre lagringskapacitet än CD-skivor.

Din optiska enhet kan läsa vanliga CD- och DVD-skivor. Om den optiska enheten är en Blu-ray-enhet (BD) kan den också läsa BD-skivor.

**F** OBS! En del av de optiska enheterna på inställningsfliken stöds kanske inte av din dator. Enheterna på inställningsfliken behöver inte nödvändigtvis vara alla de optiska enheter som stöds.

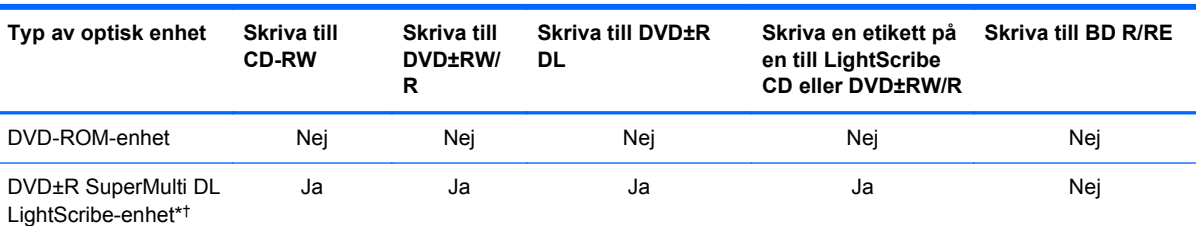

Vissa optiska enheter kan även skriva till optiska skivor (se tabellen nedan).

\*Skivor med dubbla lager rymmer mera data än skivor med enkla lager. DL-skivor som skapas med den här enheten kanske inte går att använda i vissa DVD-spelare/enheter för skivor med enkla lager.

†LightScribe-skivor måste köpas separat. LightScribe skapar en gråskalebild som liknar svartvita fotografier.

# **Välja rätt skiva (CD, DVD eller BD)**

En optisk enhet stöder optiska skivor (CD, DVD och BD). CD-skivor, som används för lagring av digitala data, används också för kommersiella ljudinspelningar och passar bra för personliga lagringsbehov. DVD- och BD-skivor används i första hand till filmer, programvara och

**VIKTIGT:** Förhindra eventuell försämrad ljud- och videokvalitet, informationsförlust och förlust av ljud- eller videouppspelningsfunktioner genom att inte starta strömsparläget eller viloläget medan information läses från en CD, DVD eller BD och skrivs till CD eller DVD.

säkerhetskopiering av data. DVD- och BD-skivor ser ut som CD-skivor men har betydligt större lagringskapacitet.

**DBS!** Den optiska enheten i din dator kanske inte stöder alla typer av optiska skivor som beskrivs i det här avsnittet.

#### **CD-R-skivor**

Använd CD-R-skivor (för engångsskrivning) när du vill skapa permanenta arkiv och dela med dig av filer till nästan vem som helst. Typiska användningsområden inkluderar följande:

- Distribuering av stora presentationer
- Spridning av inskannade och digitala foton, videoklipp och skriftlig information
- **•** Framställning av egna CD-musikskivor
- Förvaring av permanenta arkiv med datorfiler och skannade personliga uppgifter
- Flyttning av filer från hårddisken för att frigöra diskutrymme

Data som har lagrats kan inte raderas eller skrivas över.

#### **CD-RW-skivor**

Använd en CD-RW-skiva (återskrivbar CD-version) när du behöver lagra stora projekt som måste uppdateras ofta. Typiska användningsområden inkluderar följande:

- Framställning och underhåll av stora dokument och projektfiler
- **•** Transport av arbetsfiler
- Säkerhetskopior av filer på hårddisken varje vecka
- Kontinuerlig uppdatering av foton, videor, ljud och data

#### **DVD±R-skivor**

Använd tomma DVD±R-skivor när du vill lagra stora mängder information permanent. Data som har lagrats kan inte raderas eller skrivas över.

#### **DVD±RW-skivor**

Använd DVD±RW-skivor om du vill kunna radera eller skriva över data som du tidigare sparat. Den här typen av skivor är perfekta när du vill testa ljud- och videoinspelningar innan du bränner dem på en CD eller DVD som inte kan ändras.

#### **LightScribe DVD+R-skivor**

Använd LightScribe DVD+R-skivor när du vill dela med dig av och lagra data, hemmavideor och foton. Skivorna är läskompatibla med de flesta DVD-ROM-enheter och DVD-spelare. Med en LightScribe-förberedd enhet och LightScribe-programvara kan du lagra data på skivan och sedan lägga till en egen etikett på skivan.

#### **Blu-ray Disc-skivor (BD)**

BD är ett optiskt skivformat med hög densitet för lagring av digital information som exempelvis HDvideo. På en Blu-ray Disc med ett lager kan du lagra 25 GB, alltså mer än fem gånger så mycket som de 4,7 GB som ryms på en DVD med ett lager. På en Blu-ray Disc-skiva med dubbla lager kan du lagra 50 GB, d.v.s nästan sex gånger så mycket lagringskapacitet som de 8,5 GB som ryms på en DVD med dubbla lager.

Typiska användningsområden inkluderar följande:

- Lagra stora mängder data
- Lagring och uppspelning av HD-video
- **Datorspel**

# **Spela upp en CD, DVD eller BD**

- **1.** Starta datorn.
- **2.** Tryck på frigöringsknappen **(1)** på enhetens panel så att skivfacket frigörs.
- **3.** Dra försiktigt ut facket **(2)**.
- **4.** Håll skivan i kanterna och undvik att vidröra de plana ytorna. Placera skivan på spindeln i facket med etikettsidan uppåt.
- **The OBS!** Om facket inte är helt åtkomligt lutar du skivan försiktigt så att den ligger över spindeln och trycker den sedan på plats.
- **5.** Tryck ned skivan **(3)** försiktigt på spindeln i facket tills den sitter på plats.

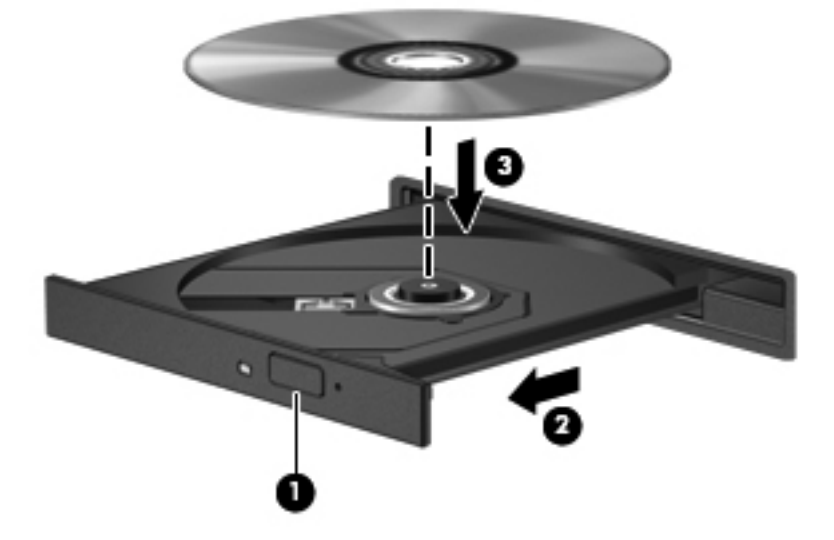

**6.** Stäng skivfacket.

Om du ännu inte har konfigurerat AutoPlay enligt beskrivningen i följande avsnitt, öppnas en dialogruta för AutoPlay. Där uppmanas du välja hur du vill använda skivans innehåll.

**Fober 1985!** För att få bästa resultat ska du se till att nätadaptern är ansluten till en extern strömkälla när du spelar upp en BD-skiva.

**Formal Poper States Blu-ray är ett nytt format som bygger på ny teknik, kan vissa problem uppstå med** skivan, den digitala anslutningen, kompatibiliteten och/eller prestanda. Det betyder inte att produkten är defekt. Felfri uppspelning kan inte garanteras i alla system.

# **Konfigurera automatisk uppspelning**

- **1.** Välj **Start > Kontrollpanelen > Spela upp CD-skivor och andra medier automatiskt**.
- **2.** Kontrollera att kryssrutan **Använd Spela upp automatiskt för alla medier och enheter** är markerad.
- **3.** Klicka på **Välj ett standardvärde**, och välj sedan ett av alternativen för varje medietyp.
- **Ex OBS!** Välj WinDVD när du vill spela DVD-skivor.
- **4.** Klicka på **Spara**.
- **OBS!** Mer information om Automatisk uppspelning får du om du väljer **Start > Hjälp och support**.

# **Ändra regionala inställningar för DVD**

De flesta DVD:er med upphovsrättsskyddade filer innehåller även regionskoder. Dessa regionskoder ger upphovsrättsskydd internationellt.

Du kan spela upp en DVD som har en regionskod enbart om regionskoden på DVD:n matchar regionsinställningen på DVD-enheten.

**VIKTIGT:** DVD-enhetens regionsinställning kan bara ändras fem gånger.

Den nationella inställning som du väljer den femte gången blir den permanenta nationella inställningen på DVD-enheten.

På fliken DVD-region visas hur många regionsändringar du har kvar.

Så här ändrar du inställningar via operativsystemet:

- **1.** Välj **Start > Dator > Systemegenskaper**.
- **2.** Klicka på **Enhetshanteraren** i den vänstra rutan.
- **OBS!** I Windows finns säkerhetsfunktionen Kontroll av användarkonto (UAC) som bidrar till att skydda datorn och datorns inställningar. Du kan bli ombedd att ge tillstånd eller ange ditt lösenord när du t.ex. vill installera program, köra verktyg eller ändra Windows-inställningar. Mer information finns i Windows Hjälp och support.
- **3.** Klicka på plustecknet (+) vid **DVD/CD-ROM-enheter**.
- **4.** Högerklicka på den DVD-enhet som du vill ändra regionsinställningar för och välj **Egenskaper**.
- **5.** Gör ändringar på fliken **DVD-region**.
- **6.** Klicka på **OK**.

### **Respektera upphovsrätten**

Det är ett brott mot gällande upphovsrättslagar att göra otillåtna kopior av upphovsrättsskyddat material. Till detta hör bland annat datorprogram, filer, TV- och radioutsändningar samt ljudupptagningar. Använd inte datorn i sådana syften.

**E** OBS! Om du vill veta mer om hur du använder den programvara som medföljer datorn kan du läsa tillverkarens anvisningar. De kan finnas i programvaran, på skivan eller på tillverkarens webbplats.

# **Skapa (bränna) en CD eller DVD**

**VIKTIGT:** Observera upphovsrättsvarningen. Det är ett brott mot gällande upphovsrättslagar att göra otillåtna kopior av upphovsrättsskyddat material. Till detta hör bland annat datorprogram, filer, TV- och radioutsändningar samt ljudupptagningar. Använd inte datorn i sådana syften.

Om den optiska enheten är en CD-RW-, DVD-RW- eller DVD±RW-enhet kan du använda programvara som Windows Media Player för att bränna data- och ljudfiler, t.ex. MP3- och WAVmusikfiler.

Tänk på följande när du bränner en CD eller DVD:

- Innan du bränner en skiva, måste du spara och stänga alla öppna filer och avsluta alla program.
- En CD-R eller DVD-R passar oftast bäst till ljudfiler, eftersom informationen inte kan ändras när den väl kopierats.
- Eftersom vissa hemma- och bilstereoanläggningar inte kan spela CD-RW-skivor, bör du bränna musik på CD-R-skivor.
- En CD-RW eller DVD-RW passar oftast bäst till att bränna datafiler, eller testa ljud- och videoinspelningar innan du bränner dem på en icke ändringsbar CD eller DVD.
- DVD-spelare som används i hemmasystem brukar inte ha stöd för alla DVD-format. I DVDspelarens användarhandbok hittar du en lista över alla format som stöds.
- En MP3-fil använder mindre utrymme än andra musikfilformat, och man skapar en MP3-skiva på samma sätt som en datafil. MP3-filer kan bara spelas på MP3-spelare och datorer som har installerad MP3-programvara.

Så här bränner du en CD eller DVD:

- **1.** Ladda ned eller kopiera källfilerna till en mapp på hårddisken.
- **2.** Sätt in en tom CD eller DVD i den externa optiska enheten.
- **3.** Välj **Start > Alla program** och namnet på den programvara du vill använda.
- **4.** Välj vilken typ av CD eller DVD du vill skapa data, ljud eller video.
- **5.** Högerklicka på **Start**, klicka på **Utforska** och navigera till mappen med källfilerna.
- **6.** Öppna mappen och dra sedan filerna till enheten med den tomma optiska skivan.
- **7.** Starta brännprocessen enligt anvisningarna för det program du har valt.

Mer detaljerade anvisningar finns i programtillverkarens instruktioner. De kan finnas i programvaran, på skivan eller på tillverkarens webbplats.

### **Ta ut en optisk skiva (CD, DVD eller BD)**

**1.** Tryck på utmatningsknappen **(1)** på enhetens panel så att skivfacket matas ut, och dra försiktigt ut det helt **(2)** tills det tar stopp.

- **2.** Ta ut skivan **(3)** från facket genom att försiktigt trycka nedåt på spindeln medan du lyfter i ytterkanterna på skivan. Håll i skivans kanter och undvik att vidröra de plana ytorna.
	- **F** OBS! Om facket inte är helt åtkomligt lutar du på skivan försiktigt när du tar ut den.

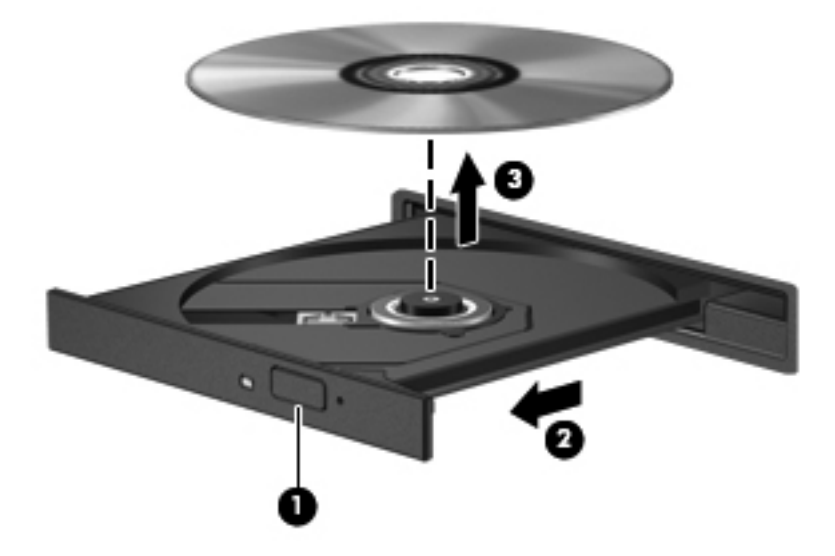

**3.** Stäng skivfacket och placera skivan i ett skyddande fodral.

# **Felsökning**

I följande avsnitt beskrivs ett antal vanliga problem och lösningar.

### **Facket för optiska skivor öppnas inte när jag vill ta ut en CD, DVD eller BD**

- **1.** Sätt i ena änden av ett gem **(1)** i hålet på enhetens frontpanel.
- **2.** Tryck försiktigt på gemet tills skivfacket frigörs och dra sedan ut det **(2)** tills det tar stopp.
- **3.** Ta ut skivan **(3)** från facket genom att försiktigt trycka nedåt på spindeln medan du lyfter i ytterkanterna på skivan. Håll i skivans kanter och undvik att vidröra de plana ytorna.
- **F** OBS! Om facket inte är helt åtkomligt lutar du på skivan försiktigt när du tar ut den.

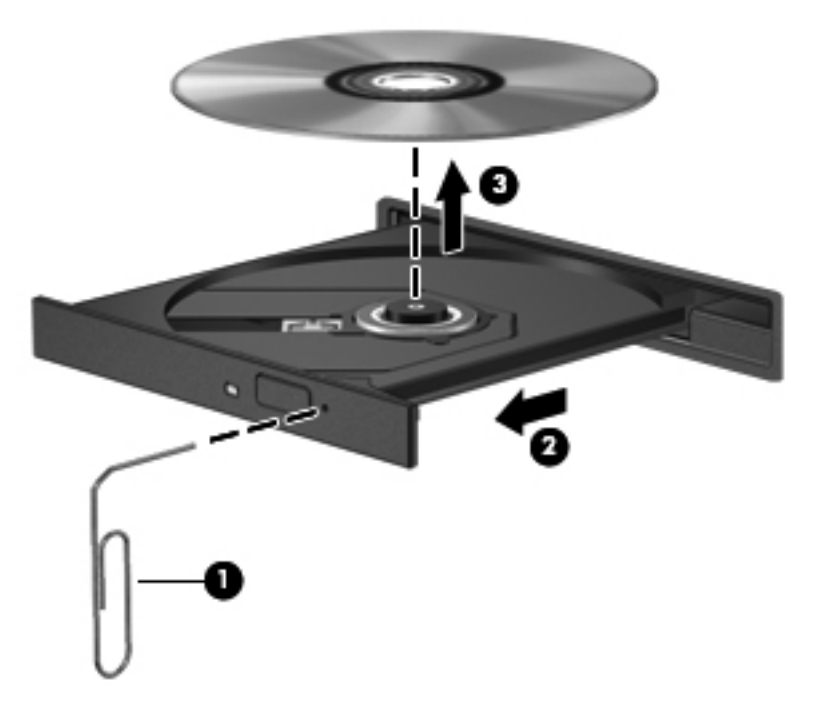

**4.** Stäng skivfacket och placera skivan i ett skyddande fodral.

#### **Datorn hittar inte den optiska enheten**

Om Windows inte kan hitta en ansluten enhet kan det bero på att enhetens drivrutin saknas eller är skadad. Om du misstänker att DVD/CD-ROM-enheten inte hittas, kan du kontrollera att den optiska enheten finns med i listan i verktyget Enhetshanteraren.

- **1.** Ta ut eventuella skivor ur den optiska enheten.
- **2.** Välj **Start > Kontrollpanelen > System och underhåll > Enhetshanteraren**. Klicka på **Fortsätt** om du blir uppmanad att göra detta i Kontroll av användarkonto.
- **3.** I fönstret Enhetshanteraren klickar du på plustecknet (+) vid **Diskenheter** eller **DVD/CD-ROMenheter**, såvida inte ett minustecken (-) redan visas. Leta efter en lista med optiska enheter.
- **4.** Högerklicka på den optiska enheten och välj bland följande åtgärder:
	- Uppdatera drivrutinen.
	- Avinstallera enheten.
- Sök efter maskinvaruförändringar. Windows söker efter installerad maskinvara i systemet och installerar de standarddrivrutiner som behövs.
- Klicka på **Egenskaper** för att kontrollera om enheten fungerar korrekt.
	- Klicka på **Felsök** när du behöver åtgärda problem.
	- Klicka på fliken **Drivrutin** om du vill uppdatera, inaktivera eller avinstallera drivrutinerna för den här enheten.

#### **Förhindra avbrott i uppspelningen**

Så här minskar du risken för avbrott i uppspelningen:

- Spara ditt arbete och stäng alla öppna program innan du spelar upp en CD, DVD eller BD.
- Anslut inte och koppla inte bort maskinvara när du spelar en skiva.

Starta inte vilo- eller strömsparläget när du spelar upp en skiva. Om du gör det kan du få se ett varningsmeddelande som frågar om du vill fortsätta. Om detta meddelande visas, klickar du på **Nej**. När du har klickat på Nej kan något av följande inträffa:

Uppspelningen återupptas.

– eller –

Uppspelningsfönstret i multimedieprogrammet kan eventuellt stängas. Du återgår till att spela upp CD:n, DVD:n eller BD:n genom att klicka på knappen **Spela upp** i multimedieprogrammet, så att skivan startas om. I vissa fall kan du vara tvungen att avsluta programmet och starta om det.

#### **En skiva spelas inte**

- Spara ditt arbete och stäng alla öppna program innan du spelar upp en CD, DVD eller BD.
- Logga ut från Internet innan du spelar upp en CD, DVD eller BD.
- Var noga med att sätta in skivan ordentligt.
- Kontrollera att skivan är ren. Rengör eventuellt skivan med rent vatten och en luddfri trasa. Torka från mitten av skivan ut mot kanten.
- Undersök om skivan är repig. Om du hittar repor ska du behandla skivan med en reparationssats för optiska skivor, som finns i många elektronikbutiker.
- Inaktivera strömsparläget innan du spelar skivan.

Starta inte vilo- eller strömsparläget när du spelar upp en skiva. Annars kan ett varningsmeddelande visas där du blir tillfrågad om du vill fortsätta. Om detta meddelande visas, klickar du på **Nej**. När du har klickat på Nej kan något av följande inträffa:

Uppspelningen återupptas.

- eller –
- Uppspelningsfönstret i multimedieprogrammet kan eventuellt stängas. Återgå till att spela skivan genom att klicka på knappen **Spela upp** i multimedieprogrammet. Då startas skivan om. I vissa fall kan du vara tvungen att avsluta programmet och starta om det.
- Öka systemets resurser:

Stäng av externa enheter som skrivare och skannrar. Genom att koppla bort dem frigör du värdefulla systemresurser och får bättre prestanda vid uppspelning.

Ändra skrivbordets färgegenskaper. Eftersom det är svårt för det mänskliga ögat att skilja mellan olika färger utöver 16 bitar, kan du förmodligen inte se eventuella färgförluster när du tittar på en film om du minskar systemets färgegenskaper till 16-bitarsfärg:

- **1.** Högerklicka var som helst på skrivbordet utom på en ikon och välj **Anpassa > Bildskärmsinställningar**.
- **2.** Ge objektet **Färger** värdet **Mellan(16 bitar)**.

#### **Skivan spelas inte upp automatiskt**

- **1.** Välj **Start > Kontrollpanelen > Spela upp CD-skivor och andra medier automatiskt**.
- **2.** Kontrollera att kryssrutan **Använd Spela upp automatiskt för alla medier och enheter** är markerad.
- **3.** Klicka på **Spara**.

En CD, DVD eller BD ska nu starta automatiskt när den sätts in i den optiska enheten.

#### **En film stannar upp, hoppar över delar eller hoppar fram och tillbaka**

- Rengör skivan.
- Försök att spara på systemresurserna med följande åtgärder:
	- Logga ut från Internet.
	- Ändra skrivbordets färgegenskaper:

1. Högerklicka på ett tomt område på skrivbordet och välj **Anpassa > Bildskärmsinställningar**.

2. Ge alternativet **Färger** värdet **Mellan (16 bitar)**.

◦ Koppla ur externa enheter, t.ex. en skrivare, skanner, kamera eller handenhet.

#### **En film visas inte på en extern bildskärm**

- **1.** Om både datorns bildskärm och en extern bildskärm är påslagna kan du växla mellan bildskärmarna genom att trycka på fn+f4 en eller flera gånger.
- **2.** Konfigurera bildskärmsinställningarna så att den externa bildskärmen blir huvudskärm:
	- **a.** Högerklicka på ett tomt område på skrivbordet och välj **Anpassa > Bildskärmsinställningar**.
	- **b.** Ange en huvudskärm och en sekundär skärm.

**OBS!** När du använder båda bildskärmarna, visas inte DVD-bilden på en skärm som är definierad som sekundär.

Om du vill ha information om en multimediefråga som inte finns med i den här bruksanvisningen väljer du **Start > Hjälp och support**.

#### **Processen med att bränna en skiva startar inte, eller också avstannar den innan den är klar**

- Kontrollera att du har avslutat alla andra program.
- Stäng av strömsparläget och viloläget.
- Kontrollera att du använder rätt typ av skiva för din enhet. I användarhandböckerna finns mer information om skivtyper.
- Kontrollera att skivan är ordentligt isatt.
- Välj en långsammare lagringshastighet och försök igen.
- Om du kopierar en skiva ska du spara informationen från källskivan på hårddisken innan du försöker bränna innehållet på en ny skiva. Sedan kan du bränna informationen från hårddisken.
- Ominstallera brännarens drivrutin, som finns i kategorin DVD/CD-ROM-enheter i Enhetshanteraren.

#### **En enhetsdrivrutin måste installeras om**

- **1.** Ta ut eventuella skivor ur den optiska enheten.
- **2.** Klicka på **Start** och skriv enhetshanteraren i rutan **Starta sökning**.

Allteftersom du skriver visas sökresultat i fönstret ovanför rutan.

- **3.** Klicka på **Enhetshanteraren** i resultatfönstret. Klicka på **Fortsätt** om du blir uppmanad att göra detta i Kontroll av användarkonto.
- **4.** I Enhetshanteraren klickar du på plustecknet (+) vid den typ av drivrutin du vill avinstallera och ominstallera (t.ex. DVD/CD-ROM-enheter eller Modem), såvida inte minustecknet (-) redan visas.
- **5.** Klicka på en drivrutin i listan och tryck på tangenten delete. Bekräfta att du vill radera drivrutinen när du uppmanas att göra det, men starta inte om datorn.

Upprepa detta med de eventuella andra drivrutiner som du vill radera.

- **6.** I fönstret Enhetshanteraren klickar du på ikonen **Sök efter maskinvaruförändringar** i verktygsfältet. Windows söker efter installerad maskinvara i systemet och installerar nödvändiga standarddrivrutiner.
- **OBS!** Om du uppmanas att starta om datorn, ska du spara alla öppna filer och sedan fortsätta med omstarten.
- **7.** Öppna Enhetshanteraren igen om så behövs, och kontrollera sedan att drivrutinerna återigen finns på listan.
- **8.** Försök att använda enheten.

Om det inte hjälper att avinstallera och installera om standarddrivrutinerna måste du kanske uppdatera drivrutinerna enligt anvisningarna i följande avsnitt.

#### **Hämta HP:s senaste enhetsdrivrutiner**

Använd någon av nedanstående metoder för att hämta enhetsdrivrutiner från HP.

Så här använder du HP Support Assistant:

- **1.** Välj **Start > Alla program > HP > HP Support Assistant > Underhåll: Programvaruuppdateringar**.
- **2.** På HP:s välkomstsida klickar du på **Inställningar** och väljer en tidpunkt då hjälpprogrammet ska söka efter programuppdateringar på webben.
- **3.** Klicka på **Nästa** om du vill söka efter uppdateringar av HP-programvara genast.

Så här hämtar du HP:s enhetsdrivrutiner från HP:s webbplats:

- **1.** Öppna webbläsaren, besök<http://www.hp.com/support>och välj ditt land eller din region.
- **2.** Klicka på alternativet för hämtning av programvara och drivrutiner och skriv sedan datorns modellnummer i produktrutan.
- **3.** Tryck på retur och följ sedan instruktionerna på skärmen.

#### **Hämta Microsofts enhetsdrivrutiner**

Du kan hämta Windows senaste enhetsdrivrutiner genom att använda Microsoft® Update. Den här Windows-funktionen kan ställas in på så sätt att den automatiskt söker efter och installerar uppdateringar av maskinvarudrivrutiner, men också uppdateringar av operativsystemet Windows och andra Microsoft-produkter.

Så här använder du Microsoft Update:

- **1.** Öppna webbläsaren, besök<http://www.microsoft.com> och välj **Säkerhet och uppdateringar**.
- **2.** Klicka på **Microsoft Update** om du vill ha de senaste uppdateringarna av datorns operativsystem, program och maskinvara.
- **3.** Följ instruktionerna på skärmen för hur du installerar Microsoft Update. Klicka på **Fortsätt** om du blir uppmanad att göra detta i Kontroll av användarkonto.
- **4.** Klicka på **Ändra inställningar** och välj en tidpunkt då Microsoft Update ska söka efter uppdateringar av operativsystemet Windows och andra Microsoft-produkter.
- **5.** Starta om datorn om du uppmanas att göra detta.

# **Webbkamera**

Datorn innehåller en inbyggd webbkamera högst upp på bildskärmen. Du kan använda webbkameran med olika program för att utnyttja följande funktioner:

- Spela in video
- Spela upp video direkt i ett program för snabbmeddelanden
- Ta stillbilder

**F** OBS! Kontrollera att du har installerat programvara som är avsedd för den inbyggda webbkameran.

**OBS!** Information om hur du använder program som har utformats för användning med den inbyggda webbkameran finns i onlinehjälpen för respektive program.

Om du vill uppnå bästa möjliga resultat bör du följa nedanstående riktlinjer när du använder den inbyggda webbkameran:

- Se till att du har den senaste versionen av ett program för snabbmeddelanden innan du försöker starta en videokonversation.
- Webbkameran fungerar eventuellt inte korrekt genom vissa nätverksbrandväggar.
- **Fober 1985!** Om du har problem med att visa eller skicka multimediefiler till någon inom ett annat LAN eller utanför brandväggen för ditt nätverk kan du tillfälligt inaktivera brandväggen. Utför sedan den åtgärd du fick problem med, och aktivera sedan brandväggen igen. Om du vill lösa problemet permanent konfigurerar du om brandväggen och ändrar inställningarna i andra system som motverkar intrång. Mer information får du av nätverksadministratören eller ITavdelningen.
- Om möjligt bör du placera starka ljuskällor bakom webbkameran och så att de inte kommer med i bild.

### **Justera egenskaperna för webbkameran**

Du kan justera webbkamerans egenskaper i dialogrutan Egenskaper. Öppna dialogrutan i de olika program som använder den inbyggda kameran, vanligtvis från en meny för konfiguration, inställningar eller egenskaper:

- **Ljusstyrka** styr den mängd ljus som tas med i bilden. Högre ljusstyrka ger ljusare bild och lägre ljusstyrka ger mörkare bild.
- **Kontrast** Styr skillnaden mellan ljusare och mörkare områden i bilden. Högre kontrast ger en intensivare bild, och lägre kontrast bibehåller mer av originalets dynamiska omfång, vilket dock gör att bilden inte får samma färgdjup.
- **Nyans** styr den aspekt hos en färg som skiljer den från en annan färg (det som gör en färg röd, grön eller blå). Nyans skiljer sig från mättnad, som mäter nyansens intensitet.
- **Mättnad** styr färgens styrka i den slutliga bilden. Högre mättnad ger en mer färgstark bild och lägre mättnad ger en mer nedtonad bild.
- **Skärpa** bestämmer kanternas tydlighet i en bild. Högre skärpa ger en bild med skarpare detaljer och lägre skärpa ger en mjukare bild.
- **Gamma** styr den kontrast som påverkar gråtonerna på mellannivå eller mellantonerna i en bild. Genom att ändra bildens gammainställning kan du ändra ljusstyrkevärdena för gråtonerna

på mellannivå, utan att för den skull dramatiskt ändra bildens skuggor och dagrar. En lägre gammainställning får gråtonerna att se svarta ut och mörka färger blir ännu mörkare.

Information om hur du använder webbkameran visas om du väljer **Start > Hjälp och support**.

# **5 Energisparfunktioner**

# **Ställa in energialternativ**

# **Använda energibesparande lägen**

Datorn har två förkonfigurerade energisparlägen: strömsparläge och viloläge.

När du startar strömsparläget blinkar strömlampan och sedan släcks skärmen. Ditt arbete sparas i minnet, vilket innebär att det går snabbare att avsluta strömsparläget än att avsluta viloläget. Om datorns strömsparläge har varit aktiverat länge, eller om en kritisk batterinivå nås när strömsparläget är aktiverat, startas viloläget.

När viloläget startas sparas ditt arbete i en vilolägesfil på hårddisken och sedan stängs datorn av.

- **VIKTIGT:** Förhindra eventuell informationsförlust och försämrad ljud- och videokvalitet samt problem med ljud- och videofunktionerna genom att inte starta strömsparläget eller viloläget när information läses till eller från en skiva eller ett externt mediekort.
- **F** OBS! Det går inte att starta någon typ av nätverksanslutning eller utföra datorfunktioner när datorn är försatt i strömspar- eller viloläge.

**OBS!** Om hårddisken har parkerats med HP 3D DriveGuard, aktiveras inte datorns strömspar- eller viloläge och skärmen stängs av.

#### **Starta och avsluta strömsparläget**

Datorn är förinställd för initiering av strömsparläget om ingen aktivitet utförs på 15 minuter om datorn körs med batteri, och på 30 minuter om elnätet används.

Du kan ändra energi- och tidsgränsinställningarna under Energialternativ på Kontrollpanelen i Windows®.

Om datorn är på kan du starta strömsparläget genom att använda någon av följande metoder:

- Tryck på f5.
- Klicka på **Start** och sedan på knappen **Ström**.
- Klicka på **Start** och sedan på pilen vid låsknappen, följt av **Vila**.

Så här avslutar du strömsparläget:

**▲** Tryck snabbt på strömknappen.

När strömsparläget avslutas tänds strömlampan och därefter visas skärmen med de program som var öppna när du aktiverade strömsparläget.

**The OBS!** Om du har konfigurerat att ett lösenord måste anges för avstängning av strömsparläget, anger du ditt Windows-lösenord. Därefter visas skärmen med eventuella öppna program.

#### **Initiera och avsluta viloläget**

Datorn är förinställd för initiering av viloläget om ingen aktivitet utförts under 1 080 minuter minuter när datorn körs med batteri, under 1 080 minuter (18 timmar) minuter om elnätet används, eller om batteriet når en kritiskt låg nivå.

Du kan ändra ström- och timeout-inställningarna under Energialternativ på Kontrollpanelen i Windows.

Så här initierar du viloläget:

- **1.** Klicka på **Start** och sedan på pilen vid låsknappen.
- **2.** Klicka på **Viloläge**.

Så här avslutar du viloläget:

**▲** Tryck snabbt på strömknappen.

Strömlampan tänds och därefter visas skärmen med de program som var öppna när viloläget aktiverades.

**Brands OBS!** Om du har konfigurerat att ett lösenord måste anges för avstängning av viloläget, anger du ditt Windows-lösenord. Därefter visas skärmen med eventuella öppna program.

#### **Använda batterimätaren**

Batterimätaren visas i meddelandefältet längst till höger i Aktivitetsfältet. Via batterimätaren kan du snabbt öppna energiinställningarna, visa återstående batteriladdning och välja ett nytt energischema.

- För pekaren över batterimätarikonen om du vill visa ett procentvärde för återstående batteriladdning och det aktuella energischemat.
- Klicka på batterimätarikonen och välj ett alternativ i listan, om du vill visa energialternativen eller byta energischema.

Olika batterimätarikoner visas då datorn drivs med batteri respektive extern nätström. Ett meddelande visas vid ikonen om batteriets kritiska laddningsnivå nås.

Så här döljer eller visar du batterimätarikonen:

- **1.** Högerklicka i Aktivitetsfältet och klicka sedan på **Egenskaper**.
- **2.** Klicka på fliken **Meddelandefältet**.
- **3.** Under **Systemikoner** avmarkerar du kryssrutan **Ström** om batterimätarikonen ska döljas. Markera kryssrutan **Ström** om batterimätarikonen ska visas.
- **4.** Klicka på **OK**.

#### **Använda energischeman**

Ett energischema är en uppsättning av systeminställningar som styr datorns energiförbrukning. Med energischeman kan du spara energi och optimera datorns prestanda.

Du kan ändra energischemans inställningar och skapa egna energischeman.

### **Visa aktuellt energischema**

**▲** För pekaren över batterimätarikonen i meddelandefältet, längst till höger i Aktivitetsfältet.

– eller –

#### Välj **Start > Kontrollpanelen > System och underhåll > Energialternativ**.

#### **Välja ett annat energischema**

**▲** Klicka på batterimätarikonen i meddelandefältet och välj sedan ett energischema i listan.

– eller –

Välj **Start > Kontrollpanelen > System och underhåll > Energialternativ** och välj sedan ett energischema i listan.

#### **Anpassa energischeman**

**1.** Klicka på batterimätarikonen i meddelandefältet och därefter på **Fler energialternativ**.

– eller –

#### Välj **Start > Kontrollpanelen > System och underhåll > Energialternativ**.

- **2.** Markera ett energischema och klicka sedan på **Ändra schemainställningar**.
- **3.** Ändra timeout-inställningarna **Stäng av skärmen** och **Försätt datorn i viloläge**, om det behövs.
- **4.** Om du vill ändra fler inställningar klickar du på **Ändra avancerade inställningar** och anger ändringarna.

### **Ställa in lösenordsskydd för återaktivering**

Så här konfigurerar du att ett lösenord måste anges när datorns sömnläge eller viloläge avslutas:

- **1.** Välj **Start > Kontrollpanelen > System och underhåll > Energialternativ**.
- **2.** Klicka på **Kräv lösenord vid återaktivering** i vänster ruta.
- **3.** Klicka på **Ändra inställningar som för tillfället inte är tillgängliga**.
- **4.** Klicka på **Kräv ett lösenord (rekommenderas)**.
- **5.** Klicka på **Spara ändringar**.

# **Använda extern nätström**

Extern nätström tillförs via någon av följande enheter:

- **VARNING:** Minska risken för säkerhetsproblem genom att bara använda den nätadapter som medföljer datorn, en reservnätadapter från HP eller en kompatibel nätadapter från HP.
	- Godkänd nätadapter
	- Extra dockningsenhet eller expansionsprodukt

Anslut datorn till elnätet under följande förhållanden:
#### **VARNING:** Ladda inte datorns batteri när du är ombord på flygplan.

- När du laddar eller kalibrerar ett batteri
- När du installerar eller ändrar systemprogramvara
- När du skriver information till en CD- eller DVD-skiva

När du ansluter datorn till elnätet inträffar följande:

- Batteriet börjar laddas.
- Om datorn är på ändras batterimätarikonens utseende i meddelandefältet.

Om du kopplar bort datorn från elnätet inträffar följande:

- Datorn drivs med batteriet.
- Skärmens ljusstyrka sänks automatiskt, så att batteriladdningen räcker längre. Om du vill höja skärmens ljusstyrka trycker du på f4 eller ansluter datorn till elnätet.

### **Ansluta nätadaptern**

**VARNING:** Så här minskar du risken för elstötar eller skada på utrustningen:

Anslut nätsladden till ett eluttag som alltid är enkelt att komma åt.

Koppla bort strömmen från datorn genom att dra ut nätsladden ur vägguttaget (inte genom att dra ut nätsladden ur datorn).

Om du har en nätsladd med tre stift i stickkontakten sätter du den i ett jordat trestiftsuttag. Sätt inte nätsladdens jordningsstift ur spel genom att till exempel ansluta en adapter med två stift. Jordningsstiftet har en viktig säkerhetsfunktion.

Så här ansluter du datorn till elnätet:

- **1.** Anslut nätadaptern till datorns strömingång **(1)**.
- **2.** Anslut nätsladden till nätadaptern **(2)**.

**3.** Sätt den andra änden av nätsladden i ett eluttag **(3)**.

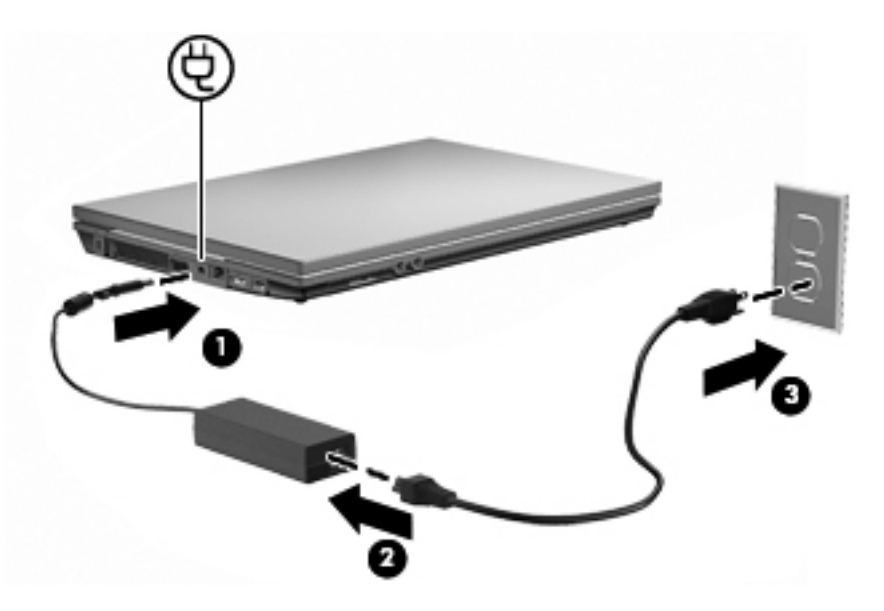

# **Använda batteridrift**

Datorn drivs med batteri om den inte är ansluten till elnätet, och om det finns ett laddat batteri i datorn. När datorn är ansluten till elnätet via nätadaptern drivs den med nätström.

Om datorn innehåller ett laddat batteri och drivs med extern nätström via nätadaptern, växlar den till batteriström om nätadaptern kopplas ur.

**Formal OBS!** När du kopplar ur nätsladden sänks skärmens ljusstyrka för att spara på batteriet. Om du vill höja skärmens ljusstyrka trycker du på f3 eller också återansluter du nätadaptern.

Du kan låta batteriet vara kvar i datorn eller ta ut det för förvaring, beroende på hur du arbetar. Om du låter batteriet vara kvar i datorn, laddas det när datorn är ansluten till nätström. Dessutom skyddas ditt arbete om det blir strömavbrott. Batteriet i datorn laddas dock ur långsamt om datorn är avstängd och inte ansluten till elnätet.

**VARNING:** Minska risken för säkerhetsproblem genom att bara använda det batteri som medföljer datorn, ett reservbatteri från HP eller ett kompatibelt batteri från HP.

Datorbatteriets livslängd beror på energisparinställningarna, vilka program som körs på datorn, skärmens ljusstyrka, eventuella externa enheter som är anslutna till datorn och andra faktorer.

# **Använda Batterikontroll**

Batterikontroll, en del av Total Care Advisor, visar statusen hos det batteri som är installerat i datorn.

Så här kör du batterikontrollen:

- **1.** Anslut nätadaptern till datorn.
- **F** OBS! Datorn måste vara ansluten till nätström för att batterikontrollen ska fungera som den ska.
- **2.** Välj **Start > Hjälp och support > Felsökningsverktyg > Batterikontroll**.

Batterikontrollen undersöker batteriet och dess celler för att kontrollera om de fungerar som de ska och rapporterar sedan resultatet av undersökningen.

# **Visa återstående batteriladdning**

**▲** För pekaren över batterimätarikonen i meddelandefältet, längst till höger i Aktivitetsfältet.

– eller –

Visa den beräknade återstående batteriladdningen i minuter i Windows Mobilitetscenter:

**▲** Klicka på batterimätarikonen och sedan på **Windows mobilitetscenter**.

– eller –

Välj **Start > Kontrollpanelen > Mobil PC > Windows mobilitetscenter**.

Antalet återstående minuter är den ungefärliga körtid som återstår för batteriet *om det fortsätter att ge ström på nuvarande nivå.* Tiden som återstår minskar om du till exempel börjar spela en DVD och ökar om du slutar spela den.

### **Sätta i eller ta ut batteriet**

**VIKTIGT:** Om du tar bort ett batteri som är datorns enda tillgängliga strömkälla kan det orsaka förlust av information. Du kan förhindra att information går förlorad genom att starta viloläget eller stänga av datorn via Windows innan du tar ut batteriet.

Så här sätter du in batteriet:

- **1.** Vänd datorn upp och ner på en plan yta med batteriplatsen mot dig.
- **2.** Sätt in batteriet i batteriplatsen **(1)** och tryck det inåt tills det sitter ordentligt.

Batteriets frigöringsspärrar **(2)** låser automatiskt batteriet på plats.

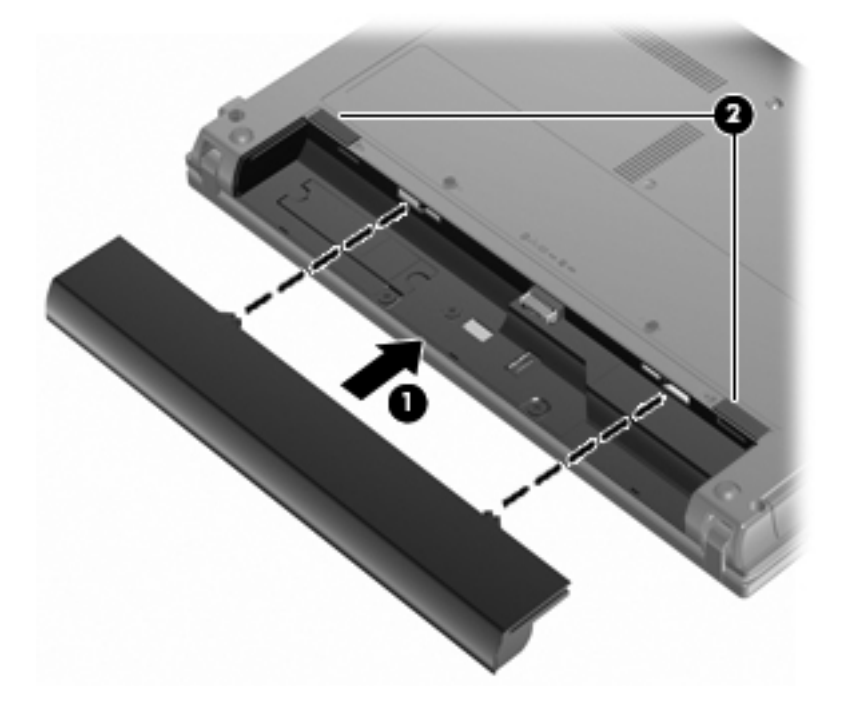

Så här tar du ut batteriet:

- **1.** Vänd datorn upp och ner på en plan yta med batteriplatsen mot dig.
- **2.** Lossa batteriet genom att föra batteriets frigöringsspärrar **(1)** åt sidan.
- **3.** Ta ut batteriet från datorn **(2)**.

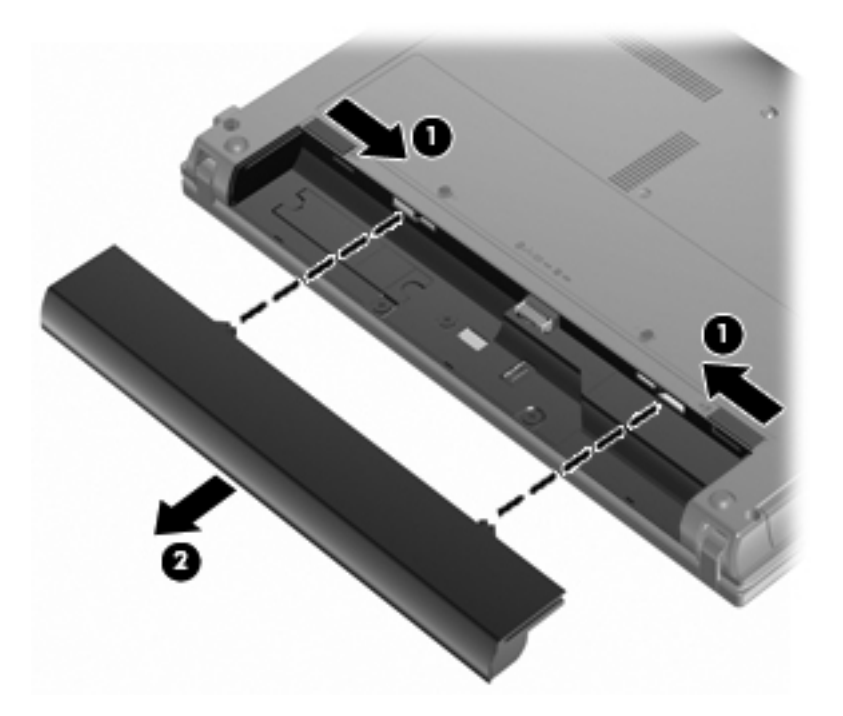

### **Ladda ett batteri**

**A VARNING:** Ladda inte datorns batteri när du är ombord på flygplan.

Batteriet laddas när datorn är ansluten till elnätet via en nätadapter, en strömadapter (tillval), en expansionsprodukt eller en dockningsenhet.

Batteriet laddas oavsett om datorn är avstängd eller används, men det laddas snabbare om datorn är avstängd.

Laddningen kan ta längre tid om batteriet är nytt, inte har använts på två veckor eller längre eller om det är varmare eller kallare än normal rumstemperatur.

Så här förlänger du batteriets livslängd och optimerar precisionen för visning av batteriladdning:

- Ett nytt batteri bör laddas upp helt innan du startar datorn.
- Ladda batteriet tills batterilampan slocknar.
- **F** OBS! Om datorn är på när batteriet laddas kan 100 procents laddning visas i meddelandefältet trots att batteriet inte är helt laddat.
- Låt batteriet laddas ur till under ca fem procent av full laddning vid normal användning, innan du laddar det.
- Om batteriet inte har använts på en månad eller mer bör du kalibrera batteriet i stället för att bara ladda det.

Batterilampan visar laddningens status:

- Tänd: Batteriet laddas.
- Blinkande: Batteriet har nått en låg eller kritisk batteriladdningsnivå och laddas inte.
- Släckt: Batteriet är fulladdat, används eller sitter inte i.

### **Maximera batteriets urladdningstid**

Batteriets urladdningstid varierar beroende på vilka funktioner du använder när datorn drivs med batteri. Det är normalt att ett batteris lagringskapacitet försämras med tiden, varför den maximala urladdningstiden förkortas gradvis.

Tips för maximering av batteriets urladdningstid:

- Sänk bildskärmens ljusstyrka.
- Markera alternativet **Energisparläge** under Energialternativ.
- Ta ut batteriet ur datorn när det inte används eller laddas.
- Förvara batteriet torrt och svalt.

### **Hantera låg batteriladdningsnivå**

I detta avsnitt beskrivs de varningar och de systemåtgärder som har ställts in på fabriken. Det går att ändra vissa varningsmeddelanden och systemåtgärder för låga batteriladdningsnivåer i fönstret Energialternativ på Kontrollpanelen i Windows. De inställningar som har gjorts med Energialternativ påverkar inte lampor.

#### **Identifiera låg batteriladdningsnivå**

Batterilampan börjar blinka om en låg laddningsnivå nås för ett batteri som används som datorns enda tillgängliga strömkälla.

Om en låg batteriladdningsnivå inte åtgärdas blir datorns batteriladdningsnivå kritiskt låg och batterilampan fortsätter att blinka.

Följande åtgärder utförs när en låg batteriladdningsnivå nås:

- Om viloläget är aktiverat och datorn är påslagen eller i strömsparläge, startas viloläget.
- Om viloläget är inaktiverat och datorn är påslagen eller i strömsparläge, förblir den i strömsparläge och stängs sedan av varvid information som inte har sparats går förlorad.

#### **Åtgärda låg batteriladdningsnivå**

**VIKTIGT:** Genom att inte återställa strömmen förrän strömlamporna har släckts minskar du risken för att förlora information när en kritiskt låg batteriladdningsnivå nås och viloläget aktiveras.

#### **Åtgärda låg batteriladdningsnivå när det finns tillgång till en extern strömkälla**

- **▲** Anslut någon av följande enheter:
	- nätadapter
	- Extra expansionsprodukt eller dockningsenhet
	- Extra strömadapter

#### **Åtgärda låg batteriladdningsnivå när det finns tillgång till ett laddat batteri**

- **1.** Stäng av datorn eller starta viloläget.
- **2.** Ta bort det urladdade batteriet och sätt i det laddade batteriet.
- **3.** Starta datorn.

#### **Åtgärda låg batteriladdningsnivå när det inte finns tillgång till en strömkälla**

**▲** Starta viloläget.

– eller –

Spara arbetet och stäng av datorn.

#### **Åtgärda låg batteriladdningsnivå om det inte går att avsluta viloläget**

Gör så här om laddningen är så låg att det inte går att avsluta viloläget:

- **1.** Sätt i ett laddat batteri eller anslut datorn till elnätet.
- **2.** Avsluta viloläget genom att trycka snabbt på strömknappen.

### **Kalibrera ett batteri**

Kalibrera batteriet vid följande tillfällen:

- Om visningen av batteriladdningen verkar felaktig
- Om du märker en betydande förändring av batteridriftstiden

Även om ett batteri används mycket ska du inte behöva kalibrera det mer än en gång per månad. Du behöver inte kalibrera ett nytt batteri.

#### **Steg 1: Ladda batteriet helt**

- **VARNING:** Ladda inte datorns batteri när du är ombord på flygplan.
- **Brands CBS!** Batteriet laddas oavsett om datorn är avstängd eller används, men det laddas snabbare om datorn är avstängd.

Så här laddar du batteriet helt:

- **1.** Sätt in batteriet i datorn.
- **2.** Anslut datorn till en nätadapter, en strömadapter (tillval), en expansionsenhet eller en dockningsenhet och anslut sedan adaptern eller enheten till elnätet.

Datorns batterilampa tänds.

**3.** Låt datorn vara ansluten till elnätet tills batteriet är helt laddat.

Batterilampan på datorn slocknar.

#### **Steg 2: Inaktivera sömn- och viloläget**

**1.** Klicka på batterimätarikonen i meddelandefältet och därefter på **Fler energialternativ**.

– eller –

Välj **Start > Kontrollpanelen > System och underhåll > Energialternativ**.

- **2.** Klicka på **Ändra schemainställningar** under det aktuella energischemat.
- **3.** Notera inställningarna **Stäng av skärmen efter** och **Försätt datorn i viloläge efter** i kolumnen **Vid batteridrift**, så att du kan återställa dem efter kalibreringen om det behövs.
- **4.** Ändra inställningarna **Stäng av skärmen efter** och **Försätt datorn i viloläge efter** till **Aldrig**.
- **5.** Klicka på **Ändra avancerade inställningar**.
- **6.** Klicka på plustecknet vid **Vila** och sedan på plustecknet vid **Viloläge efter**.
- **7.** Notera inställningen **Vid batteridrift** under **Viloläge efter**, så att du kan återställa den efter kalibreringen.
- **8.** Ändra inställningen **Vid batteridrift** till **Aldrig**.
- **9.** Klicka på **OK**.
- **10.** Klicka på **Spara ändringar**.

#### **Steg 3: Ladda ur batteriet**

Datorn måste vara på när batteriet laddas ur. Batteriet kan laddas ur oavsett om du använder datorn eller inte, men det laddas ur snabbare om datorn används.

- Om du vill lämna datorn obevakad under urladdningen bör du spara ditt arbete innan du startar urladdningen.
- Om du använder datorn då och då under urladdningen bör du tänka på att viloläget är avstängt, vilket innebär följande:
	- Bildskärmen stängs inte av automatiskt.
	- Hårddiskhastigheten sänks inte automatiskt när datorn är overksam.
	- Systeminitierat viloläge aktiveras inte.

Så här laddar du ur ett batteri:

- **1.** Koppla bort datorn från nätström men stäng *inte* av den.
- **2.** Kör datorn på batteri tills batteriet är urladdat. Batterilampan börjar blinka när batteriet har laddats ur till en låg batteriladdningsnivå. När batteriet är helt urladdat släcks batterilampan och datorn stängs av.

#### **Steg 4: Ladda batteriet helt**

Så här laddar du batteriet:

**1.** Anslut datorn till elnätet och låt den vara ansluten tills batteriet är helt laddat. När batteriet är laddat släcks batterilampan.

Du kan använda datorn när batteriet laddas, men batteriet laddas snabbare om datorn är avstängd.

**2.** Om datorn är avstängd startar du den när batteriet är helt laddat och batterilampan har släckts.

#### **Steg 5: Återaktivera sömn- och viloläget**

- △ **VIKTIGT:** Om du inte aktiverar viloläget efter kalibreringen kan batteriet laddas ur helt och information gå förlorad om en kritiskt låg batteriladdningsnivå nås.
	- **1.** Klicka på batterimätarikonen i meddelandefältet och därefter på **Fler energialternativ**.

– eller –

#### Välj **Start > Kontrollpanelen > System och underhåll > Energialternativ**.

- **2.** Klicka på **Ändra schemainställningar** under det aktuella energischemat.
- **3.** Ange de inställningar som du använde tidigare för posterna i kolumnen **Vid batteridrift**.
- **4.** Klicka på **Ändra avancerade inställningar**.
- **5.** Klicka på plustecknet vid **Vila** och sedan på plustecknet vid **Viloläge efter**.
- **6.** Ange den inställning som du noterade för **Vid batteridrift**.
- **7.** Klicka på **OK**.
- **8.** Klicka på **Spara ändringar**.

#### **Spara på batteriet**

- Välj inställningar för låg strömförbrukning i Energialternativ på Kontrollpanelen i Windows.
- Stäng av trådlösa anslutningar och lokala nätverksanslutningar när du inte använder dem.
- Koppla bort externa enheter som inte är anslutna till elnätet, om du inte använder dem.
- Stoppa, inaktivera eller ta ut eventuella externa mediekort som du inte använder.
- Justera skärmens ljusstyrka med f2 och f3.
- Starta strömsparläget eller viloläget eller stäng av datorn om du tar en paus i arbetet.

### **Förvara ett batteri**

**VIKTIGT:** Batterier kan skadas om du utsätter dem för hög temperatur under en längre tid.

Om datorn ska stå oanvänd i mer än två veckor och dessutom vara frånkopplad från elnätet under den tiden, ska du ta ut batteriet och förvara det separat.

Ett batteri som förvaras på en sval och torr plats laddas ur långsammare.

**Form OBS!** Ett batteri som förvaras bör kontrolleras var sjätte månad. Om kapaciteten understiger 50 procent ska du ladda batteriet innan du lägger undan det igen.

Kalibrera ett batteri som har legat oanvänt i en månad eller mer innan du använder det.

### **Kassera ett använt batteri**

**VARNING:** Eftersom det föreligger risk för brand eller brännskador får du varken ta isär, krossa eller punktera ett batteri till datorn. Du får heller inte kortsluta kontakterna på batteriet eller kasta det i vatten eller eld.

Information om kassering av batterier finns i *Säkerhet, föreskrifter och miljö*.

### **Byta ut batteriet**

Datorbatteriets livslängd beror på energisparinställningarna, vilka program som körs på datorn, skärmens ljusstyrka, externa enheter som är anslutna till datorn och andra faktorer.

Batterikontrollen uppmanar dig att byta batteriet när en intern cell inte kan laddas ordentligt, eller när batteriets lagringskapacitet har nått en låg nivå. Ett meddelande hänvisar dig till HP:s webbplats för mer information om hur du beställer ett utbytesbatteri. Om batteriet omfattas av HP-garanti, finns det ett garanti-ID bland instruktionerna.

**BBS!** För att du alltid ska ha batterikraft när du behöver rekommenderar HP att du köper ett nytt batteri när indikatorn för lagringskapacitet blir grön-gul.

# **Testa en nätadapter**

Testa nätadaptern om datorn uppvisar något av följande symptom:

- Datorn startar inte när den är ansluten till nätadaptern.
- Bildskärmen slås inte på när datorn är ansluten till nätadaptern.
- Strömlampan är släckt när datorn är ansluten till nätadaptern.

Så här testar du nätadaptern:

- **1.** Ta ut batteriet ur datorn.
- **2.** Anslut nätadaptern.
- **3.** Starta datorn.
	- Om strömlampan **tänds**, fungerar nätadaptern som den ska.
	- Om strömlampan inte lyser, fungerar inte nätadaptern utan bör bytas ut.

Kontakta teknisk support när du vill ha information om hur du får en annan nätadapter genom att välja **Start > Hjälp och support > Kontakta support**.

# **Stänga av datorn**

**VIKTIGT:** Information som inte har sparats går förlorad om datorn stängs av.

När du använder kommandot Stäng av avslutas alla öppna program, inklusive operativsystemet, och sedan stängs skärmen och datorn av.

Stäng av datorn under följande förhållanden:

- När batteriet måste bytas eller om du behöver komma åt komponenter inuti datorn
- När du ansluter en extern maskinvaruenhet som inte ansluts till en USB-port
- När datorn inte ska användas och när den är bortkopplad från elnätet under längre perioder

Så här stänger du av datorn:

- **TOBS!** Om datorn är försatt i strömspar- eller viloläge måste detta avslutas innan det går att stänga av datorn.
	- **1.** Spara arbetet och avsluta alla öppna program.
	- **2.** Klicka på **Start** och sedan på pilen vid knappen **Lås**.
	- **3.** Klicka på **Stäng av**.

Om datorn inte svarar och det inte går att använda ovanstående avstängningsmetoder, kan du försöka med följande nödavstängningsprocedurer:

- Tryck på ctrl+alt+delete och klicka sedan på strömknappen.
- Håll ned strömknappen i minst fem sekunder.
- Koppla bort datorn från elnätet och ta ut batteriet.

# **6 Enheter**

# **Identifiera installerade enheter**

Du visar vilka enheter som har installerats i datorn genom att välja **Start > Dator**.

På modeller med en andra hårddisk (enhet D) heter den optiska enheten E. Nästa enhet som läggs till i datorn, t.ex. en ny USB-enhet, tilldelas nästa lediga enhetsbokstav.

**DBS!** I Windows finns säkerhetsfunktionen Kontroll av användarkonto (UAC) som bidrar till att skydda datorn och datorns inställningar. Du kan bli ombedd att ge tillstånd eller ange ditt lösenord när du t.ex. vill installera program, köra verktyg eller ändra Windows-inställningar. Mer information finns i Hjälp och support.

# **Hantera lagringsenheter**

Diskenheter och optiska enheter är ömtåliga datorkomponenter som måste hanteras varligt. Läs följande försiktighetsåtgärder innan du hanterar enheterna. Ytterligare försiktighetsåtgärder finns i respektive procedurer.

**VIKTIGT:** Du kan minska risken för att datorn eller en diskenhet skadas eller att viktig information går förlorad genom att tänka på följande:

Innan du flyttar en dator som är ansluten till en extern hårddisk ska du starta strömsparläget och låta bildskärmen slockna helt eller koppla från den externa hårddisken.

Ladda ur all statisk elektricitet genom att röra vid den omålade metallytan på diskenheten innan du hanterar den.

Rör inte vid kontaktstiften på enheten eller datorn.

Hantera alla lagringsenheter försiktigt. Du bör inte tappa en enhet eller placera föremål på den.

Stäng av datorn innan du tar ut eller sätter i en enhet. Om du är osäker på om datorn är avstängd eller i strömsparläge eller viloläge, sätter du på datorn och stänger sedan av den via operativsystemet.

Använd inte våld när du sätter enheten på plats.

Använd inte datorns tangentbord och flytta inte datorn när den extra optiska enheten skriver till en skiva. Vibrationer kan störa skrivfunktionen.

Om batteriet är den enda strömkällan bör du se till att det är tillräckligt laddat innan du skriver till ett medium.

Utsätt inga lagringsenheter för extrema temperaturer eller fukt.

Utsätt inga lagringsenheter för vätskor. Spreja dem inte med rengöringsmedel.

Ta ut mediet från diskenheten innan du tar bort enheten från enhetsplatsen, eller innan du reser med, transporterar eller lägger undan den för förvaring.

Om en diskenhet måste skickas som postförsändelse bör du placera den i en varupåse med bubbelfolie eller annan lämplig skyddande förpackning med etiketten "FRAGILE" (Aktas).

Undvik att utsätta en enhet för magnetiska fält. Säkerhetsutrustning med magnetiska fält inkluderar säkerhetsutrustning på flygplatser som du passerar gående och handburna metalldetektorer. Säkerhetsutrustning på flygplatser som kontrollerar kabinbagage, till exempel löpande band, använder röntgen i stället för magnetism och skadar inte enheten.

# **Förbättra hårddiskens prestanda**

# **Använda Diskdefragmenteraren**

Allteftersom du använder datorn blir filerna på hårddisken fragmenterade. Diskdefragmenteraren sammanfogar de fragmenterade filerna och mapparna på hårddisken så att systemet kan arbeta mer effektivt.

Så här gör du för att använda Diskdefragmenteraren:

- **1.** Välj **Start > Alla program > Tillbehör > Systemverktyg > Diskdefragmenteraren**.
- **2.** Klicka på **Defragmentera nu**.
- **OBS!** I Windows finns säkerhetsfunktionen Kontroll av användarkonto (UAC) som bidrar till att skydda datorn och datorns inställningar. Du kan bli ombedd att ge tillstånd eller ange ditt lösenord när du t.ex. vill installera program, köra verktyg eller ändra Windows-inställningar. Mer information finns i Hjälp och support.

Mer information hittar du i hjälpen till programmet Diskdefragmenteraren.

# **Använda Diskrensning**

Diskrensning söker igenom hårddisken efter onödiga filer som du tryggt kan ta bort för att frigöra diskutrymme och hjälpa datorn att arbeta mer effektivt.

Så här gör du för att använda Diskrensning:

- **1.** Välj **Start > Alla program > Tillbehör > Systemverktyg > Diskrensning**.
- **2.** Följ instruktionerna på skärmen.

# **Använda externa enheter**

Med flyttbara externa enheter får du fler möjligheter att lagra och komma åt information. En USB-mus kan också anslutas till systemet med portarna på en extra dockningsenhet eller expansionsprodukt.

Exempel på USB-enheter:

- 1,44 MB diskettenhet
- Hårddiskmodul (en hårddisk med adapter)
- DVD-ROM-enhet
- DVD±RW LightScribe SuperMulti-enhet med kapacitet för dubbla lager (DL)
- Blu-ray ROM DVD+/-RW SuperMulti DL LightScribe-enhet

### **Använda externa enheter (tillval)**

- **DBS!** Mer information om vilka program och drivrutiner du behöver, och vilken datorport du ska använda, finns i tillverkarens instruktioner.
	- **1.** Anslut enheten till datorn.
	- **2.** Om du ansluter en eldriven enhet, sätter du nätsladden i ett jordat eluttag.
	- **3.** Sätt på enheten.

När du kopplar ur en icke eldriven extern enhet, ska du stänga av den och koppla bort den från datorn. När du kopplar bort en eldriven extern enhet, ska du stänga av den, koppla bort den från datorn och sedan dra ur nätsladden.

# **Byta ut hårddisken**

△ **VIKTIGT:** Så här förhindrar du systemlåsning och förlust av information:

Stäng av datorn innan du tar bort hårddisken från hårddiskplatsen. Ta inte bort eller sätt i en hårddisk medan datorn är påslagen, i strömsparläge eller i viloläge.

Om du är osäker på om datorn är avstängd eller i viloläge sätter du på den genom att trycka på strömknappen. Stäng sedan av datorn via operativsystemet.

Så här tar du bort en hårddisk

- **1.** Spara ditt arbete.
- **2.** Stäng av datorn och stäng bildskärmen.
- **3.** Koppla från alla externa maskinvaruenheter som är anslutna till datorn.
- **4.** Dra ut nätsladden från eluttaget.
- **5.** Vänd datorn upp och ner på en plan yta med hårddiskplatsen mot dig.
- **6.** Ta ut batteriet ur datorn.
- **7.** Lossa skruvarna på den undre luckan **(1)**.
- **8.** Skjut den undre luckan framåt **(2)** och lyft den sedan bort från datorn **(3)**.
- **OBS!** Titta på den bild som närmast motsvarar din dator.

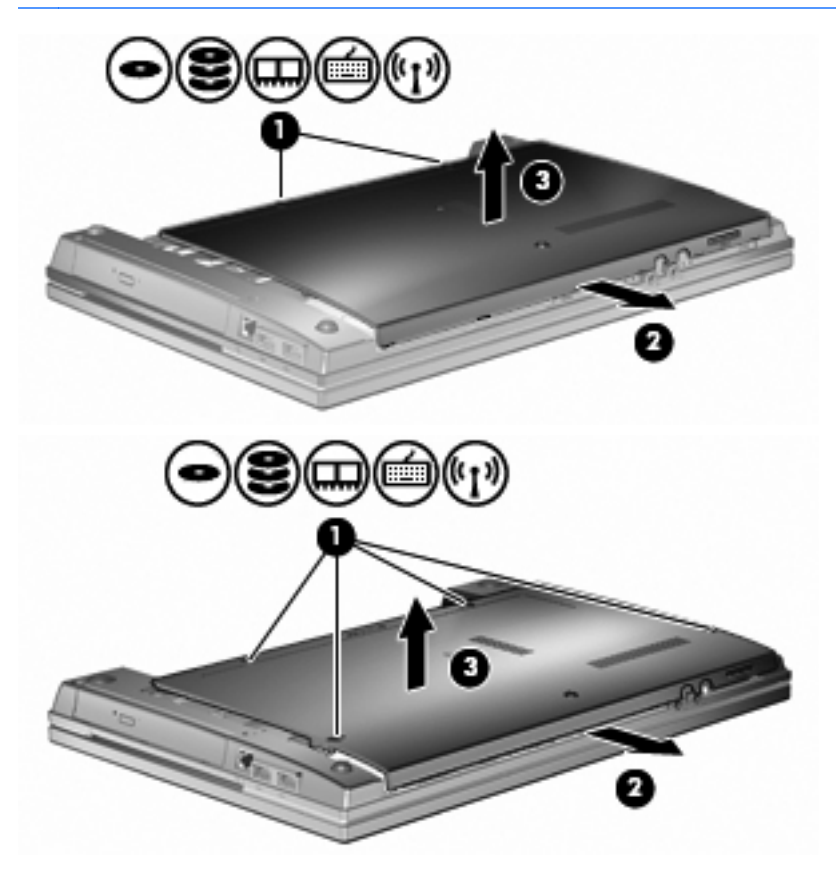

**9.** Ta bort de två skruvarna på hårddiskens bakre del **(1)**.

- **10.** Lossa hårddiskskruven **(2)**.
- **11.** Dra hårddiskens flik åt vänster **(3)** så att hårddisken kopplas ur.
- **12.** Lyft ut hårddisken **(4)** från hårddiskplatsen.

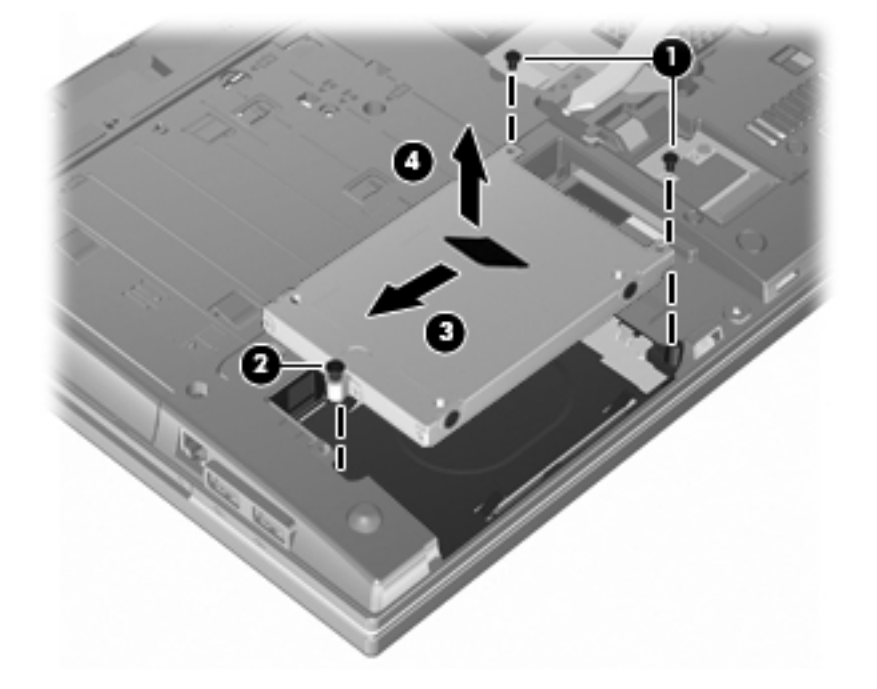

Så här installerar du en hårddisk:

- **1.** Sätt i hårddisken på hårddiskplatsen **(1)**.
- **2.** Dra hårddiskens flik **(2)** åt höger för att ansluta hårddisken.
- **3.** Dra åt hårddiskskruven **(3)**.

**4.** Sätt tillbaka och fäst de två skruvarna på hårddiskens bakre del.

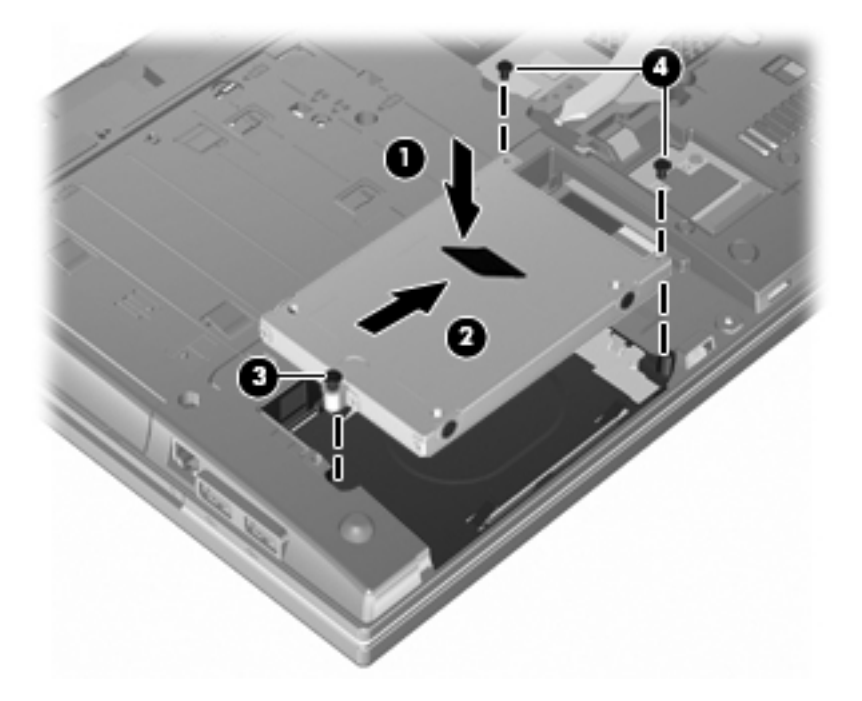

**5.** Sätt tillbaka den undre luckan **(1)** genom att skjuta den ordentligt på plats **(2)**.

- **6.** Fäst skruvarna på den undre luckan **(3)**.
- **OBS!** Titta på den bild som närmast motsvarar din dator.

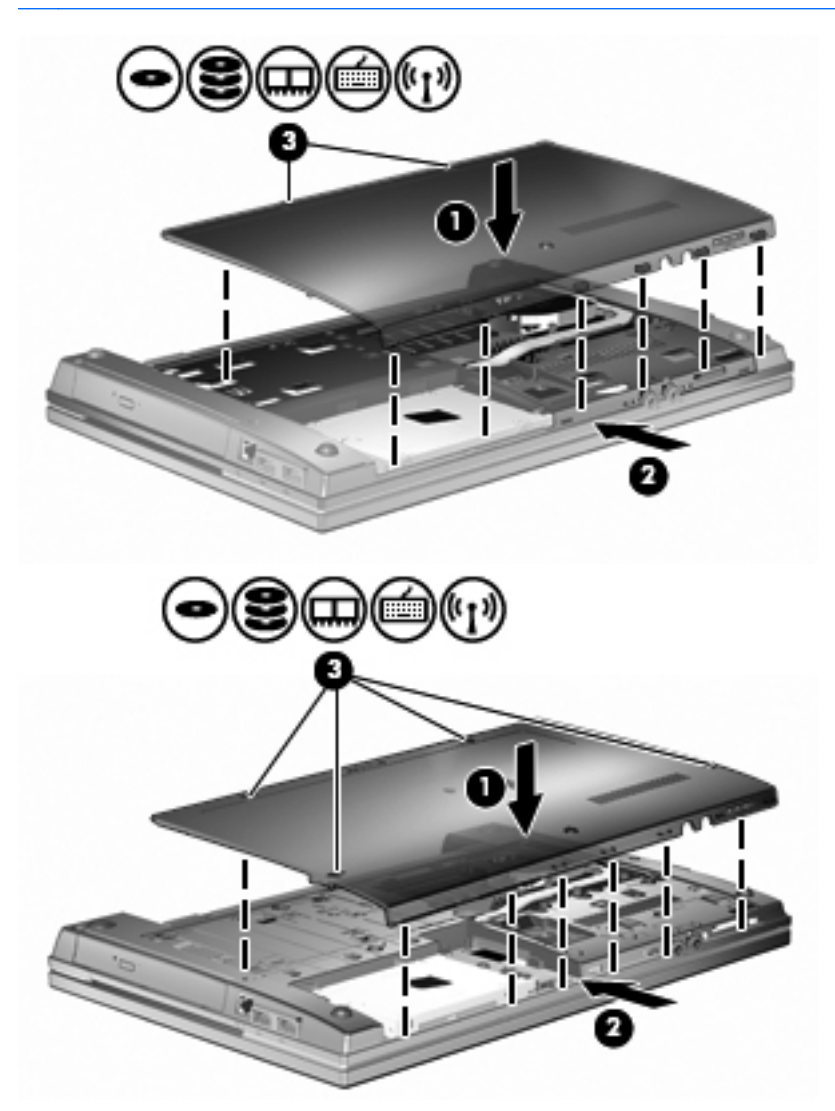

# **7 Externa enheter**

# **Använda en USB-enhet**

USB (Universal Serial Bus) är ett maskinvarugränssnitt som kan användas för att ansluta en extra extern enhet såsom ett USB-tangentbord, en mus, en diskenhet, en skrivare, en skanner eller en hubb.

En del USB-enheter kan kräva ytterligare supportprogramvara som vanligtvis medföljer enheten. Mer information om enhetsspecifik programvara finns i tillverkarens användarhandbok till enheten.

Datormodellen är utrustad med två USB-portar som går att använda med USB 1.0-, USB 1.1- och USB 2.0-enheter. En USB-hubb ger ytterligare USB-portar som kan användas med datorn.

# **Ansluta en USB-enhet**

- **VIKTIGT:** Undvik skador på USB-kontakten genom att använda så lite kraft som möjligt när du ansluter en USB-enhet.
	- **▲** Du ansluter en USB-enhet till datorn genom att ansluta enhetens USB-kabel till USB-porten.

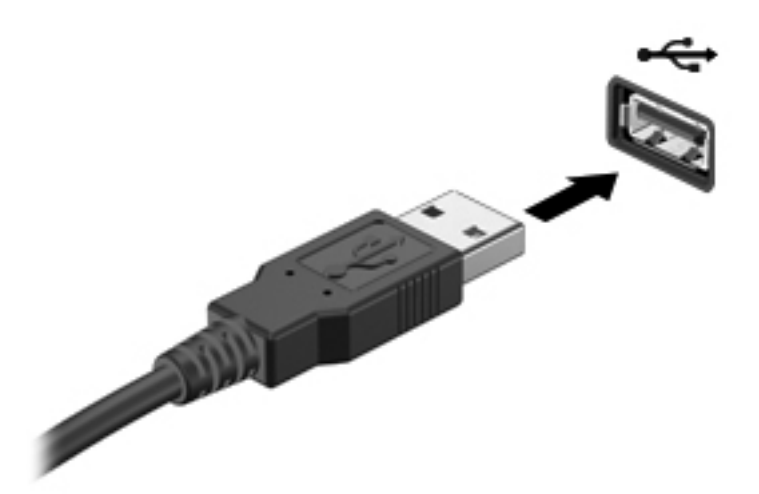

Ett ljud hörs när enheten har upptäckts.

**The OBS!** Första gången du ansluter en USB-enhet visas ett meddelande i meddelandefältet som talar om att datorn känner igen enheten.

# **Stoppa och ta bort en USB-enhet**

**VIKTIGT:** Du undviker förlust av information eller att systemet låser sig genom att stoppa USBenheten innan du tar bort den.

**VIKTIGT:** Var försiktig så att inte USB-kontakten skadas när du tar bort USB-enheten. Dra inte i själva kabeln utan håll i kontakten.

Så här stoppar du och tar bort en USB-enhet:

- **1.** Dubbelklicka på ikonen **Säker borttagning av maskinvara** i meddelandefältet längst till höger i Aktivitetsfältet.
- **OBS!** Visa ikonen Säker borttagning av maskinvara genom att klicka på ikonen **Visa dolda ikoner** (**<** eller **<<**) i meddelandefältet.
- **2.** Klicka på enhetens namn i listan.
- **OBS!** Om USB-enheten inte är med på listan, behöver du inte stänga av enheten innan du tar bort den.
- **3.** Klicka på **Stoppa** och sedan på **OK**.
- **4.** Ta bort enheten.

### **Använda USB-stöd**

Med USB-stöd (aktiverat som standard) kan du göra följande:

- Använda ett USB-tangentbord, en USB-mus eller en USB-hubb som är ansluten till en USB-port på datorn under starten eller i ett MS-DOS-baserat program eller verktyg.
- Starta eller starta om från en MultiBay (tillval) eller en tillvalsenhet som startas via USB.

USB-stöd aktiveras på fabriken. Så här aktiverar eller inaktiverar du USB-stödet:

- **1.** Öppna hjälpprogrammet Setup genom att starta eller starta om datorn och sedan trycka på f10 när meddelandet "F10 = ROM Based Setup" (F10 = ROM-baserad konfiguration) visas i det nedre vänstra hörnet av skärmen.
- **2.** Välj **Systemkonfiguration > Enhetskonfigurationer** med piltangenterna och tryck sedan på enter.
- **3.** Aktivera eller inaktivera USB-stöd med piltangenterna och tryck sedan på f10.
- **4.** Du sparar inställningarna och avslutar Setup genom att använda pilarna för att välja **Arkiv > Spara ändringar och avsluta**. Följ sedan instruktionerna på skärmen.

Dina inställningar börjar gälla när datorn startas om.

# **Använda externa enheter**

Med flyttbara externa enheter får du fler möjligheter att lagra och komma åt information. En USBenhet kan läggas till genom att den ansluts till en USB-port på datorn.

**Formal OBS!** HP:s externa optiska USB-enhet ska anslutas till USB-strömporten på datorns vänstra sida.

USB-enheter kan vara av följande typer:

- 1,44 MB diskettenhet
- Hårddiskmodul (en hårddisk med tillhörande adapter)
- DVD-ROM-enhet
- DVD+/-RW SuperMulti DL LightScribe-enhet
- Blu-ray ROM DVD+/-RW SuperMulti DL LightScribe-enhet

### **Använda externa enheter (tillval)**

**F** OBS! Mer information om vilka program och drivrutiner du behöver, och vilken datorport du ska använda, finns i tillverkarens instruktioner.

Så här ansluter du en extern enhet till datorn:

- △ VIKTIGT: Du kan minska risken för att skada utrustningen när en elnätsdriven enhet ska anslutas genom att se till att enheten är avstängd och kontakten urdragen.
	- **1.** Anslut enheten till datorn.
	- **2.** Om du ansluter en eldriven enhet, sätter du nätsladden i ett jordat eluttag.
	- **3.** Sätt på enheten.

När du kopplar ur en icke eldriven extern enhet, ska du stänga av den och koppla bort den från datorn. När du kopplar bort en eldriven extern enhet, ska du stänga av den, koppla bort den från datorn och sedan dra ur nätsladden.

# **8 Externa mediekort**

# **Använda kort för mediekortläsare**

Med digitalkort (tillval) kan du lagra data på ett säkert sätt och enkelt dela data med andra. Korten används ofta i såväl digitalkameror som handdatorer och andra datorer.

Platsen för digitala mediekort stöder följande digitala kortformat:

- MultiMediaCard (MMC)
- MultiMediaCard 4.2
- Secure Digital-minneskort (SD)
- SDHC-minneskort (Secure Digital High Capacity)
- SDHS-minneskort (Secure Digital High Speed)

## **Sätta i ett digitalkort**

**VIKTIGT:** Sätt inte in någon adapter i SD-kortläsaren eftersom det kan skada digitalkortet eller datorn.

**VIKTIGT:** Använd så lite kraft som möjligt när du sätter i ett digitalkort så att inte kortkontakterna skadas.

**1.** Håll kortet med etikettsidan uppåt och kontakterna vända mot datorn.

**2.** För in kortet i mediekortläsaren tills det sitter på plats.

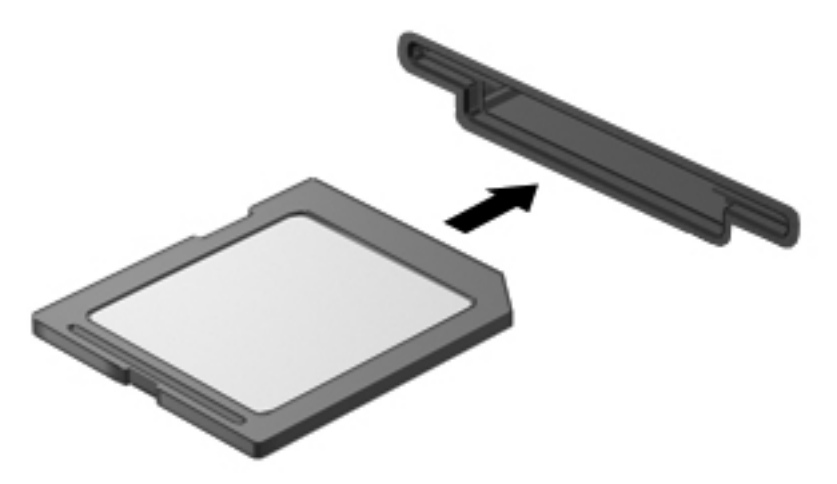

En ljudsignal hörs när enheten har upptäckts och en meny med alternativ visas eventuellt.

# **Ta ut ett digitalkort**

**VIKTIGT:** Undvik att förlora data eller att datorn slutar svara genom att följa nedanstående instruktioner när du tar bort digitalkortet.

Spara all information och stäng alla program som är associerade med digitalkortet.

**F** OBS! Avbryt en dataöverföring genom att klicka på Avbryt i operativsystemets kopieringsfönster.

Så här tar du ut ett digitalkort:

**▲** Mata ut digitalkortet genom att först trycka in det **(1)** och sedan ta ut det från kortplatsen **(2)**.

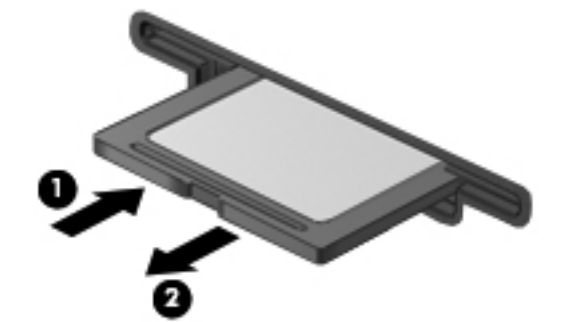

# **Använda ExpressCard-kort (endast vissa modeller)**

Ett ExpressCard-kort är ett högpresterande PC Card-kort som sätts in i ExpressCard-kortplatsen.

Liksom vanliga PC Card-kort har ExpressCard-korten utformats i enlighet med specifikationerna från PCMCIA (Personal Computer Memory Card International Association).

# **Konfigurera ett ExpressCard-kort**

Installera bara den programvara som krävs för din enhet. Om du instrueras av ExpressCardkorttillverkaren att installera enhetsdrivrutiner:

- Installera bara de drivrutiner som gäller för ditt operativsystem.
- Installera inte annan programvara som levereras från ExpressCard-kortets tillverkare, till exempel korttjänster, sockettjänster eller aktiveringsfiler.

### **Sätta in ett ExpressCard-kort**

**VIKTIGT:** Förhindra skador på datorn och externa mediekort genom att inte sätta in ett PC Cardkort i ett ExpressCard-kortuttag.

**VIKTIGT:** Så här förhindrar du att kontakterna skadas:

Använd minsta möjliga kraft när du sätter in ett ExpressCard-kort.

Flytta eller transportera inte datorn när ett ExpressCard-kort används.

ExpressCard-kortplatsen kan innehålla ett transportskydd. Så här tar du bort transportskyddet:

- **1.** Tryck transportskyddet inåt **(1)** så att det frigörs.
- **2.** Dra ut skyddet från kortplatsen **(2)**.

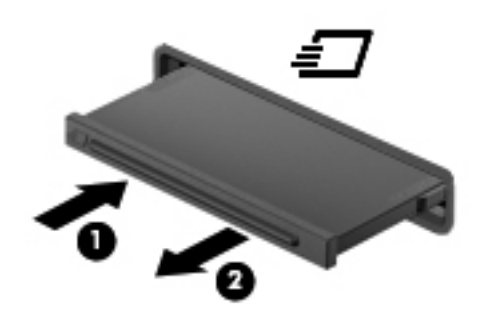

Så här sätter du in ett ExpressCard-kort:

**1.** Håll kortet med etikettsidan uppåt och kontakterna vända mot datorn.

**2.** För in kortet i ExpressCard-kortplatsen och tryck på kortet tills det sitter på plats.

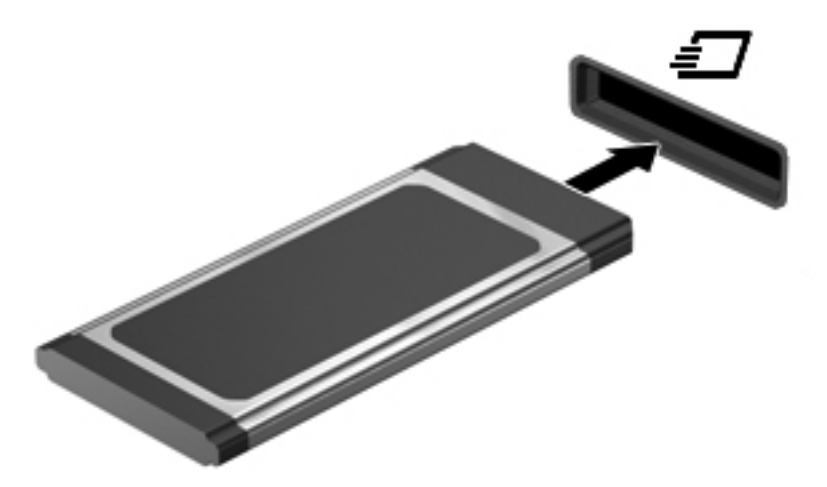

En ljudsignal hörs när enheten har upptäckts och en meny med alternativ visas eventuellt.

- **The OBS!** Första gången du sätter in ett ExpressCard visas ett meddelande i meddelandefältet som talar om att datorn känner igen enheten.
- **Form OBS!** Ett ExpressCard-kort som sitter i datorn drar ström även när det inte används. Du sparar ström genom att stoppa eller ta ut kortet när det inte används.

### **Stoppa och ta ut ett ExpressCard-kort**

- **VIKTIGT:** Stoppa alltid ett ExpressCard-kort innan du tar ut det, så minskar du risken för dataförluster och att datorn slutar svara.
	- **1.** Spara all information och stäng alla program som är kopplade till ExpressCard-kortet.
	- *T***OBS!** Avbryt en dataöverföring genom att klicka på Avbryt i operativsystemets kopieringsfönster.
	- **2.** Stoppa ett ExpressCard-kort:
		- **a.** Dubbelklicka på ikonen **Säker borttagning av maskinvara** i meddelandefältet längst till höger i aktivitetsfältet.
			- **OBS!** Visa ikonen Säker borttagning av maskinvara genom att klicka på ikonen **Visa dolda ikoner** (**<** eller **<<**) i meddelandefältet.
		- **b.** Klicka på ExpressCard-kortets namn i listan.
		- **c.** Klicka på **Stopp** och sedan på **OK**.
			- **Brands OBS!** Om ExpressCard-kortet inte är med på listan, behöver du inte stoppa kortet innan du tar ut det.
	- **3.** Så här frigör du och tar ut ExpressCard-kortet:
		- **a.** Tryck ExpressCard-kortet försiktigt inåt **(1)** så att det frigörs.
		- **b.** Dra ut ExpressCard-kortet från kortplatsen **(2)**.

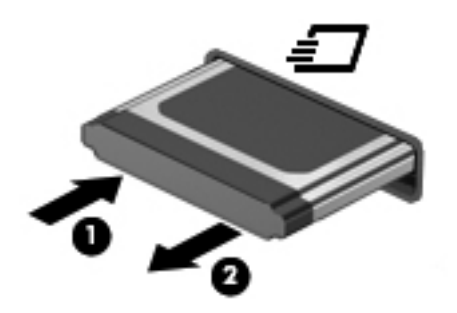

# **9 Minnesmoduler**

Datorn har ett minnesmodulfack som sitter på undersidan.

Datorns minneskapacitet kan uppgraderas genom att en minnesmodul installeras i det tomma facket för expansionsminnesmoduler eller genom att uppgradera den befintliga minnesmodulen i det primära facket för minnesmoduler.

Alla minnesmoduler som installeras på datorn måste vara av samma typ. När du uppgraderar minneskapaciteten bör du kontrollera att uppgraderingsmodulerna är av samma typ som de befintliga minnesmodulerna.

- **VARNING:** Minska risken för elektriska stötar och skador på utrustningen genom att koppla bort nätsladden och ta ur alla batterier innan du installerar någon minnesmodul.
- **VIKTIGT:** Elektrostatiska urladdningar kan skada elektroniska komponenter. Se till att du har laddat ur all statisk elektricitet från dig själv genom att röra vid ett jordat metallföremål innan du påbörjar någon procedur.

# **Sätta in eller byta en minnesmodul på expansionsminnesplatsen**

Expansionsplatsen för minnesmoduler finns ovanpå den primära minnesmodulplatsen. Så här lägger du till eller byter ut en minnesmodul på expansionsplatsen:

- **1.** Spara arbetet.
- **2.** Stäng av datorn och stäng bildskärmen.

Om du är osäker på om datorn är avstängd eller i viloläge sätter du på den genom att trycka på strömknappen. Stäng sedan av datorn via operativsystemet.

- **3.** Koppla från alla externa enheter som är anslutna till datorn.
- **4.** Dra ut nätsladden från eluttaget.
- **5.** Vänd datorn upp och ned på en plan yta.
- **6.** Ta ut batteriet ur datorn.
- **7.** Lossa skruvarna på den undre luckan **(1)**.
- **8.** Skjut den undre luckan framåt **(2)** och lyft den sedan bort från datorn **(3)**.
- **OBS!** Titta på den bild som närmast motsvarar din dator.

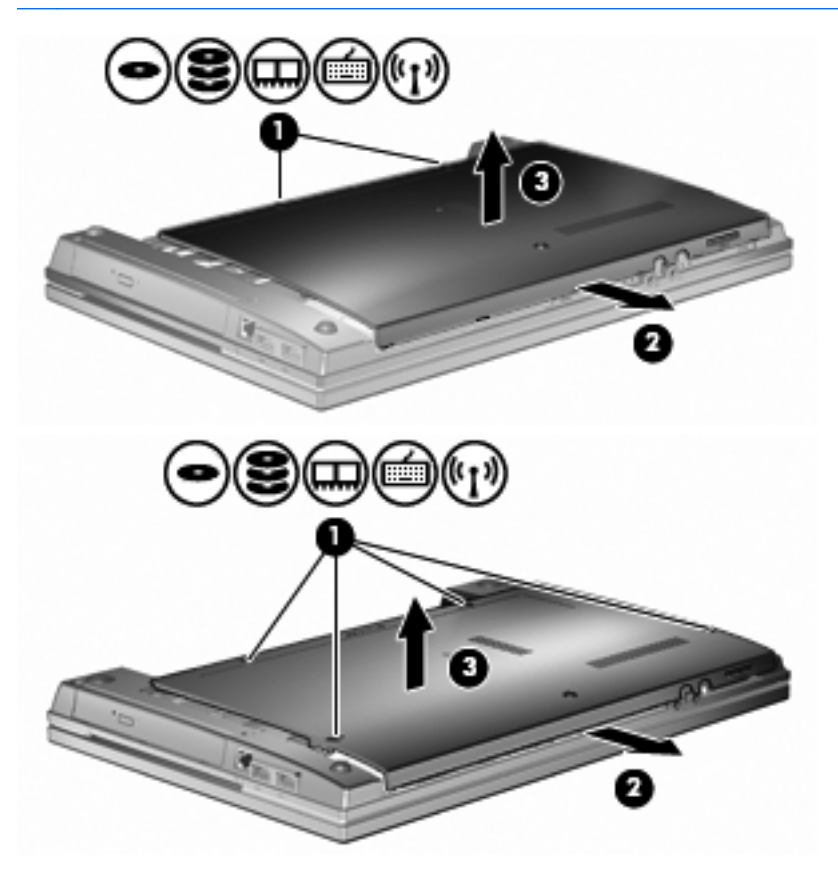

- **9.** Ta loss minnesmodulen från expansionsminnesplatsen:
	- **a.** Dra platshållarna **(1)** på minnesmodulens sidor åt sidan.

Minnesmodulen vippar upp.

- **VIKTIGT:** Håll endast minnesmodulen i kanterna för att undvika att skada den. Rör inte vid komponenterna på minnesmodulen.
- **b.** Fatta tag i kanten på minnesmodulen **(2)** och dra försiktigt ut den från minnesmodulplatsen.

Skydda den borttagna minnesmodulen genom att lägga den i en antistatisk förpackning.

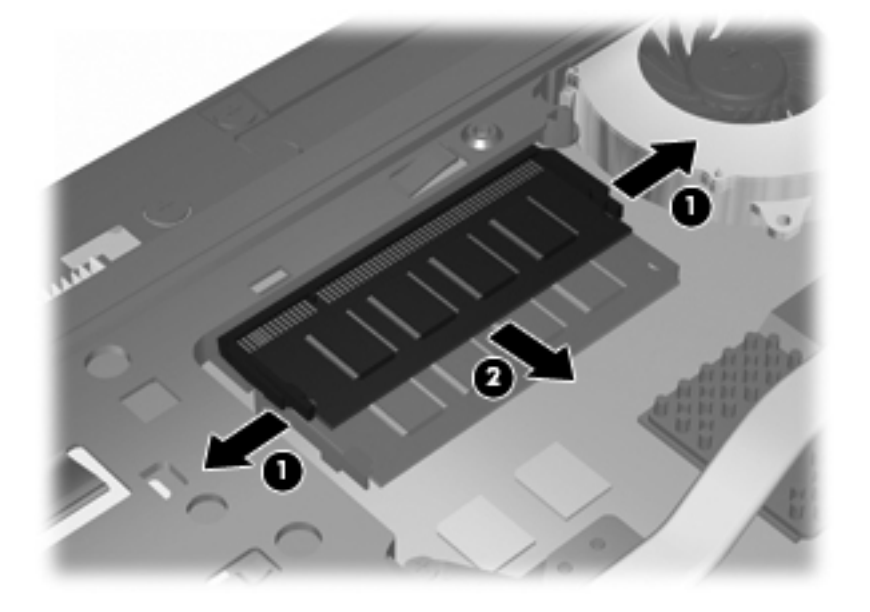

- **10.** Sätta in en minnesmodul på expansionsminnesplatsen:
	- **a.** Rikta in den skårade kanten **(1)** på minnesmodulen mot fliken på minnesmodulplatsen.
		- **VIKTIGT:** Håll endast minnesmodulen i kanterna för att undvika att skada den. Rör inte vid komponenterna på minnesmodulen och böj den inte.
	- **b.** Sätt in minnesmodulen så att den lutar 45 grader mot ytan på minnesmodulplatsen. Tryck sedan ned modulen **(2)** på minnesmodulplatsen tills den knäpps på plats.

**c.** Tryck försiktigt nedåt på minnesmodulen **(3)**. Tryck både på den vänstra och högra änden av minnesmodulen tills platshållarna knäpps på plats.

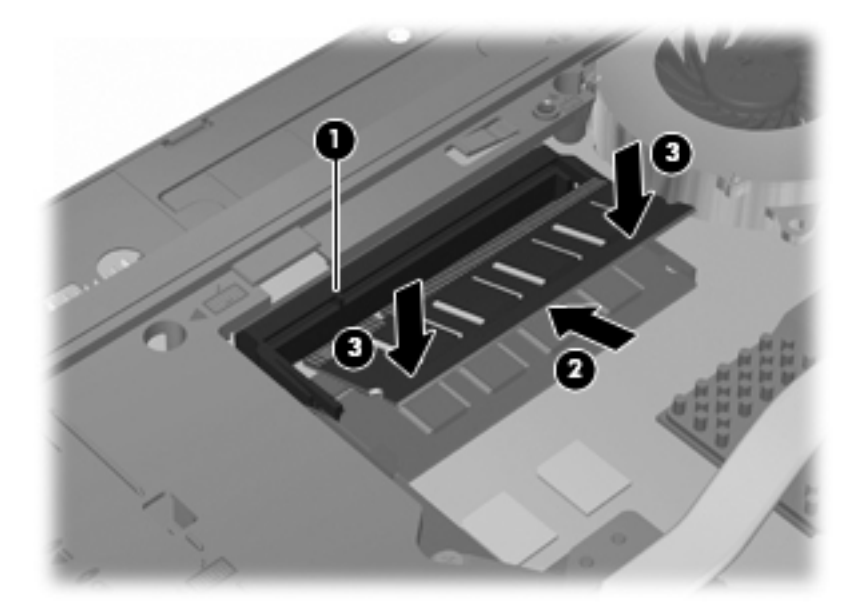

**11.** Sätt tillbaka den undre luckan **(1)** genom att skjuta den ordentligt på plats **(2)**.

- **12.** Fäst skruvarna på den undre luckan **(3)**.
- **OBS!** Titta på den bild som närmast motsvarar din dator.

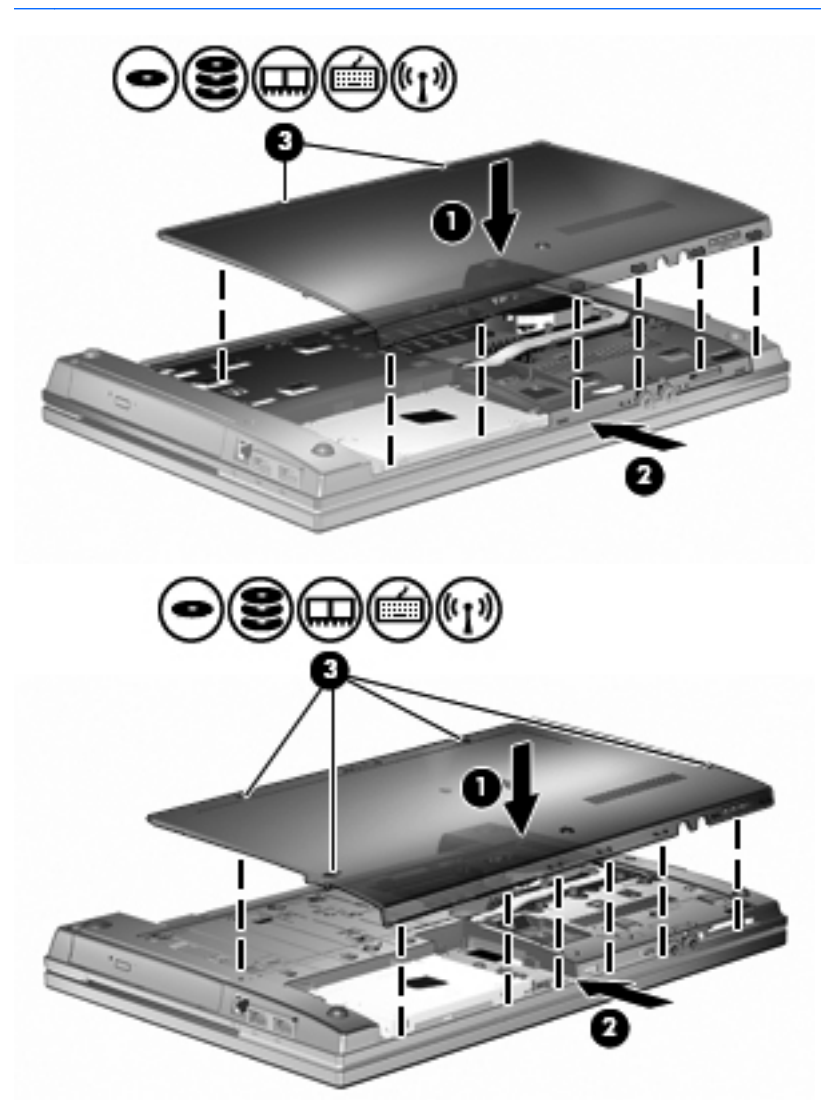

- **13.** Sätt tillbaka batteriet.
- **14.** Vänd datorn åt rätt håll igen och återanslut sedan den externa strömmen och de externa enheterna.
- **15.** Starta datorn.

# **Uppgradera en minnesmodul på den primära minnesmodulplatsen**

Expansionsplatsen för minnesmoduler finns ovanpå den primära minnesmodulplatsen. Så här uppgraderar du en minnesmodul på primärminnesmodulplatsen:

- **1.** Spara arbetet.
- **2.** Stäng av datorn och stäng bildskärmen.

Om du är osäker på om datorn är avstängd eller i viloläge sätter du på den genom att trycka på strömknappen. Stäng sedan av datorn via operativsystemet.

- **3.** Koppla från alla externa enheter som är anslutna till datorn.
- **4.** Dra ut nätsladden från eluttaget.
- **5.** Vänd datorn upp och ned på en plan yta.
- **6.** Ta ut batteriet ur datorn.
- **7.** Lossa skruvarna på den undre luckan **(1)**.
- **8.** Skjut den undre luckan framåt **(2)** och lyft den sedan bort från datorn **(3)**.
- **OBS!** Titta på den bild som närmast motsvarar din dator.

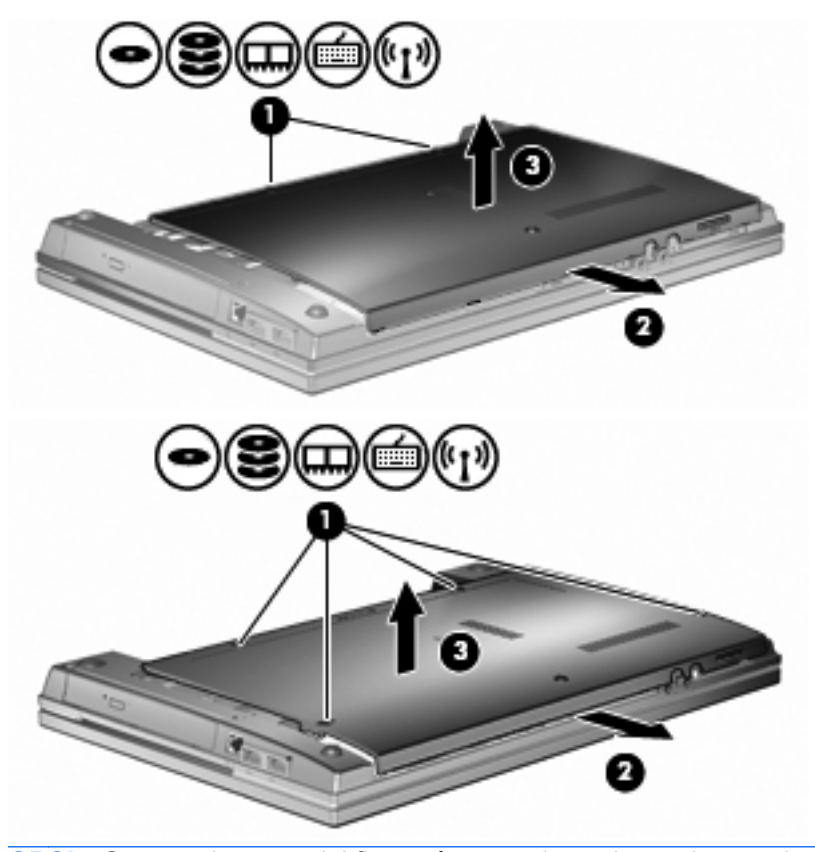

**B** OBS! Om en minnesmodul finns på expansionsminnesplatsen ska du börja med att ta bort den.

- **9.** Ta loss minnesmodulen från primärminnesplatsen:
	- **a.** Dra platshållarna **(1)** på minnesmodulens sidor åt sidan.

Minnesmodulen vippar upp.

- **VIKTIGT:** Håll endast minnesmodulen i kanterna för att undvika att skada den. Rör inte vid komponenterna på minnesmodulen.
- **b.** Fatta tag i kanten på minnesmodulen **(2)** och dra försiktigt ut den från minnesmodulplatsen.

Skydda den borttagna minnesmodulen genom att lägga den i en antistatisk förpackning.

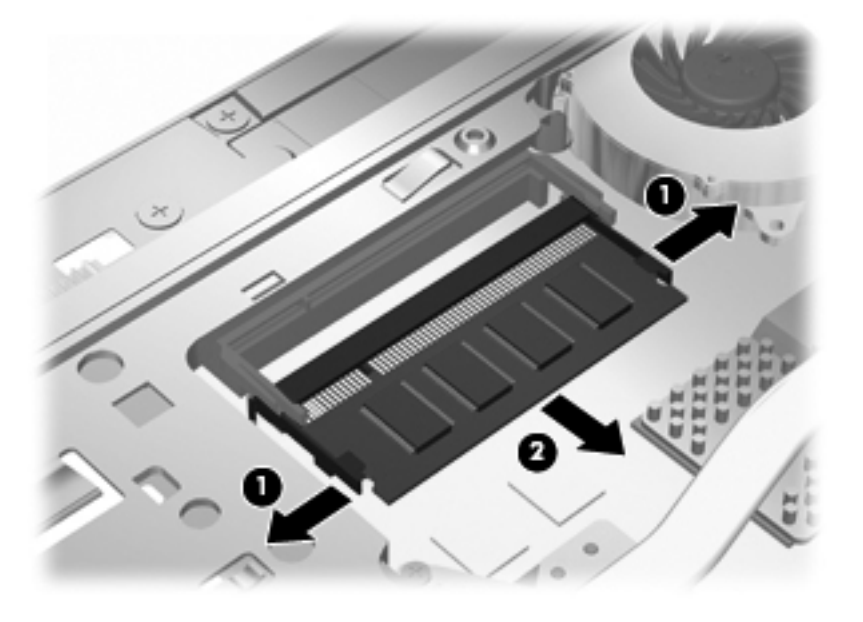

- **10.** Sätt in en minnesmodul på platsen för primärminnesmoduler:
	- **a.** Rikta in den skårade kanten **(1)** på minnesmodulen mot fliken på minnesmodulplatsen.
		- **VIKTIGT:** Håll endast minnesmodulen i kanterna för att undvika att skada den. Rör inte vid komponenterna på minnesmodulen och böj den inte.
	- **b.** Sätt in minnesmodulen så att den lutar 45 grader mot ytan på minnesmodulplatsen. Tryck sedan ned modulen **(2)** på minnesmodulplatsen tills den knäpps på plats.

**c.** Tryck försiktigt nedåt på minnesmodulen **(3)**. Tryck både på den vänstra och högra änden av minnesmodulen tills platshållarna knäpps på plats.

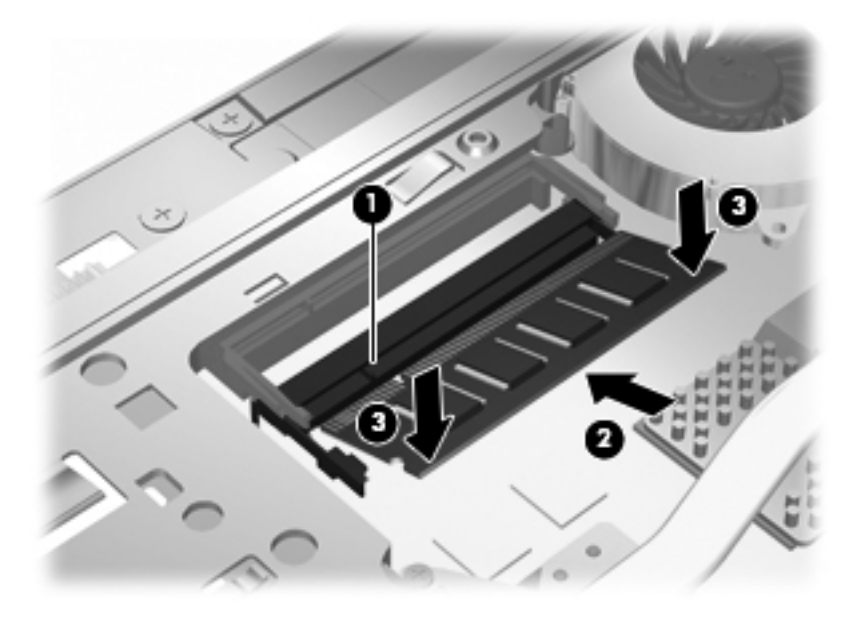

- **OBS!** Om du tog bort en minnesmodul från expansionsminnesplatsen innan du tog ut den primära minnesmodulen ska du nu sätta tillbaka den.
- **11.** Sätt tillbaka den undre luckan **(1)** genom att skjuta den ordentligt på plats **(2)**.
- **12.** Fäst skruvarna på den undre luckan. **(3)**.
- **OBS!** Titta på den bild som närmast motsvarar din dator.

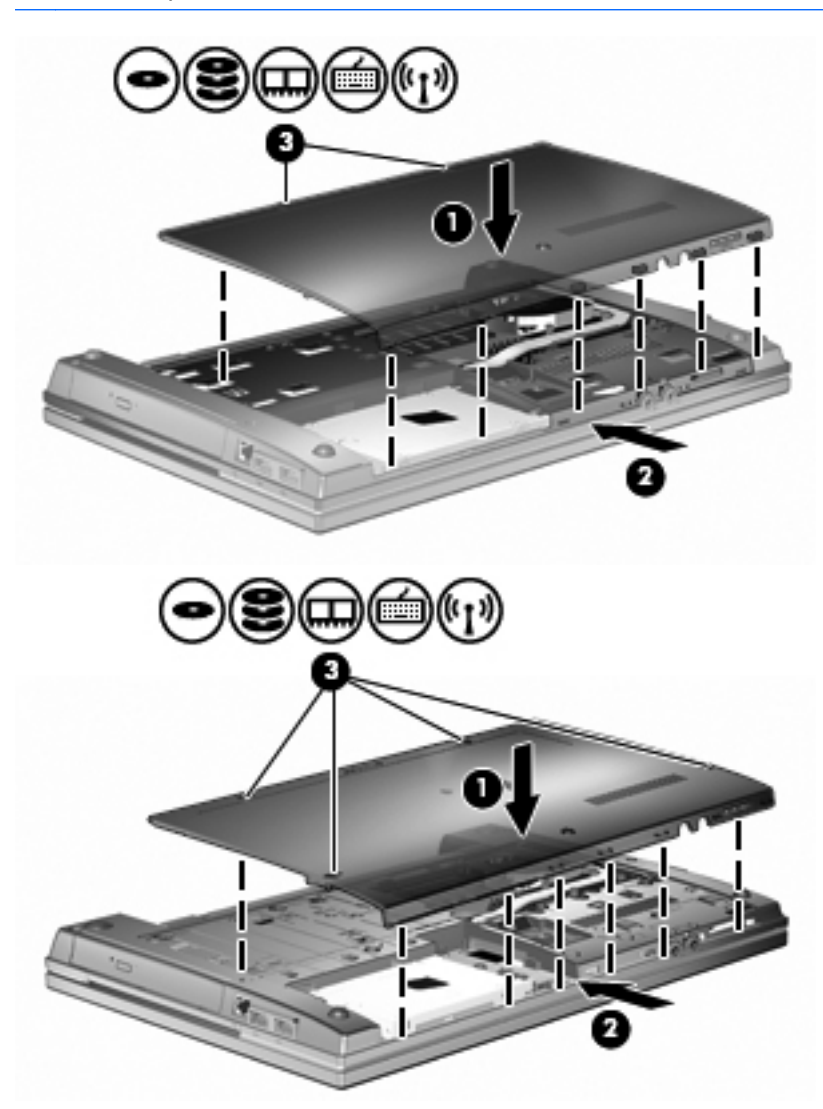

- **13.** Sätt tillbaka batteriet.
- **14.** Vänd datorn åt rätt håll igen och återanslut sedan den externa strömmen och de externa enheterna.
- **15.** Starta datorn.
# **10 Säkerhet**

### **Skydda datorn**

**The OBS!** Säkerhetslösningar ska ha avskräckande effekt. Dessa lösningar förhindrar inte att produkten missbrukas eller stjäls.

**OBS!** Datorn har stöd för CompuTrace, en säkerhetsbaserad onlinetjänst för spårning och återställning som är tillgänglig i vissa regioner. Om datorn blir stulen kan CompuTrace spåra den om den obehöriga användaren försöker få åtkomst till Internet. För att kunna använda CompuTrace måste du köpa programvaran och prenumerera på tjänsten. Mer information om hur du använder programmet CompuTrace finns på HP:s webbplats på<http://www.hpshopping.com>.

De säkerhetsfunktioner som tillhandahålls i datorn kan skydda datorn, egen information och data från en mängd olika hot. Valet av nödvändiga säkerhetsfunktioner beror på hur du använder datorn.

Operativsystemet Windows innehåller flera säkerhetsfunktioner. Ytterligare säkerhetsfunktioner visas i tabellen nedan. De flesta av de här funktionerna kan ställas in via datorns setup-program (Computer Setup).

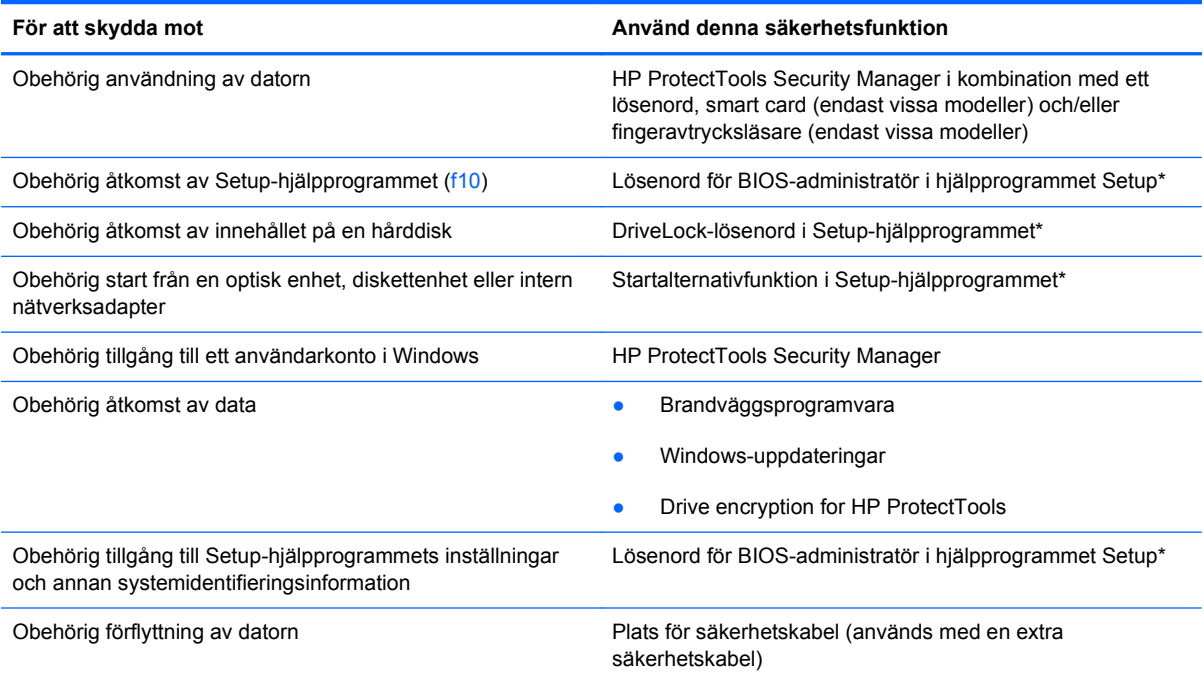

\*Hjälpprogrammet Setup är ett förinstallerat ROM-baserat hjälpprogram som kan användas när operativsystemet inte fungerar eller inte kan läsas in. Du kan använda antingen ett pekdon (styrplatta, styrpinne eller USB-mus) eller tangentbordet för att navigera och välja alternativ i hjälpprogrammet Setup.

### **Använda lösenord**

I de flesta säkerhetsfunktioner används lösenord. När du ställer in ett lösenord skriver du ned lösenordet och förvarar det på en säker plats. Observera följande angående lösenord:

- Installations- och DriveLock-lösenord ställs in i hjälpprogrammet Setup och hanteras i system-BIOS.
- Det inbäddade säkerhetslösenordet, vilket är ett lösenord för HP ProtectTools Security Manager, kan aktiveras i hjälpprogrammet Setup för att lösenordsskydda BIOS förutom de normala HP ProtecTools-funktionerna. Det inbäddade säkerhetslösenordet används med det inbäddade säkerhetschipet som finns som tillval.
- Windows-lösenord ställs enbart in i Windows-operativsystemet.
- Om du glömt bort lösenordet för BIOS-administratören, som ställts in i hjälpprogrammet Setup, kan du använda HP SpareKey för att få tillgång till verktyget.
- Om du glömmer både användarlösenordet och huvudlösenordet (som ställdes in i hjälpprogrammet Setup) för DriveLock, kommer hårddisken som är skyddad av lösenorden att låsas permanent och den kan inte längre användas.

Du kan använda samma lösenord för en funktion i Setup-programmet som för en säkerhetsfunktion i Windows. Du kan också använda samma lösenord för mer än en funktion i Setup-programmet.

Använd följande tips för att skapa och spara lösenord:

- Följ de villkor som anges av programmet när du skapar lösenord.
- Skriv ner dina lösenord och förvara dem på en säker plats, skild från datorn.
- Spara inte lösenord i en fil i datorn.

I följande tabell visas de olika administratörslösenorden som används för BIOS och Windows och hur de fungerar.

#### **Ställa in lösenord i Windows**

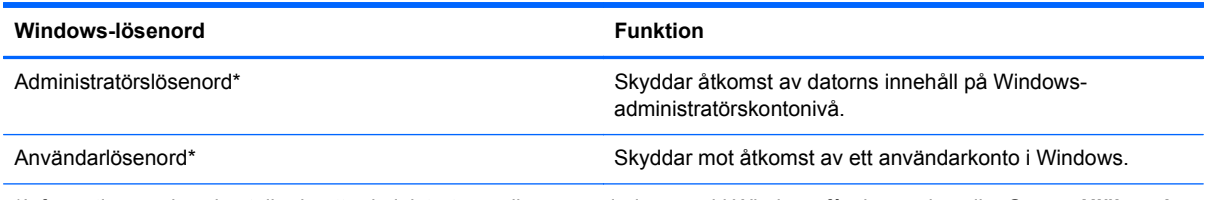

\*Information om hur du ställer in ett administratörs- eller användarlösenord i Windows får du om du väljer **Start > Hjälp och support**.

### **Ställa in lösenord i Setup-hjälpprogrammet**

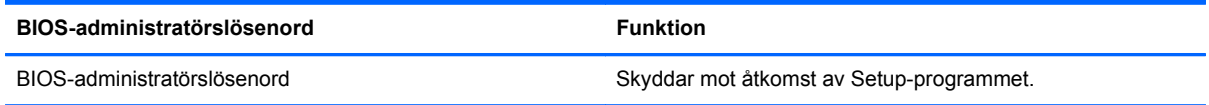

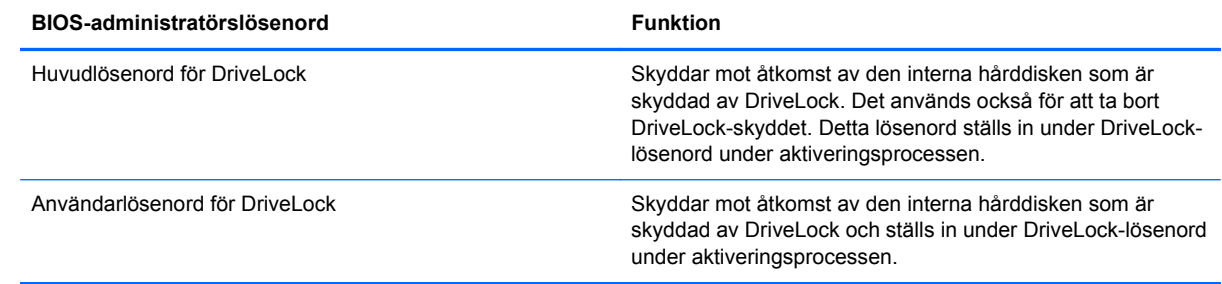

### **BIOS-administratörslösenord**

BIOS-administratörslösenordet för hjälpprogrammet Setup skyddar konfigurationsinställningarna och systemidentifieringsinformationen i Setup. När du har ställt in detta lösenord måste du ange det om du vill få åtkomst till eller göra ändringar med hjälp av hjälpprogrammet Setup.

Notera följande kännetecken för BIOS-administratörslösenord:

- Det är inte utbytbart mot något Windows-administratörslösenord även om de kan vara identiska.
- Det visas inte på skärmen när det skapas, anges, ändras eller tas bort.
- Det måste skapas och anges med samma tangenter. Ett BIOS-administratörslösenord som du t ex ställer in med siffertangenterna på tangentbordet accepteras inte om du anger det med siffertangenterna på det inbäddade numeriska tangentbordet.
- Det kan bestå av en valfri kombination av upp till 32 bokstäver och siffror och är inte skiftlägeskänsligt, om inte detta är ett krav från administratören.

#### **Hantera ett BIOS-administratörslösenord**

Ett lösenord för BIOS-administratören ställs in, ändras och tas bort i hjälpprogrammet Setup.

Gör så här för att ställa in eller ändra detta lösenord i hjälpprogrammet Setup:

- **1.** Sätt på eller starta om datorn. Tryck på esc när du ser meddelandet "Press the ESC key for Startup Menu" (Tryck på ESC för att öppna startmenyn) längst ner på skärmen.
- **2.** Tryck på f10 för att öppna BIOS-inställningarna.
- **3.** Använd ett pekdon eller piltangenterna för att välja **Säkerhet > Ändra lösenord**. Tryck sedan på retur.
- **4.** Skriv ditt nuvarande lösenord när du uppmanas till det.
- **5.** Skriv ditt nya lösenord när du uppmanas till det.
- **6.** Skriv ditt nya lösenord en gång till för att bekräfta det.
- **7.** Om du vill spara ändringarna och stänga hjälpprogrammet Setup klickar du på **Spara** i det nedre vänstra hörnet på skärmen och följer sedan anvisningarna på skärmen.

– eller –

Använd piltangenterna för att välja menyn **File** (Arkiv) **> Save Changes and Exit** (Spara ändringar och avsluta) och tryck sedan på retur.

Dina ändringar börjar gälla när datorn startas om.

Gör så här för att ta bort detta lösenord i hjälpprogrammet Setup:

- **1.** Sätt på eller starta om datorn. Tryck på esc när du ser meddelandet "Press the ESC key for Startup Menu" (Tryck på ESC för att öppna startmenyn) längst ner på skärmen.
- **2.** Tryck på f10 för att öppna BIOS-inställningarna.
- **3.** Använd ett pekdon eller piltangenterna för att välja **Säkerhet > Ändra lösenord**. Tryck sedan på retur.
- **4.** Skriv ditt nuvarande lösenord när du uppmanas till det.
- **5.** Låt fältet vara tomt när du uppmanas att ange det nya lösenordet och tryck sedan på retur.
- **6.** Läs varningsmeddelandet. Fortsätt genom att klicka på **JA**.
- **7.** Låt fältet vara tomt när du uppmanas att ange det nya lösenordet en gång till och tryck sedan på retur.
- **8.** Om du vill spara ändringarna och stänga hjälpprogrammet Setup klickar du på **Spara** i det nedre vänstra hörnet på skärmen och följer sedan anvisningarna på skärmen.

– eller –

Använd piltangenterna för att välja menyn **File** (Arkiv) **> Save Changes and Exit** (Spara ändringar och avsluta) och tryck sedan på retur.

Dina ändringar börjar gälla när datorn startas om.

#### **Ange ett BIOS-administratörslösenord**

Skriv ett lösenord vid **BIOS administrator password** (BIOS-administratörslösenord) med samma tangenter som du använde för att ange lösenordet och tryck på retur. Efter tre misslyckade försök att ange BIOS-administratörslösenordet måste du starta om datorn innan du kan försöka igen.

#### **Använda DriveLock i Setup-hjälpprogrammet**

**VIKTIGT:** Anteckna och spara användar- och huvudlösenordet för DriveLock på ett säkert ställe för att förhindra att en DriveLock-skyddad hårddisk blir permanent låst och oanvändbar. Om du glömmer båda lösenorden för DriveLock låses hårddisken permanent och kan inte längre användas.

DriveLock skyddar mot obehörig åtkomst av innehållet på en hårddisk. DriveLock kan endast tillämpas på den/de interna hårddisken/hårddiskarna på datorn. När DriveLock-skydd har tillämpats på en disk måste du ange ett lösenord för att få åtkomst till enheten. Enheten måste sitta i datorn eller i en avancerad portreplikator för att det ska gå att använda DriveLock-lösenorden för att få åtkomst till enheten.

När DriveLock-skydd ska tillämpats på en intern hårddisk måste du ställa in ett användar- och ett huvudlösenord i hjälpprogrammet Setup. Observera följande angående användandet av DriveLockskydd:

- När DriveLock-skydd tillämpats på en hårddisk, kan den bara nås med hjälp av användar- eller huvudlösenordet.
- Ägaren till användarlösenordet bör vara den som använder den skyddade hårddisken dagligen. Ägaren av huvudlösenordet kan vara antingen en systemadministratör eller daglig användare.
- Användarlösenordet och huvudlösenordet kan vara identiska.
- Du kan bara ta bort ett användar- eller huvudlösenord genom att ta bort DriveLock-skyddet från enheten. DriveLock-skyddet kan bara tas bort från en hårddisk med huvudlösenordet.

#### **Ställa in ett DriveLock-lösenord**

Gör så här för att ställa in eller ändra ett DriveLock-lösenord i hjälpprogrammet Setup:

- **1.** Sätt på datorn. Tryck sedan på esc när du ser meddelandet "Press the ESC key for Startup Menu" (Tryck på ESC för att öppna startmenyn) längst ner på skärmen.
- **2.** Tryck på f10 för att öppna BIOS-inställningarna.
- **3.** Använd ett pekdon eller piltangenterna för att välja **Security** (Säkerhet) **> DriveLock Password** (DriveLock-lösenord) och tryck på retur.
- **4.** Använd ett pekdon för att klicka på hårddisken som du vill skydda.

– eller –

Använd piltangenterna för att markera hårddisken som du vill skydda och tryck sedan på retur.

- **5.** Läs varningsmeddelandet. Fortsätt genom att klicka på **Ja**.
- **6.** Skriv in huvudlösenordet i fälten **Nytt lösenord** och **Verifiera nytt lösenord** och tryck sedan på retur.
- **7.** Skriv in användarlösenordet i fälten **Nytt lösenord** och **Verifiera nytt lösenord** och tryck sedan på retur.
- 8. Bekräfta DriveLock-skyddet på enheten som du har markerat genom att skriva DriveLock i bekräftelsefältet och sedan trycka på retur.
- *T* **OBS!** DriveLock-bekräftelsen är versalkänslig.
- **9.** Om du vill spara ändringarna och stänga hjälpprogrammet Setup klickar du på **Spara** i det nedre vänstra hörnet på skärmen och följer sedan anvisningarna på skärmen.

– eller –

Använd piltangenterna för att välja menyn **File** (Arkiv) **> Save Changes and Exit** (Spara ändringar och avsluta) och tryck sedan på retur.

Dina ändringar börjar gälla när datorn startas om.

#### **Ange ett DriveLock-lösenord**

Kontrollera att hårddisken sitter i datorn (inte i en extra dockningsenhet eller extern MultiBay).

Vid prompten **DriveLock-lösenord** skriver du användar- eller huvudlösenordet (med samma typ av tangenter som du ställde in det med). Tryck sedan på retur.

Efter två felaktiga försök att ange lösenordet måste du starta om datorn innan du kan försöka igen.

#### **Ändra ett DriveLock-lösenord**

Gör så här för att ändra ett DriveLock-lösenord i hjälpprogrammet Setup:

- **1.** Sätt på datorn. Tryck sedan på esc när du ser meddelandet "Press the ESC key for Startup Menu" (Tryck på ESC för att öppna startmenyn) längst ner på skärmen.
- **2.** Tryck på f10 för att öppna BIOS-inställningarna.
- **3.** Använd ett pekdon eller piltangenterna för att välja **Security** (Säkerhet) **> DriveLock Password** (DriveLock-lösenord) och tryck på retur.
- **4.** Använd ett pekdon för att markera en intern hårddisk.

– eller –

Använd piltangenterna för att markera en intern hårddisk och tryck sedan på retur.

- **5.** Använd ett pekdon eller piltangenterna för att markera lösenordet som du vill ändra.
- **6.** Ange det aktuella lösenordet i fältet **Gammalt lösenord** och det nya i fälten **Nytt lösenord** och **Verifiera nytt lösenord**. Tryck sedan på retur.
- **7.** Om du vill spara ändringarna och stänga hjälpprogrammet Setup klickar du på **Spara** i det nedre vänstra hörnet på skärmen och följer sedan anvisningarna på skärmen.

– eller –

Använd piltangenterna för att välja menyn **File** (Arkiv) **> Save Changes and Exit** (Spara ändringar och avsluta) och tryck sedan på retur.

Dina ändringar börjar gälla när datorn startas om.

#### **Ta bort DriveLock-skydd**

Gör så här för att ta bort DriveLock-skyddet i hjälpprogrammet Setup:

- **1.** Sätt på datorn. Tryck sedan på esc när du ser meddelandet "Press the ESC key for Startup Menu" (Tryck på ESC för att öppna startmenyn) längst ner på skärmen.
- **2.** Tryck på f10 för att öppna BIOS-inställningarna.
- **3.** Använd ett pekdon eller piltangenterna för att välja **Security** (Säkerhet) **> DriveLock Password** (DriveLock-lösenord) och tryck på retur.
- **4.** Använd ett pekdon eller piltangenterna för att markera en intern hårddisk. Tryck sedan på retur.
- **5.** Använd ett pekdon eller piltangenterna för att markera **Disable protection** (Inaktivera skydd).
- **6.** Skriv ditt huvudlösenord och tryck på retur.
- **7.** Om du vill spara ändringarna och stänga hjälpprogrammet Setup klickar du på **Spara** i det nedre vänstra hörnet på skärmen och följer sedan anvisningarna på skärmen.

– eller –

Använd piltangenterna för att välja menyn **File** (Arkiv) **> Save Changes and Exit** (Spara ändringar och avsluta) och tryck sedan på retur.

Dina ändringar börjar gälla när datorn startas om.

### **Ställa in automatiska DriveLock-lösenord i hjälpprogrammet Setup**

I en fleranvändarmiljö kan du ställa in ett automatiskt DriveLock-lösenord. När det automatiska DriveLock-lösenordet är aktiverat skapas ett slumpmässigt lösenord eller ett DriveLockhuvudlösenord. När en användare anger ett giltigt lösenord, kommer samma slumpmässiga användarlösenord och DriveLock-lösenord att användas för att låsa upp enheten.

**EX OBS!** Du måste ha ett BIOS-administratörslösenord för att få åtkomst till den automatiska DriveLock-funktionen.

#### **Ange ett automatiskt DriveLock-lösenord**

Gör så här för att aktivera ett automatiskt DriveLock-lösenord i hjälpprogrammet Setup:

- **1.** Sätt på eller starta om datorn. Tryck på esc när du ser meddelandet "Press the ESC key for Startup Menu" (Tryck på ESC för att öppna startmenyn) längst ner på skärmen.
- **2.** Tryck på f10 för att öppna BIOS-inställningarna.
- **3.** Använd ett pekdon eller piltangenterna för att välja **Säkerhet > Automatiskt DriveLock**. Tryck sedan på retur.
- **4.** Använd ett pekdon eller piltangenterna för att markera en intern hårddisk. Tryck sedan på retur.
- **5.** Läs varningsmeddelandet. Fortsätt genom att klicka på **JA**.
- **6.** Om du vill spara ändringarna och stänga hjälpprogrammet Setup klickar du på **Spara** i det nedre vänstra hörnet på skärmen och följer sedan anvisningarna på skärmen.

– eller –

Använd piltangenterna för att välja menyn **File** (Arkiv) **> Save Changes and Exit** (Spara ändringar och avsluta) och tryck sedan på retur.

#### **Ta bort automatiskt DriveLock-skydd**

Gör så här för att ta bort DriveLock-skyddet i hjälpprogrammet Setup:

- **1.** Sätt på eller starta om datorn. Tryck på esc när du ser meddelandet "Press the ESC key for Startup Menu" (Tryck på ESC för att öppna startmenyn) längst ner på skärmen.
- **2.** Tryck på f10 för att öppna BIOS-inställningarna.
- **3.** Använd ett pekdon eller piltangenterna för att välja **Säkerhet > Automatiskt DriveLock**. Tryck sedan på retur.
- **4.** Använd ett pekdon eller piltangenterna för att markera en intern hårddisk. Tryck sedan på retur.
- **5.** Använd ett pekdon eller piltangenterna för att markera **Disable protection** (Inaktivera skydd).
- **6.** Om du vill spara ändringarna och stänga hjälpprogrammet Setup klickar du på **Spara** i det nedre vänstra hörnet på skärmen och följer sedan anvisningarna på skärmen.

– eller –

Använd piltangenterna för att välja menyn **File** (Arkiv) **> Save Changes and Exit** (Spara ändringar och avsluta) och tryck sedan på retur.

## **Använda säkerhetsfunktionerna i hjälpprogrammet Setup**

#### **Säkra systemenheter**

Du kan inaktivera eller aktivera systemenheter på följande menyer i hjälpprogrammet Setup:

- **•** Boot Options (Startalternativ)
- **•** Enhetskonfigurationer
- Alternativ för inbyggda enheter
- Portalternativ

Så här inaktiverar eller återaktiverar du systemenheterna i Setup-hjälpprogrammet:

- **1.** Sätt på eller starta om datorn. Tryck på esc när du ser meddelandet "Press the ESC key for Startup Menu" (Tryck på ESC för att öppna startmenyn) längst ner på skärmen.
- **2.** Tryck på f10 för att öppna BIOS-inställningarna.
- **3.** Använd ett pekdon eller piltangenterna för att välja **System Configuration** (Systemkonfiguration) **> Boot Options** (Startalternativ) eller **System Configuration** (Systemkonfiguration) **> Device Configurations** (Enhetskonfigurationer) eller **System Configuration** (Systemkonfiguration) **> Built-In Device Options** (Alternativ för inbyggd enhet) eller **System Configuration** (Systemkonfiguration) **> Port Options** (Portalternativ).
- **4.** Tryck på retur.
- **5.** Du kan inaktivera alternativ genom att avmarkera kryssrutan vid alternativet med hjälp av ett pekdon.

– eller –

Markera alternativet med hjälp av piltangenterna och tryck på retur.

**6.** Du aktiverar ett alternativ på nytt genom att markera kryssrutan vid alternativet med hjälp av ett pekdon.

– eller –

Markera alternativet med hjälp av piltangenterna och tryck på retur.

**7.** Om du vill spara ändringarna och stänga hjälpprogrammet Setup klickar du på **Spara** i det nedre vänstra hörnet på skärmen och följer sedan anvisningarna på skärmen.

– eller –

Använd piltangenterna för att välja menyn **File** (Arkiv) **> Save Changes and Exit** (Spara ändringar och avsluta) och tryck sedan på retur.

Dina ändringar börjar gälla när datorn startas om.

### **Visa systeminformation i hjälpprogrammet Setup**

Funktionen System Information i datorns setup-program visar två typer av systeminformation:

- Identifieringsinformation om datormodellen och batterierna
- **•** Specifik information om processor, cacheminne, minne, ROM, videoversion och version av tangentbordsstyrenhet

Gör så här om du vill se denna generella systeminformation i hjälpprogrammet Setup:

- **1.** Sätt på eller starta om datorn. Tryck på esc när du ser meddelandet "Press the ESC key for Startup Menu" (Tryck på ESC för att öppna startmenyn) längst ner på skärmen.
- **2.** Tryck på f10 för att öppna BIOS-inställningarna.
- **3.** Använd ett pekdon eller piltangenterna för att välja **Arkiv > Systeminformation**. Tryck sedan på retur.
- **F** OBS! Du förhindrar obehörig åtkomst av denna information genom att skapa ett BIOSadministratörslösenord i hjälpprogrammet Setup.

#### **Använda system-ID:n i Setup-hjälpprogrammet**

Funktionen System-ID i Setup-programmet gör att du kan visa eller ange datorns tillgångs- och ägarmärkning.

**Brand OBS!** Du förhindrar obehörig åtkomst av denna information genom att skapa ett BIOSadministratörslösenord i hjälpprogrammet Setup.

Gör så här för att hantera funktionen i hjälpprogrammet Setup:

- **1.** Sätt på eller starta om datorn. Tryck på esc när du ser meddelandet "Press the ESC key for Startup Menu" (Tryck på ESC för att öppna startmenyn) längst ner på skärmen.
- **2.** Tryck på f10 för att öppna BIOS-inställningarna.
- **3.** Använd ett pekdon eller piltangenterna för att välja **Säkerhet > System-ID**. Tryck sedan på retur.
- **4.** Använd ett pekdon eller piltangenterna för att markera **Notebook Asset Tag** (Inventarienummer för notebook-dator) eller **Notebook Ownership Tag** (Ägarmärkning för notebook-dator) och ange därefter informationen.
- **5.** Tryck på retur när du är klar.
- **6.** Om du vill spara ändringarna och stänga hjälpprogrammet Setup klickar du på **Spara** i det nedre vänstra hörnet på skärmen och följer sedan anvisningarna på skärmen.

– eller –

Använd piltangenterna för att välja menyn **File** (Arkiv) **> Save Changes and Exit** (Spara ändringar och avsluta) och tryck sedan på retur.

Dina ändringar börjar gälla när datorn startas om.

### **Använda antivirusprogramvara**

När du använder datorn för åtkomst av e-post, nätverk eller Internet utsätter du datorn för risken att smittas av datorvirus. Datorvirus kan försätta operativsystem, program eller hjälpprogram ur spel, och orsaka att de inte fungerar som de ska.

Antivirusprogram kan identifiera och förstöra de flesta virus och i de flesta fall reparera eventuella skador som de har orsakat. Antivirusprogrammet måste uppdateras regelbundet för att skydda mot nyupptäckta virus.

Ett antivirusprogram kan vara förinstallerat på datorn och kan ha ett proverbjudande. Vi rekommenderar att du uppgraderar provversionen eller köper ett annat antivirusprogram så att din dator är ordentligt skyddad.

Mer information om datorvirus får du om du skriver virus i sökrutan i Hjälp- och supportcenter.

## **Använda brandväggsprogramvara**

Syftet med brandväggar är att hindra obehöriga från att komma åt systemet eller nätverket. En brandvägg kan vara ett program som du installerar på din dator och/eller i nätverket, men det kan även vara en produkt som både består av maskinvara och program.

Det finns två typer av brandväggar:

- Värdbaserade brandväggar program som bara skyddar datorn där de är installerade.
- Nätverksbaserade brandväggar de installeras mellan DSL- eller kabelmodemet och hemnätverket och skyddar alla datorer i nätverket.

När en brandvägg är installerad på en dator övervakas alla data som skickas från och till systemet och jämförs med ett antal säkerhetskriterier som användaren anger. Alla data som inte uppfyller dessa kriterier stoppas.

Det kan redan finnas en brandvägg på din dator eller i nätverksutrustningen. I annat fall finns det brandväggar i programform att tillgå.

**F** OBS! I en del fall kan brandväggen spärra åtkomst till Internet-spel, störa skrivare eller fildelning i ett nätverk eller spärra tillåtna e-postbilagor. Du löser problemet tillfälligt genom att inaktivera brandväggen, utföra önskad uppgift och sedan aktivera brandväggen igen. Om du vill lösa problemet permanent konfigurerar du om brandväggen enligt dina önskemål och ändrar inställningarna i andra system som motverkar intrång. Mer information får du av närverksadministratören eller ITavdelningen.

# **Installera kritiska uppdateringar**

△ VIKTIGT: Microsoft skickar ut meddelanden om viktiga uppdateringar. Om du vill skydda datorn från säkerhetsläckor och datorvirus rekommenderar vi att du installerar alla viktiga online-uppdateringar så snart du får meddelande från Microsoft om att de finns tillgängliga.

Uppdateringar till operativsystemet och annan programvara kan bli tillgängliga *efter* det att datorn levererats. Gör så här för att kontrollera att alla tillgängliga uppdateringar är installerade på datorn:

- Kör Windows Update varje månad och installera de senast rekommenderade programvaruuppdateringarna från Microsoft.
- Hämta uppdateringar när de är tillgängliga på Microsofts webbplats och via uppdateringslänken i Hjälp- och supportcenter.

### **Använda HP ProtectTools Security Manager (endast vissa modeller)**

Programmet HP ProtectTools Security Manager finns förinstallerat på vissa datormodeller. Du kommer åt detta program via Kontrollpanelen i Microsoft Windows. I programmet finns säkerhetsfunktioner som har utformats för att hjälpa till att skydda mot obehörig åtkomst av datorn och viktiga data. Mer information finns i online-hjälpen för HP ProtectTools.

### **Installera en säkerhetskabel**

- **F** OBS! En säkerhetskabel har ett avvärjande syfte, men den kan inte alltid förhindra att datorn kommer till skada eller blir stulen.
	- **1.** Dra säkerhetskabeln runt ett fastbyggt föremål.
	- **2.** Sätt nyckeln **(1)** i kabellåset **(2)**.
	- **3.** Sätt i kabellåset på platsen för säkerhetskabel **(3)** och lås sedan kabellåset med nyckeln.

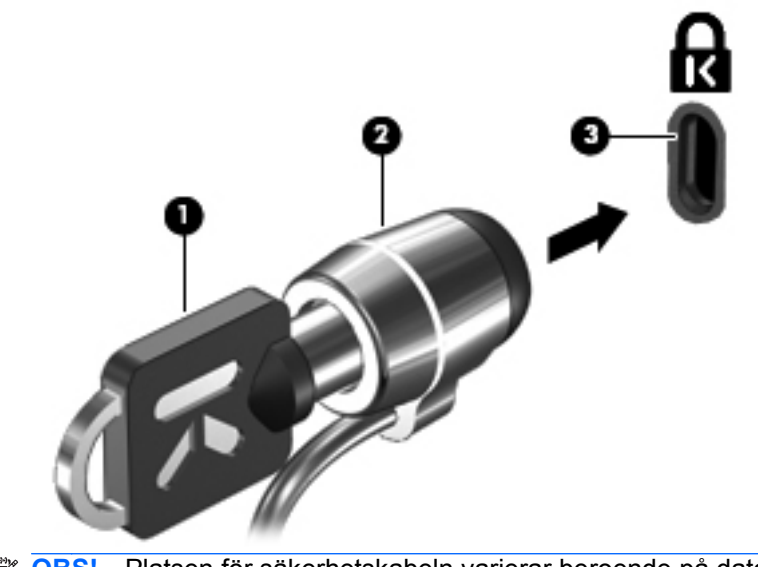

**FIFICAS!** Platsen för säkerhetskabeln varierar beroende på datormodell.

# **11 Programvaruuppdateringar**

### **Uppdatera programvara**

Uppdaterade versioner av den programvara som medföljer datorn är tillgängliga via verktyget HP Support Assistant och på HP:s webbplats.

HP Support Assistant söker automatiskt efter programuppdateringar från HP. Verktyget körs var 30:e dag och tillhandahåller en lista med supportmeddelanden, t.ex. säkerhetsförbättringar och extra uppdateringar av programvara och drivrutiner.

Du kan när som helst kontrollera manuellt om det finns uppdateringar genom att välja **Start > Hjälp och support > Drivrutiner och BIOS-uppdateringar** och följa instruktionerna på skärmen.

De flesta programvaror på HP:s webbplats är förpackade i komprimerade filer som kallas *SoftPaqs*. En del BIOS-uppdateringar kan vara förpackade i komprimerade filer som kallas för *ROMPaqs*.

En del nedladdade paket innehåller en fil med namnet Readme.txt. En sådan fil innehåller information om installation och felsökning av filen. (Readme.txt-filer som medföljer ROMPaqs finns bara på engelska.)

Du kan också komma åt programvaruuppdateringar genom att skaffa skivan *Supportprogramvara* (köps separat). Denna skiva inkluderar enhetsdrivrutiner, BIOS-uppdateringar och verktyg.

Om du vill köpa den aktuella *Support Software*-CD:n eller en prenumeration med både den aktuella versionen och framtida versioner av CD:n, gör du enligt följande:

- **1.** Öppna webbläsaren och besök <http://www.hp.com/support>.
- **2.** Välj sedan ditt land eller din region.
- **3.** Klicka på alternativet för hämtning av programvara och drivrutiner, och skriv sedan in din dators modellnummer i produktrutan.
- **4.** Tryck på retur.
- **5.** Följ instruktionerna på skärmen.

Uppdatera programvaran med en *Support Software*-skiva så här:

- **1.** Sätt in skivan *Support Software* i den optiska enheten.
- **2.** Följ instruktionerna på skärmen.

Uppdatera programvaran från HP:s webbplats så här:

**1.** Identifiera din datormodell, produktkategori och serie eller familj. Förbered en uppdatering av system-BIOS genom att ta reda på vilken BIOS-version som är installerad på datorn. Detaljerad information finns i avsnittet "Bestämma BIOS-version".

Om datorn är ansluten till ett nätverk rekommenderar vi att du rådgör med nätverksadministratören innan du installerar programvaruuppdateringar, särskilt uppdateringar av system-BIOS.

**OBS!** Datorns system-BIOS lagras i system-ROM. BIOS initierar operativsystemet, bestämmer hur datorn ska samverka med maskinvaruenheter och möjliggör dataöverföringar mellan maskinvaruenheter, inklusive tids- och datuminställningar.

**OBS!** I Windows finns säkerhetsfunktionen Kontroll av användarkonto (UAC) som hjälper dig att skydda datorn och datorns inställningar. Du kan bli ombedd att ge tillåtelse eller ange ditt lösenord för uppgifter som att installera programvara, köra verktyg eller ändra Windowsinställningar. Mer information finns i Windows Hjälp och support.

- **2.** Öppna webbläsaren och besök <http://www.hp.com/support>.
- **3.** Välj sedan ditt land eller din region.
- **4.** Klicka på alternativet för hämtning av programvara och drivrutiner och skriv sedan datorns modellnummer i produktrutan.
- **5.** Tryck på retur.
- **6.** Följ instruktionerna på skärmen.

## **Uppdatera BIOS**

Om du vill uppdatera BIOS fastställer du först vilken BIOS-version du har för närvarande, och laddar därefter ner och installerar det nya BIOS.

#### **Bestämma BIOS-version**

BIOS-versionsinformationen (kallas även *ROM*-datum och *System BIOS*) visar du genom att trycka på fn+esc (om Windows körs) eller genom att öppna hjälpprogrammet Setup.

Så här använder du hjälpprogrammet Setup för att visa BIOS-information:

- **1.** Sätt på eller starta om datorn. Tryck på esc när du ser meddelandet "Press the ESC key for Startup Menu" (Tryck på ESC för att öppna startmenyn) längst ner på skärmen.
- **2.** Tryck på f10 för att öppna BIOS Setup.
- **3.** Använd ett pekdon eller piltangenterna för att välja **File > System Information**.
- **4.** Tryck på esc för att återgå till menyn **File** (Arkiv).
- **5.** Klicka på ikonen **Exit** (Avsluta) längst ned till vänster på skärmen och följ instruktionerna på skärmen.

– eller –

Använd piltangenterna för att välja **File** (Arkiv) **> Ignore Changes and Exit** (Ignorera ändringar och avsluta) och tryck sedan på retur.

### **Ladda ned en BIOS-uppdatering**

△ **VIKTIGT:** Förhindra allvarlig skada på datorn eller att installationen misslyckas genom att endast ladda ned och installera en BIOS-uppdatering medan datorn är ansluten till en tillförlitlig extern strömkälla via nätadaptern. Du bör varken ladda ned eller installera en BIOS-uppdatering medan datorn drivs med batteri, är dockad i en valfri dockningsenhet eller är ansluten till en extra strömkälla. Följ dessa riktlinjer under nedladdning och installation:

Koppla inte bort strömmen från datorn genom att dra ur nätsladden från eluttaget.

Stäng inte av datorn eller starta strömsparläge eller viloläge.

Du får inte sätta i, ta ut, ansluta eller koppla bort någon enhet, kabel eller sladd.

Så här laddar du ned en BIOS-uppdatering:

**OBS!** BIOS-uppdateringar postas efter behov. En nyare BIOS-uppdatering är kanske inte tillgänglig för din dator. Det rekommenderas att du regelbundet kontrollerar om det finns BIOS-uppdateringar på HP:s webbplats.

- **1.** Öppna webbläsaren, besök<http://www.hp.com/support>och välj sedan ditt land eller din region.
- **2.** Klicka på alternativet för hämtning av programvara och drivrutiner, skriv in din dators modellnummer i produktrutan och tryck på retur.
- **3.** Klicka på din specifika produkt i listan.
- **4.** Klicka på ditt operativsystem.
- **5.** Följ instruktionerna på skärmen för att få tillgång till den BIOS-uppdatering du vill ladda ned. Anteckna datum, namn eller annan identifierare för hämtningen. Du kan behöva den här informationen för att hitta uppdateringen senare när den har laddats ned till hårddisken.
- **6.** I nedladdningsområdet genomför du dessa steg:
	- **a.** Identifiera den BIOS-uppdatering som är nyare än den som för närvarande är installerad på datorn.
	- **b.** Ladda ned ditt val till hårddisken genom att följa instruktionerna på skärmen.

Anteckna sökvägen till platsen på hårddisken där BIOS-uppdateringen laddas ned. Du behöver använda den här sökvägen när du är redo att installera uppdateringen.

**OBS!** Om datorn är ansluten till ett nätverk rekommenderar vi att du rådgör med nätverksadministratören innan du installerar programvaruuppdateringar, särskilt uppdateringar av system-BIOS.

Installationsprocedurerna för BIOS varierar. Följ instruktionerna som visas på skärmen när nedladdningen är klar. Om inga instruktioner visas följer du dessa steg:

- **1.** Öppna Utforskaren i Windows genom att välja **Start > Den här datorn**.
- **2.** Dubbelklicka på hårddiskbeteckningen. Hårddiskbeteckningen är i typfallet Lokal disk (C:).
- **3.** Följ den sökväg som du antecknade tidigare för att öppna den mapp på hårddisken som innehåller uppdateringen.
- **4.** Dubbelklicka på filen som har filnamnstillägget .exe (t.ex. *filnamn*.exe).

BIOS-installationen börjar.

- **5.** Slutför installationen genom att följa instruktionerna på skärmen.
- **OBS!** När ett meddelande om att installationen är klar visas på skärmen kan du ta bort den nedladdade filen från hårddisken.

## **Uppdatera program och drivrutiner**

- **1.** Öppna webbläsaren, besök<http://www.hp.com/support>och välj sedan ditt land eller din region.
- **2.** Klicka på alternativet för hämtning av programvara och drivrutiner, skriv in din dators modellnummer i produktrutan och tryck på retur.
- **3.** Klicka på din specifika produkt i listan.
- **4.** Klicka på ditt operativsystem.
- **5.** När listan med uppdateringar visas klickar du på en uppdatering så att ett fönster med ytterligare information öppnas.
- **6.** Klicka på **Hämta**.
- **7.** Klicka på **Kör** för att installera den uppdaterade drivrutinen utan att filen laddas ned.

– eller –

Klicka på **Spara** för att spara filen på datorn. Välj en lagringsplats på hårddisken när du uppmanas att göra det.

När filen har hämtats, öppnar du mappen där filen lagrades och dubbelklickar på filen så att uppdateringen installeras.

**8.** Starta om datorn när installationen är klar om du blir uppmanad att göra det.

## **Använda SoftPaq Download Manager**

HP SDM (SoftPaq Download Manager) är ett verktyg som ger snabb åtkomst till SoftPaq-information för HP:s företagsdatorer utan att SoftPaq-numret behövs. Med detta verktyg kan du enkelt söka efter olika SoftPaq och sedan ladda ned och packa upp dem.

SoftPaq Download Manager arbetar genom att läsa och ladda ned en publicerad databasfil som innehåller information om datormodell och SoftPaq från HP:s FTP-plats. Med SoftPaq Download Manager kan du specificera en eller flera datormodeller för att avgöra vilka SoftPaq som är tillgängliga för nedladdning.

SoftPaq Download Manager kontrollerar om det finns uppdateringar av databasen och programvaran på HP:s FTP-plats. Om det finns uppdateringar laddas de ned och används automatiskt.

**Formula Domald Manager är förinstallerat på vissa datormodeller. Om du vill ladda ned** SoftPaq Download Manager eller ha mer information om hur du använder det, kan du besöka HP:s webbplats på <http://www.hp.com/go/sdm>.

Så här laddar du ned SoftPaq:

- **1.** Välj **Start > Alla program > HP Software Setup > HP SoftPaq Download Manager**.
- **2.** När SoftPaq Download Manager öppnas för första gången visas ett fönster där du blir tillfrågad om du endast vill visa programvara för den dator du använder, eller om du vill visa programvara för alla modeller som stöds. Välj **Visa programvara för alla modeller som stöds**. Gå till steg 3 om du redan tidigare har använt HP SoftPaq Download Manager.
	- **a.** Välj ditt operativsystem och dina språkfilter i fönstret Konfigurationsalternativ. Filtren begränsar antalet alternativ som visas i rutan Produktkatalog. Om du t.ex. bara väljer Windows Vista® Business i operativsystemsfiltret, är Windows Vista Business det enda operativsystemet som visas i produktkatalogen.
	- **b.** Om du vill lägga till fler operativsystem, ändrar du filterinställningarna i fönstret Konfigurationsalternativ. I HP SoftPaq Download Managers programvaruhjälp finns mer information.
- **3.** Klicka på plustecknet (+) i rutan till vänster så att modellistan expanderas. Välj sedan den eller de produktmodeller som du vill uppdatera.
- **4.** Klicka på **Sök tillgängliga SoftPaq** så att en lista med de SoftPaq som är tillgängliga för den valda datorn laddas ned.
- **5.** Välj från listan med tillgängliga SoftPaq och klicka sedan på **Endast nedladdning** om du har många SoftPaq att ladda ned, eftersom SoftPaq-valet och Internet-anslutningens hastighet avgör hur lång tid nedladdningen kommer att ta.

Om du bara vill ladda ned en eller två SoftPaq och har en Internet-anslutning med hög hastighet klickar du på **Ladda ned & packa upp**.

**6.** Högerklicka på **Installera SoftPaq** i programmet SoftPaq Download Manager, så installeras dina valda SoftPaq i datorn.

# **12 Säkerhetskopiering och återställning**

Du kan skydda informationen genom att använda Säkerhetskopierings- och återställningscenter och säkerhetskopiera enskilda filer och mappar, säkerhetskopiera hela hårddisken (endast vissa modeller) eller skapa systemåterställningspunkter. Vid systemfel kan du använda säkerhetskopiorna för att återställa datorn.

Säkerhetskopierings- och återställningscenter innehåller följande alternativ:

- Säkerhetskopiera enstaka filer och mappar
- Säkerhetskopiera hela hårddisken (endast vissa modeller)
- Schemalägga automatisk säkerhetskopiering (endast vissa modeller)
- Skapa systemåterställningspunkter
- Återställa enstaka filer
- Återställa datorn till ett tidigare läge
- Återställa information med hjälp av återställningsverktyg
- **F** OBS! Om du vill ha detaljerade instruktioner kan du söka efter dessa ämnen i Hjälp och support.

**OBS!** Du rekommenderas att skriva ut återställningsanvisningarna och spara dem inför framtiden ifall att systemet blir instabilt.

## **Säkerhetskopiera information**

En återställning efter ett systemfel kan aldrig bli mer omfattande än den senaste säkerhetskopian. Du bör skapa en första säkerhetskopia så snart du installerat programvaran. Allteftersom du lägger till nya program och datafiler bör du fortsätta att säkerhetskopiera systemet regelbundet så att du alltid har en någorlunda aktuell säkerhetskopia.

Du kan säkerhetskopiera dina data till en extra, extern hårddisk, en nätverksdisk eller skivor.

Tänk på följande när du säkerhetskopierar:

- Lagra personliga filer i mappen Dokument och säkerhetskopiera den regelbundet.
- Säkerhetskopiera regelbundet mallar som är lagrade i respektive associerat program.
- Spara anpassade inställningar som visas i ett fönster, ett verktygsfält eller en menyrad genom att ta en bild av skärmen med dina inställningar. Denna bild kan spara tid åt dig om du måste återställa inställningarna.

Så här tar du en bild av skärmen:

- **1.** Öppna önskad skärmbild.
- **2.** Kopiera skärmbilden:

Tryck på **alt+fn+prt scr** om bara det aktiva fönstret ska kopieras.

Om du vill kopiera hela skärmen trycker du på **fn+prt scr**.

**3.** Öppna ett ordbehandlingsdokument och välj sedan **Redigera > Klistra in**.

Skärmbilden läggs in i dokumentet.

- **4.** Spara dokumentet.
- När du säkerhetskopierar till skivor, ska du använda någon av följande typer av skivor (köps separat): CD-R, CD-RW, DVD+R, DVD+R DL, DVD-R, DVD-R DL eller DVD±RW. Vilken typ av skivor du ska använda beror på vilken typ av optisk enhet som är installerad i datorn.
- **PP OBS!** DVD-skivor och DVD-skivor med stöd för dubbla lager (DL) rymmer mer information än CD-skivor, så om du använder DVD-skivor behövs inte lika många återställningsskivor.
- När du säkerhetskopierar till skivor, bör du numrera varje skiva innan du sätter in den i datorns optiska enhet.

Så här skapar du en säkerhetskopia med Säkerhetskopiering och återställning:

**F** OBS! Kontrollera att datorn är ansluten till nätström innan du startar säkerhetskopieringen.

**OBS!** Säkerhetskopieringen kan ta över en timme, beroende på hur stora filerna är och hur snabb datorn är.

- **1.** Välj **Start > Alla program > Underhåll > Säkerhetskopiering och återställning**.
- **2.** Följ instruktionerna på skärmen och säkerhetskopiera hela datorn (endast vissa modeller) eller valda filer.

**OBS!** I Windows finns säkerhetsfunktionen Kontroll av användarkonto (UAC) som hjälper dig att skydda datorn och datorns inställningar. Du kan bli ombedd att ge tillåtelse eller ange ditt lösenord för uppgifter som att installera programvara, köra verktyg eller ändra Windowsinställningar. Mer information finns i Windows Hjälp och support.

# **Utföra en återställning**

Som skydd vid eventuella fel eller instabilitet i systemet är datorn utrustad med följande verktyg som kan återställa filer:

- Windows återställningsverktyg: Du kan använda Säkerhetskopiering och återställning för att återställa information som du tidigare har säkerhetskopierat. Du kan också använda Startreparation för att åtgärda problem som kan hindra Windows från att starta korrekt.
- Återställningsverktygen under f11: Du kan använda återställningsverktygen under f11 för att återställa den ursprungliga hårddiskavbildningen. Avbildningen innehåller operativsystemet Windows och programvara som blev installerad på fabriken.
- **The OBS!** Om du inte kan starta datorn, måste du köpa en DVD med operativsystemet Windows Vista® så att du kan starta om datorn och reparera operativsystemet. Ytterligare information finns i avsnittet "Använda en DVD med operativsystemet Windows Vista (köps separat)" i den här handboken.

### **Använda Windows återställningsverktyg**

Så här återställer du information som du tidigare har säkerhetskopierat:

- **1.** Välj **Start > Alla program > Underhåll > Säkerhetskopiering och återställning**.
- **2.** Följ instruktionerna på skärmen och återställ hela datorn (endast vissa modeller) eller valda filer.
- **F** OBS! I Windows finns säkerhetsfunktionen Kontroll av användarkonto (UAC) som hjälper dig att skydda datorn och datorns inställningar. Du kan bli ombedd att ge tillåtelse eller ange ditt lösenord för uppgifter som att installera programvara, köra verktyg eller ändra Windows-inställningar. Mer information finns i Windows Hjälp och support.

Så här återställer du information med Startreparation:

- **VIKTIGT:** Om du använder Startreparation fullt ut raderas allt innehåll på hårddisken, som dessutom formateras om. Alla filer du har skapat och all programvara du har installerat i datorn tas bort permanent. När omformateringen är klar, återställer processen operativsystemet samt drivrutinerna, programvaran och verktygen från den säkerhetskopia som använts till återställningen.
	- **1.** Säkerhetskopiera alla personliga filer om det går.
	- **2.** Kontrollera om det finns någon Windows-partition och HP-återställningspartition, om det går. Du kan söka efter partitionerna genom att välja **Start > Dator**.
	- **Fober 1985!** Om Windows partition och HP:s återställningspartition har raderats, måste du återställa operativsystemet och programmen med DVD:n Windows Vista Operating System (Operativsystemet Windows Vista) och skivan *Driver Recovery* (Drivrutinsåterställning), som båda köps separat. Ytterligare information finns i avsnittet "Använda en DVD med operativsystemet Windows Vista (köps separat)" i den här handboken.
	- **3.** Starta om datorn och tryck på f8 innan Windows startar.
	- **4.** Välj **Reparera datorn**.
	- **5.** Följ instruktionerna på skärmen.
- **The OBS!** Mer information om hur du återställer information med Windows verktyg får du om du söker efter dessa avsnitt i Hjälp och support.

### **Använda f11**

**VIKTIGT:** Om du använder f11 fullt ut raderas allt innehåll på hårddisken, som dessutom formateras om. Alla filer du har skapat och all programvara du har installerat i datorn tas bort permanent. Återställningsverktyget under f11 installerar om operativsystemet och HP-program och -drivrutiner som blev installerade på fabriken. Programvara som inte blev installerad på fabriken måste du själv installera om.

Så här återställer du den ursprungliga hårddiskavbildningen med f11:

- **1.** Säkerhetskopiera alla personliga filer om det går.
- **2.** Kontrollera om det finns någon HP-återställningspartition, om det går. Du kan söka efter partitionen genom att välja **Start > Dator**.
- **E** OBS! Om HP:s återställningspartition har raderats, måste du återställa operativsystemet och programmen med DVD:n Windows Vista Operating System (Operativsystemet Windows Vista) och skivan *Driver Recovery* (Drivrutinsåterställning), som båda köps separat. Ytterligare information finns i avsnittet "Använda en DVD med operativsystemet Windows Vista (köps separat)" i den här handboken.
- **3.** Starta eller starta om datorn och tryck på esc medan meddelandet "Tryck på ESC för startmenyn" visas längst ned på skärmen.
- **4.** Tryck på f11 när du vill öppna HP Recovery.
- **5.** Följ instruktionerna på skärmen.

### **Använda en DVD med operativsystemet Windows Vista (köps separat)**

Om du inte kan starta datorn måste du köpa en DVD med operativsystemet Windows Vista för att kunna starta om datorn och reparera operativsystemet. Kontrollera att den senaste säkerhetskopian är lättåtkomlig (lagrad på skivor eller på en extern enhet). Du kan beställa en DVD med operativsystemet Windows Vista genom att besöka <http://www.hp.com/support>, välja land eller region och följa instruktionerna på skärmen. Du kan också beställa DVD:n genom att kontakta teknisk support. Du finner kontaktuppgifterna i häftet *Worldwide Telephone Numbers* som medföljer datorn.

**VIKTIGT:** Om du använder en DVD med operativsystemet Windows Vista raderas allt innehåll på hårddisken, som dessutom formateras om. Alla filer du har skapat och all programvara du har installerat i datorn tas bort permanent. När omformateringen är klar, får du hjälp med att återställa operativsystemet liksom drivrutiner, programvara och verktyg.

Så här initierar du en återställning med en DVD med operativsystemet Windows Vista:

- **EX OBS!** Processen tar flera minuter.
	- **1.** Säkerhetskopiera alla personliga filer om det går.
	- **2.** Starta om datorn och sätt sedan in DVD:n med operativsystemet Windows Vista i den optiska enheten innan Windows startar.
	- **3.** Tryck på valfri tangent på tangentbordet när du uppmanas göra det.
	- **4.** Följ instruktionerna på skärmen.
	- **5.** Klicka på **Nästa**.
- **6.** Välj **Reparera datorn**.
- **7.** Följ instruktionerna på skärmen.

# **13 Hjälpprogrammet Setup**

## **Starta hjälpprogrammet Setup**

Setup-hjälpprogrammet är ett förinstallerat ROM-baserat hjälpprogram som kan användas när operativsystemet inte fungerar eller inte kan läsas in.

**The OBS!** En del av de menyposter i Setup som beskrivs i denna handledning stöds kanske inte av din dator.

**OBS!** Det går bara att använda ett externt tangentbord eller en mus anslutet/ansluten via en USBport med hjälpprogrammet Setup om stöd för USB är aktiverat.

Gör så här för att starta hjälpprogrammet Setup:

- **1.** Sätt på eller starta om datorn. Tryck på esc när du ser meddelandet "Press the ESC key for Startup Menu" (Tryck på ESC för att öppna startmenyn) längst ner på skärmen.
- **2.** Tryck på f10 för att öppna BIOS-inställningarna.

### **Använda hjälpprogrammet Setup**

#### **Navigera och välja alternativ i hjälpprogrammet Setup**

Informationen och inställningarna i datorns setup-program finns på menyerna File (Arkiv), Security (Säkerhet) och System Configuration (Systemkonfiguration).

Gör så här för att navigera till och välja i hjälpprogrammet Setup:

- **1.** Sätt på eller starta om datorn. Tryck på esc när du ser meddelandet "Press the ESC key for Startup Menu" (Tryck på ESC för att öppna startmenyn) längst ner på skärmen.
	- Välj en meny eller ett alternativ med hjälp av tabbtangenten och piltangenterna och tryck på retur. Du kan också klicka på objektet med hjälp av ett pekdon.
	- Om du vill rulla uppåt eller nedåt, klicka på uppåtpilen eller nedåtpilen i det övre högra hörnet på skärmen eller använd uppåt- eller nedåtpiltangenten.
	- Tryck på esc för att stänga dialogrutorna och återvända till huvudfönstret i Setup. Följ sedan anvisningarna på skärmen.
- **OBS!** Du kan använda antingen ett pekdon (styrplatta, styrpinne eller USB-mus) eller tangentbordet för att navigera och välja alternativ i hjälpprogrammet Setup.
- **2.** Tryck på f10 för att öppna BIOS-inställningarna.
- **3.** Välj **File** (Arkiv) **Security** (Säkerhet) eller **System Configuration** (Systemkonfiguration).

Gör något av följande för att stänga menyerna i hjälpprogrammet Setup:

● Klicka på ikonen **Avsluta** i det nedre vänstra hörnet och följ anvisningarna på skärmen för att stänga menyerna utan att spara ändringarna i hjälpprogrammet Setup.

– eller –

Välj **File** (Arkiv) **> Ignore Changes and Exit** (Ignorera ändringar och avsluta) med hjälp av tabbtangenten och piltangenterna och tryck på retur.

– eller –

● Klicka på ikonen **Spara** i det nedre vänstra hörnet och följ sedan anvisningarna på skärmen för att spara ändringarna och stänga menyerna i hjälpprogrammet Setup.

– eller –

Välj **File** (Arkiv) **> Save Changes and Exit** (Spara ändringar och avsluta) med hjälp av tabbtangenten och piltangenterna och tryck på retur.

Dina ändringar börjar gälla när datorn startas om.

### **Återställa fabriksinställningar i hjälpprogrammet Setup**

#### **Fogs!** Hårddiskläget påverkas inte om du återställer standardvärden.

Så här återställer du alla inställningar i Setup-hjälpprogrammet till fabriksinställningarna:

- **1.** Sätt på eller starta om datorn. Tryck på esc när du ser meddelandet "Press the ESC key for Startup Menu" (Tryck på ESC för att öppna startmenyn) längst ner på skärmen.
- **2.** Tryck på f10 för att öppna BIOS-inställningarna.
- **3.** Välj **File** (Arkiv) **> Restore Defaults** (Återställ standardinställningar) med hjälp av ett pekdon eller piltangenterna.
- **4.** Följ instruktionerna på skärmen.
- **5.** Spara ändringarna och avsluta genom att klicka på ikonen **Save** (Spara) i det nedre vänstra hörnet av skärmen. Följ sedan instruktionerna på skärmen.

– eller –

Använd piltangenterna för att välja menyn **File** (Arkiv) **> Save Changes and Exit** (Spara ändringar och avsluta) och tryck sedan på retur.

Dina ändringar börjar gälla när datorn startas om.

**OBS!** Lösenords- och säkerhetsinställningarna ändras inte när du återställer standardinställningarna från fabriken.

# **Menyer i hjälpprogrammet Setup**

Menytabellerna längre fram i detta avsnitt visar en översikt över alternativen i Setuphjälpprogrammet.

**The OBS!** En del av de menyposter i Setup som beskrivs i detta kapitel stöds kanske inte av din dator.

### **Menyn Arkiv**

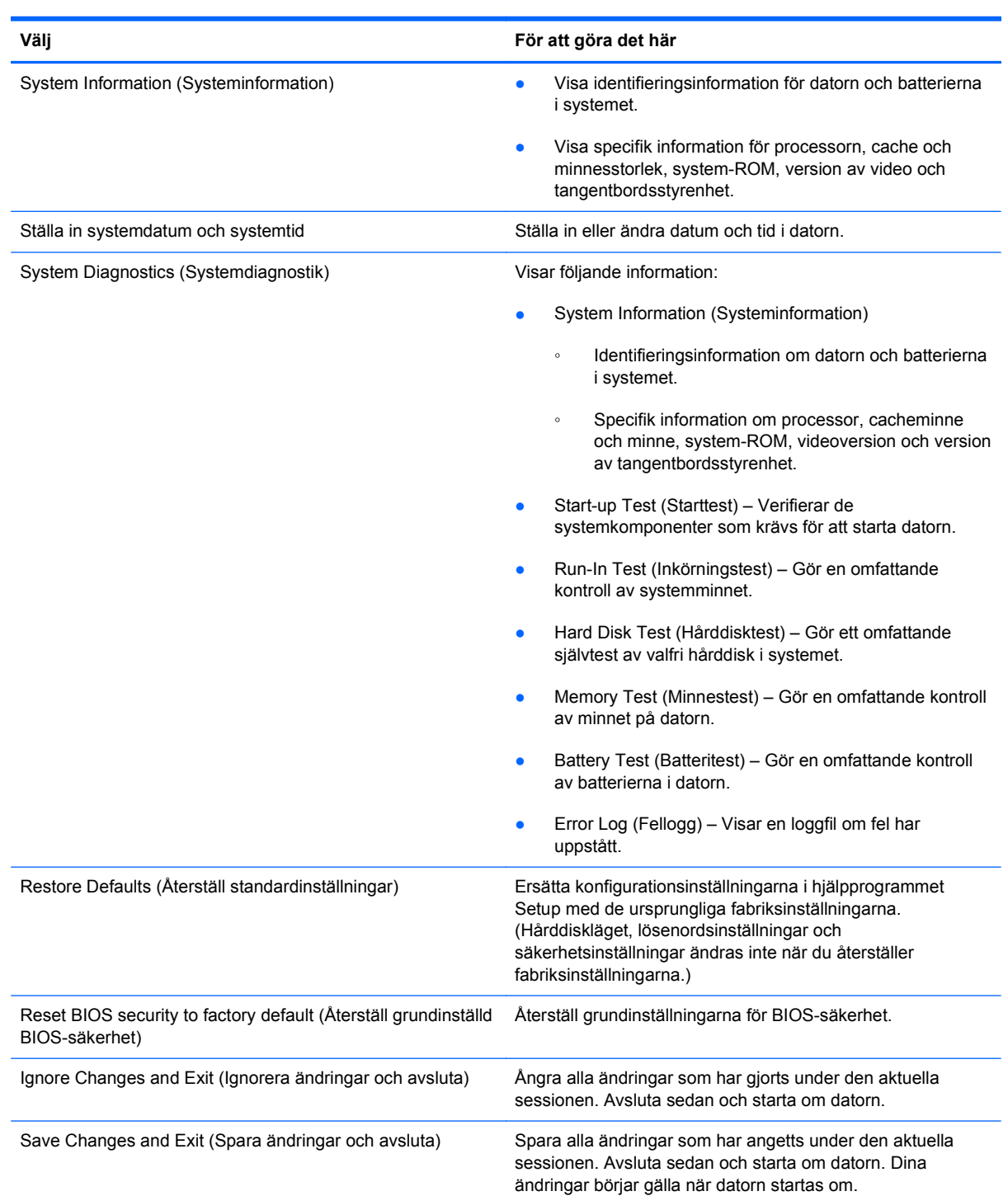

### **Menyn Säkerhet**

**OBS!** En del av de menyalternativ som beskrivs i detta avsnitt stöds kanske inte av din dator.

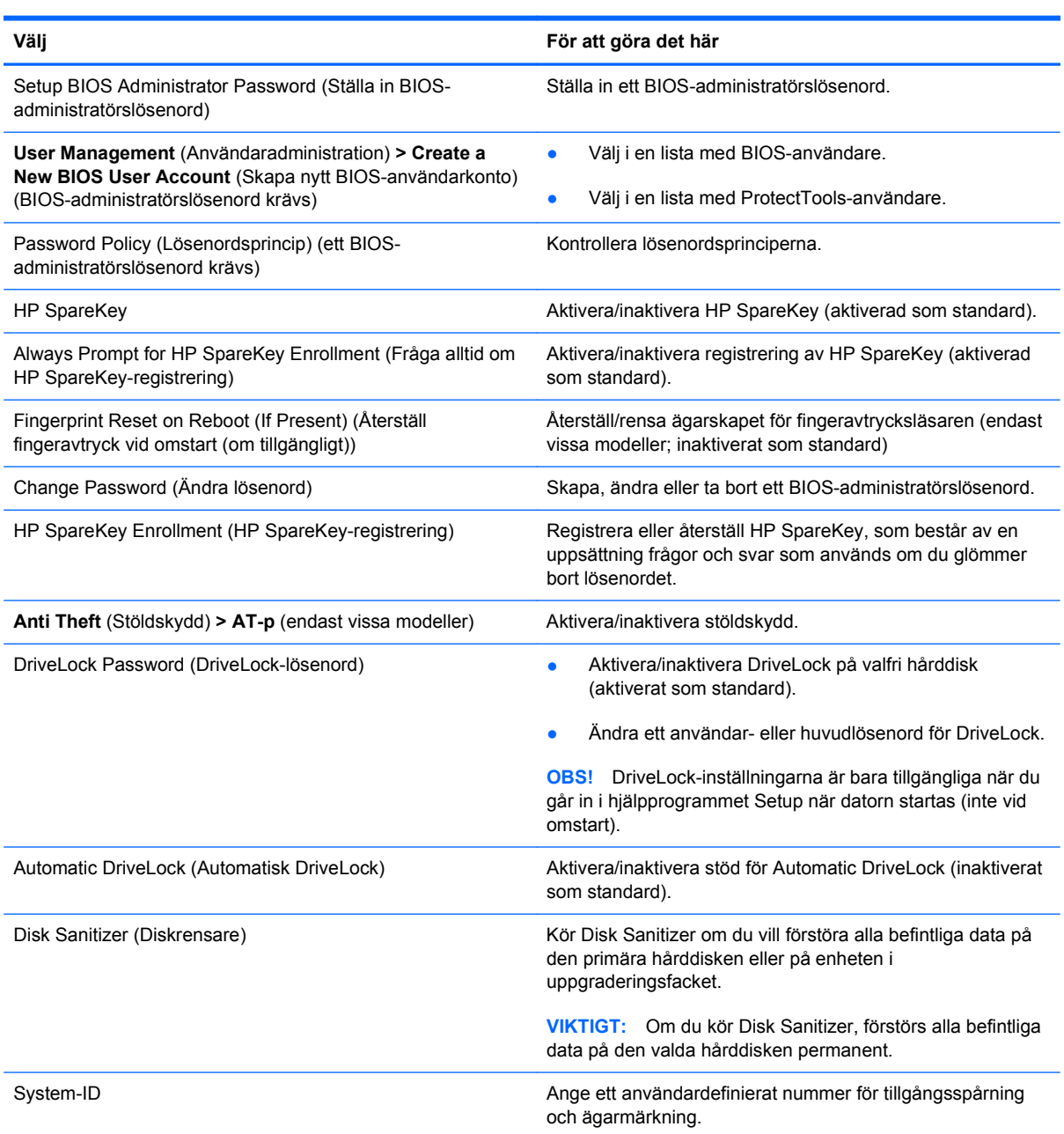

### **Menyn Systemkonfiguration**

**The OBS!** En del av de uppräknade systemkonfigureringsalternativen kanske inte stöds av din dator.

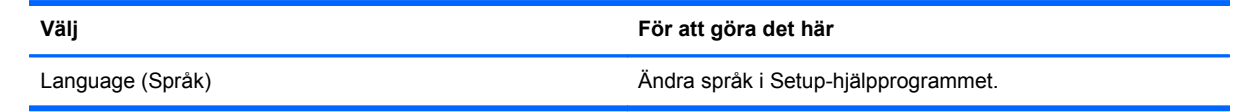

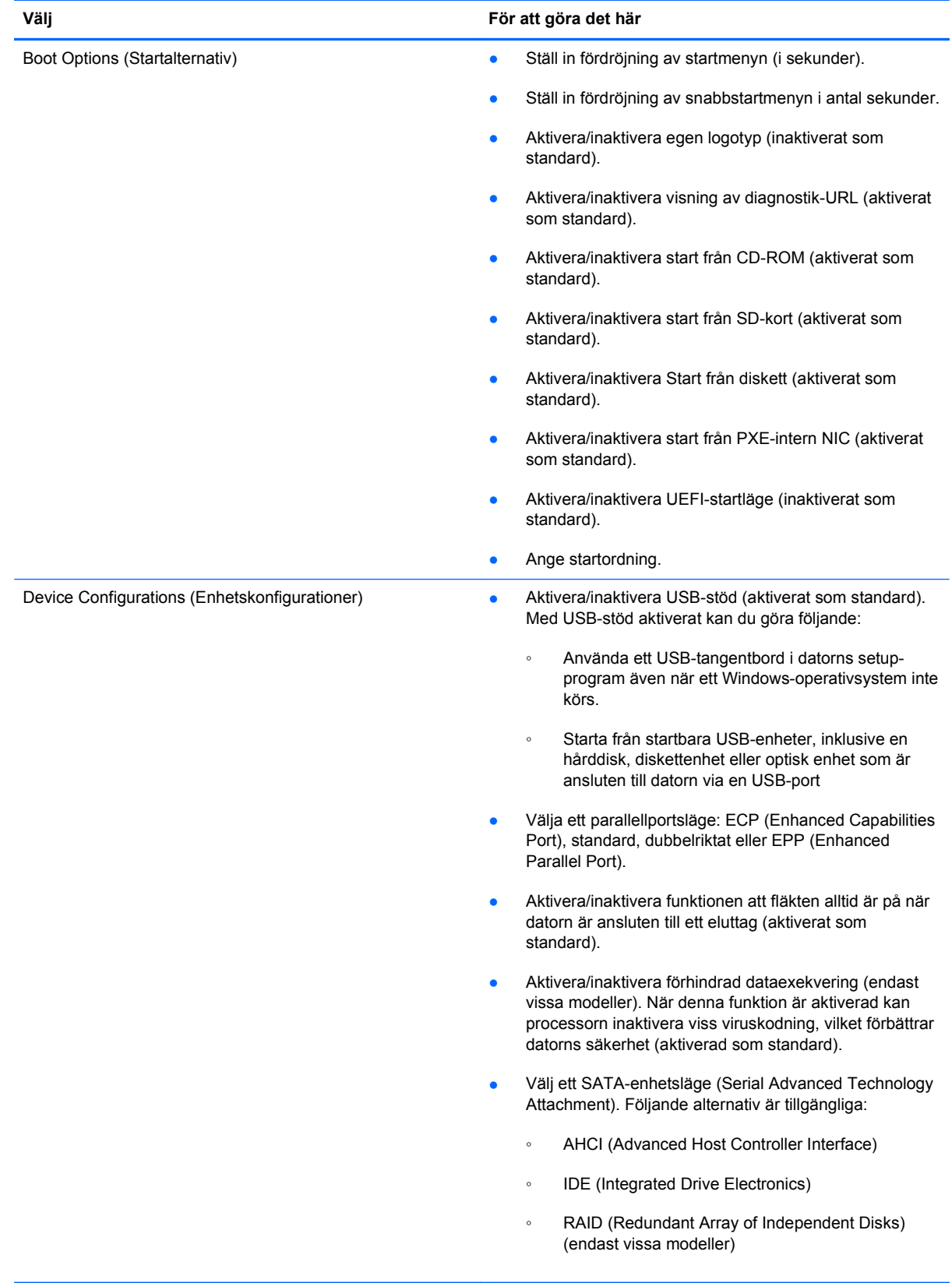

![](_page_140_Picture_107.jpeg)

![](_page_141_Picture_155.jpeg)

![](_page_142_Picture_132.jpeg)

# **14 MultiBoot**

### **Om enheternas startordning**

När datorn startar, försöker systemet starta från de aktiverade startenheterna. Med verktyget MultiBoot, som är aktiverat när du köper datorn, kontrolleras i vilken ordning som startenheterna väljs. Startenheter kan inkludera optiska enheter, diskettenheter, nätverkskort (NIC), hårddiskar eller USBenheter. En startenhet innehåller de startbara media eller filer som krävs för att datorn ska kunna starta och fungera riktigt.

**DBS!** En del startenheter måste aktiveras i Setup-programmet innan de kan inkluderas i startordningen.

Enligt fabriksinställningen väljer datorn startenhet genom att söka efter aktiverade startenheter och enhetsplatser i följande ordning:

- **The OBS!** En del av startenheterna och enhetsplatserna stöds kanske inte av din dator.
	- Notebook-uppgraderingsplats
	- Intern hårddisk
	- USB-diskettenhet
	- USB CD-ROM
	- USB-hårddisk
	- Notebook Ethernet
	- Secure Digital-minneskort (SD)
	- Dockningsstationens uppgraderingsfack
	- **Extern SATA-enhet**

Du kan använda datorns setup-program för att ändra startordning och därmed bestämma i vilken ordning datorn söker efter en startenhet. Du kan också trycka på esc medan meddelandet "Press the ESC key for Startup Menu" (Visa startmenyn genom att trycka på ESC) visas längst ned på skärmen och sedan trycka på f9. När du trycker på f9 visas en meny där du kan se de nuvarande startenheterna och välja den du nu vill starta från. Du kan även använda MultiBoot Express om du vill bli tillfrågad om en startplats varje gång du slår på eller startar om datorn.

Om MultiBoot inaktiveras, kommer datorn att använda en fast startordning där den först söker efter en startenhet A. Om den inte hittar någon sådan, letar datorn efter en startenhet C. Startenheter A inkluderar optiska enheter och diskettenheter. Startenheter C inkluderar optiska enheter och hårddiskar.
NIC-kortet har inte någon särskild enhetsbokstav.

**CBS!** En optisk enhet (t ex en CD ROM-enhet) kan starta antingen som enhet A eller enhet C, beroende på formatet på start-CD:n.

I nedanstående lista beskrivs fabriksinställningen för startordning i vilken enhetsbokstäverna A och C tilldelas när MultiBoot är inaktiverat. (Den faktiska ordningen varierar efter konfiguration.)

- Startordning för enheter som startar som enhet A:
	- **1.** En optisk enhet i en extra dockningsenhet eller i en extra extern MultiBay-modul som innehåller en skiva formaterad som enhet A.
	- **2.** Optisk enhet på den inbyggda MultiBay-platsen (bara vissa modeller) som innehåller en skiva formaterad som enhet A.
	- **3.** Diskettenhet i en extra dockningsenhet eller i en extra extern MultiBay-modul.
- Startordning för enheter som startar som enhet C:
	- **1.** En optisk enhet i en extra dockningsenhet eller i en extra extern MultiBay-modul som innehåller en skiva formaterad som enhet C.
	- **2.** Optisk enhet på den inbyggda MultiBay-platsen (bara vissa modeller) som innehåller en skiva formaterad som enhet C.
	- **3.** Hårddisk på hårddiskplatsen i datorn.
	- **4.** Hårddisk i en extra dockningsenhet eller i en extra extern MultiBay-modul.

**F** OBS! Eftersom ingen enhetsbokstav är kopplad till nätverkskortet, påverkar en ändring av startordningen för ett NIC inte enhetsbokstäverna för andra enheter.

# <span id="page-145-0"></span>**Aktivera startenheter i i datorns setup-program**

Datorn kan bara starta från en USB-enhet eller nätverkskortet (NIC) om den enheten först har aktiverats i Setup-programmet.

Gör så här om du vill starta hjälpprogrammet Setup och aktivera en USB-enhet eller en NIC-enhet:

- **1.** Sätt på eller starta om datorn och tryck på esc på tangentbordet när meddelandet "Press the ESC key for Startup Menu" (Tryck på ESC för att öppna startmenyn) visas längst ner på skärmen.
- **2.** Tryck på f10 för att öppna BIOS-inställningarna.
- **3.** Aktivera startbara medier i USB-enheter eller i enheter i en dockningsenhet (tillval, endast vissa modeller) genom att med hjälp av ett pekdon eller piltangenterna välja **System Configuration** (Systemkonfiguration) **> Device Configurations** (Enhetskonfigurationer). Kontrollera att USBstöd för äldre system har aktiverats.
- **TOBS!** Alternativet USB Port (USB-port) måste aktiveras för att USB-stöd för äldre system ska kunna användas. Alternativet är aktiverat som standard. Om porten har inaktiverats måste du aktivera den på nytt genom att välja **System Configuration** Systemkonfiguration **> Port Options** (Portalternativ) och sedan välja **USB Port** (USB-port).

– eller –

Aktivera en NIC-enhet genom att välja **System Configuration** (Systemkonfiguration) **> Boot Options** (Startalternativ) och sedan välja **PXE Internal NIC boot** (Starta från PXE-intern NIC).

**4.** Om du vill spara ändringarna och stänga hjälpprogrammet Setup klickar du på **Spara** i det nedre vänstra hörnet på skärmen och följer sedan anvisningarna på skärmen.

– eller –

Använd piltangenterna för att välja menyn **File** (Arkiv) **> Save Changes and Exit** (Spara ändringar och avsluta) och tryck sedan på retur.

Dina ändringar börjar gälla när datorn startas om.

**Form** OBS! Om du vill ansluta en NIC-enhet till en PXE- (Preboot eXecution Environment) eller RPLserver(Remote Program Load) utan att använda MultiBoot, trycker du på esc när meddelandet "Press the ESC key for Startup Menu" (Tryck på ESC för att öppna startmenyn) visas längst ner på skärmen. Tryck därefter snabbt på f12.

# <span id="page-146-0"></span>**Innan du ändrar startordningen**

Innan du ändrar startordningen bör du tänka på följande:

- När datorn startar om när startordningen blivit ändrad, försöker den använda den nya startordningen.
- Om det finns flera typer av startenheter, försöker datorn starta från den första av varje typ av startenhet (utom när det gäller optiska enheter). Om datorn exempelvis är ansluten till en extra dockningsenhet (endast vissa modeller) som innehåller en hårddisk, visas hårddisken som en USB-hårddisk i startordningen. Om systemet försöker starta från USB-hårddisken och misslyckas, görs inget försök att starta från hårddisken i hårddiskplatsen. I stället görs ett försök att starta från nästa typ av enhet i startordningen. Om det finns två optiska enheter och det inte går att starta från den första på grund av att den är tom eller för att skivan inte är en startskiva, försöker systemet starta från den andra optiska enheten.
- Om du ändrar startordningen ändras också tilldelningen av de logiska enheterna. Om du t ex startar från en CD-ROM-enhet med en skiva som är formaterad som enhet C, blir den CD-ROMenheten enhet C och hårddisken på hårddiskplatsen blir enhet D.
- Datorn kan bara starta från en NIC-enhet om den enheten först har aktiverats i menyn Alternativ för inbyggda enheter på menyn Boot Options (startalternativ) i Setup-programmet. Start från ett NIC påverkar inte logiska enhetstilldelningar eftersom ingen enhetsbokstav är kopplad till nätverkskortet.
- Enheter i en extra dockningsenhet (bara vissa modeller) är likställda med extra USB-enheter i startordningen.

# <span id="page-147-0"></span>**Välja MultiBoot-inställningar**

Du kan använda MultiBoot genom att använda någon av följande metoder:

- Ändra startordningen i Setup-programmet till en ny startordning som datorn använder varje gång den sätts på.
- Om du vill välja startenhet dynamiskt trycker du på f6 när "Press the ESC key for Startup Menu" (Tryck på ESC för att öppna startmenyn) visas längst ner på skärmen. Därefter trycker du på f9 för att öppna menyn Boot Device options (Startordningsalternativ).
- Använd MultiBoot Express för att ställa in variabla startordningar. I denna funktion ombeds du ange en startenhet varje gång datorn sätts på eller eller startas om.

# **Ställa in en ny startordning i Setup**

Så här startar du hjälpprogrammet Setup och ställer in startordningen för enheter som används av datorn varje gång den sätts på eller startas om:

- **1.** Sätt på eller starta om datorn och tryck på esc på tangentbordet när meddelandet "Press the ESC key for Startup Menu" (Tryck på ESC för att öppna startmenyn) visas längst ner på skärmen.
- **2.** Tryck på f10 för att öppna BIOS-inställningarna.
- **3.** Välj listan Legacy Boot Order (Startordning) med hjälp av ett pekdon eller piltangenterna och tryck på retur.
- **4.** Flytta enheten uppåt i startordningen genom att klicka på uppilen eller trycka på +.

– eller –

Flytta enheten nedåt i startordningen genom att klicka på nedpilen eller trycka på -.

**5.** Om du vill spara ändringarna och stänga hjälpprogrammet Setup klickar du på **Spara** i det nedre vänstra hörnet på skärmen och följer sedan anvisningarna på skärmen.

– eller –

Använd piltangenterna för att välja menyn **File** (Arkiv) **> Save Changes and Exit** (Spara ändringar och avsluta) och tryck sedan på retur.

Dina ändringar börjar gälla när datorn startas om.

### **Dynamiskt välja en startenhet med hjälp av F9-prompten**

Så här gör du för att dynamiskt välja startenhet för den aktuella startsekvensen:

- **1.** Sätt på eller starta om datorn och tryck på esc medan meddelandet "Press the ESC key for Startup Menu" (Visa startmenyn genom att trycka på ESC) visas längst ned på skärmen.
- **2.** Öppna menyn Boot Device Options (Startenhetsalternativ) genom att trycka på f9.
- **3.** Använd ett pekdon eller piltangenterna för att välja en startenhet och tryck sedan på retur.

Dina ändringar börjar gälla omedelbart.

# <span id="page-148-0"></span>**Ställa in en MultiBoot Express-prompt**

Så här startar du hjälpprogrammet Setup och ställer in datorn så att den visar menyn för MultiBootstartplats varje gång datorn startas eller startas om:

- **1.** Sätt på eller starta om datorn och tryck på esc på tangentbordet när meddelandet "Press the ESC key for Startup Menu" (Tryck på ESC för att öppna startmenyn) visas längst ner på skärmen.
- **2.** Tryck på f10 för att öppna BIOS-inställningarna.
- **3.** Använd ett pekdon eller piltangenterna för att välja **Systemkonfiguration > Startalternativ**. Tryck sedan på retur.
- **4.** I fältet **Express Boot Popup Delay (Sec)** (Fördröjning av snabbstart (sek)) väljer du den tid i sekunder som menyn för startplats ska visas innan den aktuella MultiBoot-inställningen återställs. (När 0 väljs visas inte snabbstartmenyn för startplats.)
- **5.** Om du vill spara ändringarna och stänga hjälpprogrammet Setup klickar du på **Spara** i det nedre vänstra hörnet på skärmen och följer sedan anvisningarna på skärmen.

– eller –

Använd piltangenterna för att välja menyn **File** (Arkiv) **> Save Changes and Exit** (Spara ändringar och avsluta) och tryck sedan på retur.

Dina ändringar börjar gälla när datorn startas om.

# **Ange MultiBoot Express-inställningar**

När menyn Snabbstart visas under start har du följande val:

- Om du vill ange en startenhet från menyn för snabbstart väljer du en plats inom den tilldelade tiden och trycker sedan på enter.
- Du förhindrar att de aktuella MultiBoot-inställningarna återställs genom att trycka på en tangent innan den tilldelade tiden går ut. Datorn startar inte förrän du väljer en startenhet och trycker på enter.
- Om du vill att datorn ska starta enligt de aktuella MultiBoot-inställningarna väntar du på att den tilldelade tiden ska gå ut.

# <span id="page-149-0"></span>**15 Hantering och utskrift**

# **Använda klienthanteringslösningar**

Programvaran Klienthanteringslösningar tillhandahåller standardbaserade lösningar för att hantera stationära klientdatorer (användare), arbetsstationer, notebook-datorer och Tablet PC-datorer i en nätverksmiljö.

Klienthantering inbegriper följande nyckelfunktioner:

- Distribution av programvaruavbildning
- Fjärrinstallation av systemprogramvara
- Programvaruhantering och uppdateringar
- ROM-uppdateringar
- Spårning och säkerhet för datortillgångar (maskin- och programvara som är installerade på datorn)
- Felmeddelanden och återställning av vissa systemprogramvaror och maskinvarukomponenter
- **OBS!** Stödet för specifika funktioner som beskrivs i det här avsnittet kan variera beroende på datormodell och/eller version av den hanteringsprogramvara som är installerad på datorn.

### **Konfigurering och distribuering av programvaruavbildning**

En systemprogramsavbildning är förinstallerad på datorn. Den ursprungliga systemprogramvaran konfigureras när datorn installeras första gången. Efter en kort "uppackning" av programvaran är datorn klar att användas.

En anpassad programvaruavbildning kan implementeras (distribueras) på något av följande sätt:

- Installera ytterligare programvaror när uppackningen av den förinstallerade programvaruavbildningen har gjorts
- Använd programvaruverktyg såsom installationslösningar från Altiris för att ersätta förinstallerad programvara med en anpassad programvaruavbildning
- Använd en diskkloningsprocess för att kopiera innehållet från en hårddisk till en annan

Vilken distributionsmetod du ska använda beror på vilken teknik och vilka processer som används i din organisation.

**Form** OBS! Hjälpprogrammet Setup och andra systemfunktioner ger ytterligare hjälp med konfigurering, felsökning, energihantering och återställning av systemprogramvara.

# <span id="page-150-0"></span>**Hantering och uppdatering av programvara**

HP tillhandahåller flera verktyg för hantering och uppdatering av programvara på klientdatorer.

- HP Client Manager för Altiris (endast vissa modeller)
- **Formation** För att hämta HP Client Manager för Altiris eller för att få mer information om HP Client Manager för Altiris, se HP:s webbsida på<http://www.hp.com>
- HP Client Configuration Manager (CCM) (endast vissa modeller)
- HP System Software Manager (SSM)

#### **HP Client Manager för Altiris (endast vissa modeller)**

HP Client Manager för Altiris integrerar Intelligent Manageability-teknik i Altiris-programvara. HP Client Manager för Altiris tillhandahåller förstklassig maskinvaruhanteringskapacitet för HP-enheter:

- Detaljerade vyer av maskinvaruinventarier för hantering av tillgångar
- Statuskontroll av datorn för övervakning och diagnoser
- Rapportering via webben av verksamhetskritisk information, till exempel överhettningsvarningar och minnesvarningar
- Fjärruppdatering av systemprogramvara, till exempel drivrutiner och system-BIOS
- **The OBS!** Ytterligare funktioner kan adderas när HP Client Manager för Altiris används tillsammans med Altiris Solutions (köps separat).

När HP Client Manager för Altiris (installerad på en klientdator) används med programvaran Altiris Solutions (installerad på en administratörsdator), möjliggör HP Client Manager för Altiris förbättrad hanteringsfunktion och centraliserad maskinvaruhantering av klientenheter för följande ITlivscykelsområden:

- Inventarie- och tillgångshantering
	- Uppfyllande av programvarulicenser
	- Datorspårning och -rapportering
	- Information om datorleasingkontrakt och spårning av fasta tillgångar
- Distribution och migration av systemprogramvara
	- Windows-uppgradering
	- Systemdistribution
	- Personlig (personliga användarinställningar) migration
- <span id="page-151-0"></span>Helpdesk och problemlösning
	- Hantering av helpdesk-ärenden
	- Fjärrfelsökning
	- Fjärrproblemlösning
	- Klientkraschåterställning
- Programvaru- och åtgärdsuppdateringar
	- Fortlöpande klienthantering
	- Programvarudistribution för HP-system
	- Automatisk programåterställning (möjligheten att identifiera och reparera vissa programproblem)

Programvaran Altiris Solutions tillhandahåller lättanvända funktioner för programvarudistribution. HP Client Manager för Altiris möjliggör kommunikation med programvaran Altiris Solutions, som med lättanvända guider kan användas för att utföra distribution av ny maskinvara eller personlig migration till ett nytt operativsystem. HP Client Manager för Altiris finns att hämta på HP:s webbplats.

När programvaran Altiris Solutions används tillsammans med HP System Software Manager eller HP Client Manager för Altiris kan administratörer även uppdatera system-BIOS och drivrutinsprogramvara från en central konsol.

#### **HP Client Configuration Manager (CCM) (endast vissa modeller)**

HP CCM automatiserar hanteringen av programvara som operativsystem, program, programvaruuppdateringar och innehålls- och konfigurationsinställningar, vilket säkerställer att alla datorer får korrekt konfiguration. Med dessa automatiska hanteringslösningar kan du hantera programvara under datorns hela livslängd.

Med CCM kan du utföra följande uppgifter:

- Samla maskinvaru- och programvaruförteckningar över flera plattformar
- Förbereda ett programpaket och utföra påverkansanalys före distribuering
- Namnge individuella datorer, arbetsgrupper eller hela samlingar av datorer för distribution och underhåll av programvara och innehåll i enlighet med rådande policy
- Tillhandahålla och hantera operativsystem, program och innehåll på distribuerade datorer från vilken plats som helst
- Integrera CCM med helpdesks och andra systemhanteringsverktyg för smidigt drift
- Styra en vanlig infrastruktur för hantering av programvara och innehåll på standarddatorer, och göra detta över ett valfritt nätverk för alla företagets användare
- Göra detta i en skala som svarar mot företagets behov

#### **HP System Software Manager (SSM)**

Med HP SSM kan du uppdatera systemprogramvara på distans på flera system samtidigt. När SSM körs på en klientdator upptäcker programmet versioner för både hårdvara och mjukvara, och uppdaterar den avsedda porgramvaran från ett centralmagasin, ett så kallat fillager.

<span id="page-152-0"></span>Drivrutinsversioner som stöds av SSM är märkta med en särskild ikon på HP:s webbsida för hämtning av drivrutiner samt på CD-skivan *Support Software*. För att hämta SSM-verktyget eller för att få mer information om SSM, se HP:s webbsida på <http://www.hp.com/go/ssm> (Finns endast på engelska).

# <span id="page-153-0"></span>**16 Riktlinjer för rengöring**

Det här kapitlet innehåller tips och rekommendationer för säker rengöring och desinficering av den bärbara datorn.

# **Rengöringsprodukter**

Rengör och desinficera datorn på ett säkert sätt med nedanstående produkter.

- Dimetylbensylsalmiak med högst 0,3 procent koncentration (t.ex. bakteriedödande engångsservetter; servetterna görs av ett flertal tillverkare).
- Alkoholfri glasrengöringsvätska
- Vatten med mild tvållösning
- Torr rengöringsduk av mikrofiber eller sämskskinn (oljefri trasa fri från statisk elektricitet)
- Tygdukar utan statisk elektricitet
- △ **VIKTIGT:** Använd inte följande produkter:

Starkt luktande lösningar, t.ex. aceton, ammoniumklorid (salmiak), metylenklorid och kolväten, kan förstöra datorns yta.

Fiberrika material, t.ex. pappersservetter, kan repa datorn. Med tiden samlas smuts och rengöringsmedel i reporna.

# <span id="page-154-0"></span>**Rengöringsprocedurer**

Följ procedurerna i det här avsnittet när du rengör datorn.

- **VARNING:** Rengör inte datorn när den är påslagen eftersom du kan få en stöt. Dessutom kan komponenterna skadas. Innan du rengör datorn bryter du strömmen till datorn genom att stänga av den och koppla bort nätsladden och alla externa enheter.
- **VIKTIGT:** Spreja inte rengöringsmedel direkt på datorn. Komponenterna i datorn kan skadas om det droppar vätska på datorn.

# **Rengöra bildskärmen**

Torka försiktigt av skärmen med en mjuk, luddfri trasa lätt fuktad med *alkoholfritt* glasrengöringsmedel. Se till att skärmen är torr innan du stänger locket.

# **Rengöra sidorna och locket**

Rengör och desinficera sidorna och locket med en mjuk duk av mikrofiber eller sämskskinn fuktad med ett av rengöringsmedlen ovan eller med en godtagbar bakteriedödande engångsservett.

**Fober 2008!** Rengör datorns lock med roterande rörelser som gör att smutsen lättare försvinner.

# **Rengöra styrplattan och tangentbordet**

- **VIKTIGT:** Se till att vätska inte hamnar mellan tangenterna när du rengör styrplattan och tangentbordet. Komponenterna i datorn kan skadas permanent om det kommer in vätska i datorn.
	- Rengör och desinficera styrplattan och tangentbordet med en mjuk duk av mikrofiber eller sämskskinn fuktad med ett av rengöringsmedlen ovan eller med en godtagbar bakteriedödande engångsservett.
	- Ta bort damm, ludd och partiklar som kan ha fastnat under tangenterna och förhindra att tangenter fastnar genom att blåsa bort skräpet med en behållare med komprimerad luft.
	- **VARNING:** Rengör aldrig tangentbordet med en vanlig dammsugare. Du kan få en stöt och de interna komponenterna kan skadas. En dammsugare kan dessutom lämna efter sig smuts på tangentbordsytan.

# **Rengöra en penna och pennhållare till en tablet PC**

Fukta en mjuk mikrofiberduk eller ett sämskskinn med ett av rengöringsmedlen ovan eller använd en godtagbar bakteriedödande engångsservett:

- Rengör pennan genom att gnida fram och tillbaka vilket gör att smutsen lättare försvinner.
- Rengör runt pennhållarens öppning med roterande rörelser.
- **VIKTIGT:** Häll inte vätska och för inte in andra material än den avsedda pennan i pennhållaren. Pennhållaren står i förbindelse med några av de inbyggda elektroniska komponenterna i datorn.

# **Index**

#### **A**

administratörslösenord [98](#page-109-0) Altiris Deployment Solutions [138](#page-149-0) AMT Options (AMT-alternativ) avkonfigurera AMT vid nästa start [131](#page-142-0) Initiate Intel CIRA (Initiera Intel CIRA) [131](#page-142-0) ledtext för AMT-konfigurering (Ctrl-P) [131](#page-142-0) meddelanden om fast programvara [131](#page-142-0) stöd för förlopp i fast programvara [131](#page-142-0) stöd för USB-tangent [131](#page-142-0) terminalemuleringsläge [131](#page-142-0) ansluta till ett WLAN [20](#page-31-0) anslutning, extern ström [61](#page-72-0) antenner [12](#page-23-0) Anti Theft (Stöldskydd) [127](#page-138-0) antivirusprogram [106](#page-117-0) användarlösenord [98](#page-109-0) Automatiskt DriveLock-lösenord ange [103](#page-114-0) ta bort [103](#page-114-0) avbildning, dator [138](#page-149-0)

#### **B**

batteri byta ut [70](#page-81-0) förvara [69](#page-80-0) kalibrera [66](#page-77-0) kassera [70](#page-81-0) ladda [64,](#page-75-0) [66](#page-77-0), [69](#page-80-0) spara ström [69](#page-80-0) sätta i [63](#page-74-0) ta ut [63](#page-74-0) batteri, identifiera [13](#page-24-0) batteriets frigöringsspärrar, identifiera [10](#page-21-0) batterifrigöringsspärrar [63](#page-74-0) batteriladdning maximera [65](#page-76-0) batterilampa [64](#page-75-0) batterilampa, identifiera [9](#page-20-0) batteriplats [10](#page-21-0), [14](#page-25-0) batteriström [62](#page-73-0) batteritemperatur [69](#page-80-0) BD spela upp [47,](#page-58-0) [52](#page-63-0) ta ut [49,](#page-60-0) [50](#page-61-0) besparing, ström [69](#page-80-0) bildskärm rengöra [143](#page-154-0) snabbtangenter för bildskärmens ljusstyrka [33](#page-44-0) växla bild [33](#page-44-0) bildskärm, ansluta [44](#page-55-0) bildskärm, växla [33](#page-44-0) bildskärmsport, extern [9](#page-20-0) BIOS-administratörslösenord [127](#page-138-0) BIOS-uppdatering installera [114](#page-125-0) ladda ned [114](#page-125-0) Bluetooth enhet [15](#page-26-0) etikett [14](#page-25-0) Bluetooth-enhet [21](#page-32-0) brandvägg [19](#page-30-0)

#### **C**

caps lock, identifiera [3](#page-14-0) CD spela upp [47,](#page-58-0) [52](#page-63-0) ta ut [49,](#page-60-0) [50](#page-61-0) CD-enhet [75,](#page-86-0) [82](#page-93-0) certifieringsetikett för trådlöst [14](#page-25-0) Connection Manager-ikon [15](#page-26-0)

#### **D**

datorinformation [113](#page-124-0) digitalkort stoppa [84](#page-95-0) sätta i [83](#page-94-0) ta ut [84](#page-95-0) diskettenhet [75](#page-86-0), [82](#page-93-0) Disk Sanitizer (Diskrensare) [127](#page-138-0) distribution, programvara [138](#page-149-0) DriveLock, automatisk [127](#page-138-0) DriveLock-lösenord ange [101](#page-112-0) beskrivning [100](#page-111-0) inställning [101](#page-112-0) ta bort [102](#page-113-0) ändra [102](#page-113-0) DVD spela upp [47,](#page-58-0) [52](#page-63-0) ta ut [49,](#page-60-0) [50](#page-61-0) ändra regionala inställningar [48](#page-59-0) DVD-enhet [75,](#page-86-0) [82](#page-93-0)

#### **E**

egenskaper för webbkamera, justera [56](#page-67-0) energischeman [59](#page-70-0) enheter diskett [75](#page-86-0), [82](#page-93-0) DVD±R SuperMulti DL LightScribe-enhet [45](#page-56-0) DVD-ROM [45](#page-56-0) extern [75,](#page-86-0) [82](#page-93-0) hård [75](#page-86-0), [77](#page-88-0) hårddiskar [76](#page-87-0) hårdiskar [82](#page-93-0)

optiska [75,](#page-86-0) [82](#page-93-0) startordning [128](#page-139-0), [132](#page-143-0) enhetsdrivrutiner HP-drivrutiner [55](#page-66-0) installera om [54](#page-65-0) Microsoft-drivrutiner [55](#page-66-0) enhetskonfigurationer [128](#page-139-0) enhetsmedier [58](#page-69-0) enhetssäkerhet [104](#page-115-0) esc-tangent, identifiera [6,](#page-17-0) [7](#page-18-0) etikett, äkthetsbevis [14](#page-25-0) etiketter Bluetooth [14](#page-25-0) certifiering för trådlöst [14](#page-25-0) serviceetikett [13](#page-24-0) WLAN [14](#page-25-0) äkthetsbevis från Microsoft [14](#page-25-0) **Etiketter** bestämmelser [14](#page-25-0) modemgodkännande [14](#page-25-0) **ExpressCard** konfigurera [85](#page-96-0) sätta in [85](#page-96-0) ta bort transportskydd [85](#page-96-0) ExpressCard-kort stoppa [86](#page-97-0) ta ut [86](#page-97-0) ExpressCard-plats, identifiera [9](#page-20-0) externa ljudenheter, ansluta [42](#page-53-0) extern enhet [75,](#page-86-0) [82](#page-93-0)

#### **F**

f11 återställning [122](#page-133-0) fack minnesmodul [11](#page-22-0) felsökning bränna skivor [54](#page-65-0) enhetsdrivrutiner [54](#page-65-0) extern bildskärm [53](#page-64-0) fack för optisk skiva [50](#page-61-0) filmuppspelning [53](#page-64-0) HP-enhetsdrivrutiner [55](#page-66-0) Microsofts enhetsdrivrutiner [55](#page-66-0) modem [28](#page-39-0) optisk enhet, identifiering [51](#page-62-0) skivan spelas inte [52](#page-63-0) Spela upp automatiskt [53](#page-64-0) trådlöst nätverk, problem [22](#page-33-0) fn-tangent [30](#page-41-0)

fn-tangent, identifiera [6,](#page-17-0) [7](#page-18-0) frigöringsspärrar, batterifrigöring [10](#page-21-0) funktionstangenter, identifiera [6,](#page-17-0) [7,](#page-18-0) [30](#page-41-0) Föreskrifter modemgodkännandetikett [14](#page-25-0) myndighetsetikett [14](#page-25-0) förvara batteri [69](#page-80-0)

#### **H**

HDMI-port [33](#page-44-0) hjälpprogrammet Setup BIOS-administratörslösenord [99](#page-110-0) DriveLock-lösenord [100](#page-111-0) enhetssäkerhet [104](#page-115-0) menyn Arkiv [126](#page-137-0) menyn Systemkonfiguration [127](#page-138-0) menyn Säkerhet [127](#page-138-0) navigera och välja alternativ [124](#page-135-0) ställa in startordning [136](#page-147-0) återställa fabriksinställningarna [125](#page-136-0) Hjälpprogrammet Setup aktivera startbara enheter [134](#page-145-0) ställa in en MultiBoot Expressprompt [137](#page-148-0) HP Client Configuration Manager [139](#page-150-0), [140](#page-151-0) HP Client Manager för Altiris [139](#page-150-0) HP QuickLook [129](#page-140-0) HP SpareKey-registrering [127](#page-138-0) HP System Software Manager [139,](#page-150-0) [140](#page-151-0) hubb [80](#page-91-0) hårddisk byta [76](#page-87-0) extern [75,](#page-86-0) [82](#page-93-0) installera [77](#page-88-0) hårddisk, återställa [122](#page-133-0) hårddiskenhet byta [76](#page-87-0) extern [75,](#page-86-0) [82](#page-93-0) installera [77](#page-88-0) hårddiskplats, identifiera [11](#page-22-0) högtalare, identifiera [4](#page-15-0), [12,](#page-23-0) [39](#page-50-0) hörlurar [12,](#page-23-0) [39](#page-50-0)

#### **I**

ikoner Connection Manager [15](#page-26-0) nätverksstatus [15,](#page-26-0) [23](#page-34-0) trådlöst [15](#page-26-0) ikon för nätverksstatus [23](#page-34-0) inbyggda enheter fingeravtrycksläsare [130](#page-141-0) knapp för trådlöst [130](#page-141-0) modem [130](#page-141-0) Väckning från LAN [130](#page-141-0) inbyggda enheter, alternativ [130](#page-141-0) inbyggd enhet Bluetooth-enhet [130](#page-141-0) inbyggda högtalare [130](#page-141-0) inbyggd kamera [130](#page-141-0) krets för strömmonitor [130](#page-141-0) LAN/WLAN-växling [130](#page-141-0) ljudenhet [130](#page-141-0) mikrofon [130](#page-141-0) nätverkskort (LAN) [130](#page-141-0) sensor för omgivande ljus [130](#page-141-0) WLAN-enhet [130](#page-141-0) WWAN-enhet [130](#page-141-0) inbäddade tangenter på det numeriska tangentbordet, identifiera [6,](#page-17-0) [7](#page-18-0) installation, dator [1](#page-12-0) installationsverktyget menyn Arkiv [126](#page-137-0) menyn Systemkonfiguration [127](#page-138-0) menyn Säkerhet [127](#page-138-0) navigera och välja alternativ [124](#page-135-0) återställa fabriksinställningarna [125](#page-136-0) installera ett WLAN [18](#page-29-0) inställningar för DVD-region [48](#page-59-0) Intel HT Technology [129](#page-140-0) Internet-anslutning, guide [18](#page-29-0) intern skärmströmbrytare, identifiera [5](#page-16-0)

# **J**

jack ljudingång (mikrofon) [8](#page-19-0), [39](#page-50-0) ljudutgång (hörlurar) [8,](#page-19-0) [39](#page-50-0) RJ-11 (modem) [8](#page-19-0) RJ-45 (nätverk) [9](#page-20-0)

jack för hörlurar (ljudutgång) [8,](#page-19-0) [12](#page-23-0), [39](#page-50-0) jack för ljudingång (mikrofon), identifiera [8,](#page-19-0) [12,](#page-23-0) [39](#page-50-0) jack för ljudutgång (hörlurar), identifiera [8,](#page-19-0) [12,](#page-23-0) [39](#page-50-0)

#### **K**

kabel LAN [29](#page-40-0) modem [25](#page-36-0) kablar USB [80](#page-91-0) kalibrera batteri [66](#page-77-0) knappar ström [5](#page-16-0) styrplatta [1](#page-12-0) knapp på styrplatta, identifiera [1](#page-12-0) komponenter extra maskinvara [13](#page-24-0) framsidan [7](#page-18-0) höger sida [8](#page-19-0) multimedia [11](#page-22-0) ovansidan [1](#page-12-0) undersidan [9](#page-20-0) vänster sida [9](#page-20-0) kompositvideo [33](#page-44-0) konfigurera ExpressCard-kort [85](#page-96-0) kontrollera ljudfunktioner [43](#page-54-0) kontroller för trådlöst operativsystem [16](#page-27-0) programmet Connection Manager [16](#page-27-0) programmet Wireless Assistant [16](#page-27-0) tangent [16](#page-27-0) kryptering [19](#page-30-0) Körning aktiverad [128](#page-139-0)

#### **L**

ladda batterier [64](#page-75-0), [66](#page-77-0) lampa för trådlöst [16](#page-27-0) lampa för trådlöst, identifiera [4](#page-15-0) lampor batteri [9](#page-20-0) caps lock [3](#page-14-0) ström [4](#page-15-0) trådlöst [4](#page-15-0) landsspecifik modemkabeladapter [26](#page-37-0)

ljudenheter, ansluta externa [42](#page-53-0) ljudfunktioner, kontrollera [43](#page-54-0) lokalt nätverk (LAN) anslutningskabel [29](#page-40-0) kabel som krävs [29](#page-40-0) läsbara medier [58](#page-69-0) lösenord administratör [98](#page-109-0) användare [98](#page-109-0) BIOS-administratör [99](#page-110-0) DriveLock [100](#page-111-0)

#### **M**

maskinvara, identifiera [1](#page-12-0) menyn Arkiv [126](#page-137-0) menyn Security change password (ändra lösenord) [127](#page-138-0) fråga alltid om HP SpareKeyregistrering [127](#page-138-0) HP SpareKey [127](#page-138-0) password policy (lösenordsregel) [127](#page-138-0) ställa in BIOSadministratörslösenord [127](#page-138-0) menyn Systemkonfiguration [127](#page-138-0) menyn Säkerhet HP SpareKey-registrering [127](#page-138-0) Microsoft, äkthetsbevis [14](#page-25-0) mikrofon, identifiera [12](#page-23-0), [39](#page-50-0) mikrofonjack (ljudingång) [8](#page-19-0) minimera störningar [24](#page-35-0) minne, byta minnesmoduler [89](#page-100-0), [93](#page-104-0) minnesmodul byte [89](#page-100-0), [93](#page-104-0) lägga till [89](#page-100-0) sätta i [94](#page-105-0) ta ut [90,](#page-101-0) [94](#page-105-0) uppgradera primär [93](#page-104-0) minnesmodulfack, identifiera [11](#page-22-0) modemgodkännandetikett [14](#page-25-0) modemkabel ansluta [25](#page-36-0) landsspecifik kabeladapter [26](#page-37-0) störningsskydd [25](#page-36-0) modemprogramvara anslutningsproblem under resa [28](#page-39-0)

ställa in/lägga till plats [26](#page-37-0)

MultiBoot Express [132](#page-143-0), [137](#page-148-0) Multi Core CPU [129](#page-140-0) multimediekomponenter, identifiera [38](#page-49-0) multimedieprogramvara [41](#page-52-0) mus, extern ansluta [30](#page-41-0) göra inställningar [30](#page-41-0)

#### **N**

Network Service Boot [134](#page-145-0) NIC-startenhet [132,](#page-143-0) [134](#page-145-0) numeriskt tangentbord [6](#page-17-0), [7](#page-18-0) numeriskt tangentbord, externt använda [37](#page-48-0) num lock [37](#page-48-0) numeriskt tangentbord, inbäddat aktivera och inaktivera [36](#page-47-0) använda [36](#page-47-0) växla tangentfunktioner [36](#page-47-0) num lock, externt numeriskt tangentbord [37](#page-48-0) nätadapter ansluta [61](#page-72-0) nätadapter, identifiera [13](#page-24-0) nätsladd [13](#page-24-0) nätsladd, identifiera [13](#page-24-0) nätverkskabel ansluta [29](#page-40-0) störningsskydd [29](#page-40-0) nätverksnyckel [23](#page-34-0) nätverksstatusikon [15](#page-26-0)

### **O**

operativsystem Microsoft, äkthetsbevis [14](#page-25-0) produktnyckel [14](#page-25-0) optisk enhet spela upp [52](#page-63-0) optisk enhet, identifiera [8](#page-19-0) optisk skiva använda [45](#page-56-0) ta ut [49](#page-60-0)

### **P**

parallellportsläge [128](#page-139-0) pekdonsenheter göra inställningar [30](#page-41-0) platser batteri [10,](#page-21-0) [14](#page-25-0) ExpressCard-kort [9](#page-20-0)

hårddisk [11](#page-22-0) minne [88](#page-99-0) minnesmodul [11](#page-22-0) säkerhetskabel [9](#page-20-0) WLAN [11](#page-22-0) plats för säkerhetskabel, identifiera [9](#page-20-0) portalternativ 1394-port [131](#page-142-0) eSATA-port [131](#page-142-0) ExpressCard-kortplats [131](#page-142-0) flashmedia-läsare [131](#page-142-0) parallellport [131](#page-142-0) seriell port [131](#page-142-0) USB-port [131](#page-142-0) portar extern bildskärm [9,](#page-20-0) [44](#page-55-0) HDMI [9](#page-20-0) USB [8](#page-19-0), [9](#page-20-0), [80](#page-91-0) port för extern bildskärm [44](#page-55-0) port för extern bildskärm, identifiera [9](#page-20-0) produktnamn och nummer, dator [13](#page-24-0) produktnyckel [14](#page-25-0) programmet Wireless Assistant [16](#page-27-0) programtangent, Windows [6](#page-17-0), [7](#page-18-0) programvara BIOS-uppdatering [114](#page-125-0) Diskdefragmenterare [74](#page-85-0) Diskrensning [74](#page-85-0) distribution [138](#page-149-0) uppdatera program och drivrutiner [116](#page-127-0) uppdateringar [139](#page-150-0) Wireless Assistant [16](#page-27-0) återställning [138](#page-149-0) programvara för diskdefragmentering [74](#page-85-0) programvaran Diskrensning [74](#page-85-0) Programvaran Wireless Assistant [16](#page-27-0) projektor, ansluta [44](#page-55-0) publik WLAN-anslutning [20](#page-31-0) PXE-server [134](#page-145-0)

#### **Q**

QuickLock, snabbtangent [34](#page-45-0)

#### **R**

regionskoder, DVD [48](#page-59-0) regleringsföreskrifter certifieringsetiketter för trådlöst [14](#page-25-0) rengöra bildskärm [143](#page-154-0) pennhållare [143](#page-154-0) styrplatta [143](#page-154-0) tablet PC-penna [143](#page-154-0) tangentbord [143](#page-154-0) rengöringsprocedurer [143](#page-154-0) rengöringsprodukter [142](#page-153-0) resa med datorn modemgodkännandetikett [14](#page-25-0) riktlinjer för rengöring [142](#page-153-0) RJ-11-jack (modem), identifiera [8](#page-19-0) RJ-45-jack (nätverk), identifiera [9](#page-20-0) rullningszon, styrplatta [2](#page-13-0)

#### **S**

SATA-enheter (Serial Advanced Technology Attachment) AHCI (Advanced Host Controller Interface) [128](#page-139-0) IDE (Integrated Drive Electronics) [128](#page-139-0) SD-kortläsare, identifiera [8](#page-19-0) Security, menyn Automatic DriveLock (Automatisk DriveLock) [127](#page-138-0) DriveLock [127](#page-138-0) fingeravtrycksläsare, återställa [127](#page-138-0) System-ID [127](#page-138-0) serienummer, dator [13](#page-24-0) serviceetikett [13](#page-24-0) skrivbara medier [58](#page-69-0) skydda uppspelning [52](#page-63-0) snabbtangenter använda [32](#page-43-0) beskrivning [30](#page-41-0) höja högtalarvolymen [35](#page-46-0) kontroller för CD eller DVD [35](#page-46-0) minska bildskärmens ljusstyrka [33](#page-44-0) starta QuickLock [34](#page-45-0) starta strömsparläge [34](#page-45-0) stänga av högtalarljudet [34](#page-45-0) stänga av ljudet [40](#page-51-0)

sänka högtalarvolymen [34](#page-45-0) visa systeminformation [32](#page-43-0) växla bildskärm [33](#page-44-0) öka bildskärmens ljusstyrka [33](#page-44-0) öppna Hjälp och support [33](#page-44-0) snabbtangenter för bildskärmens ljusstyrka [33](#page-44-0) snabbtangenter för mediekontroller [35](#page-46-0) snabbtangenter på tangentbordet, identifiera [30](#page-41-0) snabbtangent för Hjälp och support [33](#page-44-0) Snabbuppladdning av sekundärt batteri [129](#page-140-0) SoftPaqs, hämta [116](#page-127-0) Spela upp automatiskt [48](#page-59-0) språk, ändra i hjälpprogrammet Setup [127](#page-138-0) spärrar, batterifrigöring [10](#page-21-0) startalternativ [128](#page-139-0) startenheter, aktivera [134](#page-145-0) startordning [128](#page-139-0) ström ansluta [61](#page-72-0) spara [69](#page-80-0) strömknapp, identifiera [5](#page-16-0) strömlampa, identifiera [4](#page-15-0) strömsparläge avsluta [58](#page-69-0) strömsparläge, snabbtangent [34](#page-45-0) strömuttag, identifiera [9](#page-20-0) styrplatta använda [30](#page-41-0) rengöra [143](#page-154-0) styrplatta, identifiera [1](#page-12-0) styrplattans rullningszon, identifiera [2](#page-13-0) ställ in säkerhetsnivå [131](#page-142-0) stänga av [71](#page-82-0) stänga av datorn [71](#page-82-0) stänga av ljudet, snabbtangent [40](#page-51-0) stöd, USB [124,](#page-135-0) [128](#page-139-0) störningar, minimera [24](#page-35-0) störningsskydd modemkabel [25](#page-36-0) nätverkskabel [29](#page-40-0)

system Datum:datum och tid [126](#page-137-0) diagnostik [126](#page-137-0) fläkt [128](#page-139-0) ID [127](#page-138-0) information [126](#page-137-0) systemet svarar inte [71](#page-82-0) systeminformation snabbtangent [32](#page-43-0) säkerhet, trådlös [18](#page-29-0) säkerhetskoder för nätverk nätverksnyckel [23](#page-34-0) SSID [23](#page-34-0) Säkerhetskopiering och återställning [119](#page-130-0) Säkerhetskopierings- och återställningscenter [118](#page-129-0) säkerhetsutrustning på flygplats [73](#page-84-0)

#### **T**

tangentbord, rengöra [143](#page-154-0) tangenter esc [6](#page-17-0), [7](#page-18-0) fn [6,](#page-17-0) [7](#page-18-0) funktion [6,](#page-17-0) [7](#page-18-0) inbäddat numeriskt tangentbord [6,](#page-17-0) [7](#page-18-0) trådlöst [6](#page-17-0), [7](#page-18-0) Windows [6](#page-17-0), [7](#page-18-0) Windows-program [6,](#page-17-0) [7](#page-18-0) temperatur [69](#page-80-0) tilldelning av logiska enheter [135](#page-146-0) trådlösa antenner [12](#page-23-0) trådlösa enheter, typer [15](#page-26-0) trådlösa nätverksproblem, felsökning [22](#page-33-0) trådlös ikon [15](#page-26-0) trådlös knapp, identifiera [6,](#page-17-0) [7](#page-18-0) trådlös nyckel [16](#page-27-0) trådlöst nätverk (WLAN) ansluta [20](#page-31-0) använda [18](#page-29-0) beskrivning [15](#page-26-0) funktionell räckvidd [20](#page-31-0) publik WLAN-anslutning [20](#page-31-0) säkerhet [18](#page-29-0) utrustning, nödvändig [18](#page-29-0) WLAN-anslutning för företag [20](#page-31-0)

TXT (Trusted Execution Technology) [129](#page-140-0) **U** UEFI-läge (Unified Extensible Firmware Interface) [128](#page-139-0) underhåll Diskdefragmenterare [74](#page-85-0) Diskrensning [74](#page-85-0) undre lucka byte [91](#page-102-0), [95](#page-106-0) ta ut [89](#page-100-0) uppdateringar, programvara [139](#page-150-0) upphovsrättsvarning [48](#page-59-0) USB-enheter ansluta [80](#page-91-0) beskrivning [80](#page-91-0) stoppa [81](#page-92-0) ta ut [81](#page-92-0) USB-hubb [80](#page-91-0) USB-kabel, ansluta [80](#page-91-0) USB-portar, identifiera [8,](#page-19-0) [9,](#page-20-0) [80](#page-91-0) USB-strömport [82](#page-93-0) USB-stöd [81,](#page-92-0) [124](#page-135-0), [128](#page-139-0)

### **V**

uttag, ström [9](#page-20-0)

ventiler, identifiera [9,](#page-20-0) [11](#page-22-0) videoöverföringstyper [33](#page-44-0) vila starta [58](#page-69-0) viloläge avsluta [59](#page-70-0) initiera [59](#page-70-0) virtualiseringsteknik [129](#page-140-0) volym snabbtangenter [40](#page-51-0) stänga av ljudet, snabbtangent [40](#page-51-0) volym, justera [40](#page-51-0)

### **W**

webbkamera identifiera [39](#page-50-0) webbkamera, identifiera [11](#page-22-0) webbkameralampa, identifiera [11](#page-22-0) Webbplatser HP System Software Manager [141](#page-152-0) Windows programtangent, identifiera [6,](#page-17-0) [7](#page-18-0)

Windows-tangenten, identifiera [6,](#page-17-0) [7](#page-18-0) Windows Vista, DVD med operativsystemet [122](#page-133-0) WLAN-anslutning för företag [20](#page-31-0) WLAN-enhet [14](#page-25-0), [15](#page-26-0), [18](#page-29-0) WLAN-etikett [14](#page-25-0) WLAN-modulfack, identifiera [11](#page-22-0)

# **Å**

återställa fabriksinställningar [126](#page-137-0) hårddisk [122](#page-133-0) standardinställningar för säkerhet [131](#page-142-0) återställningspartition [122](#page-133-0)

# **Ä**

ändra startordning [136](#page-147-0)

# **Ö**

öronsnäckor [12](#page-23-0), [39](#page-50-0)